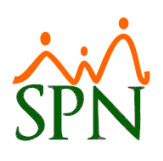

# Personal - Nómina

## Tabla de contenido

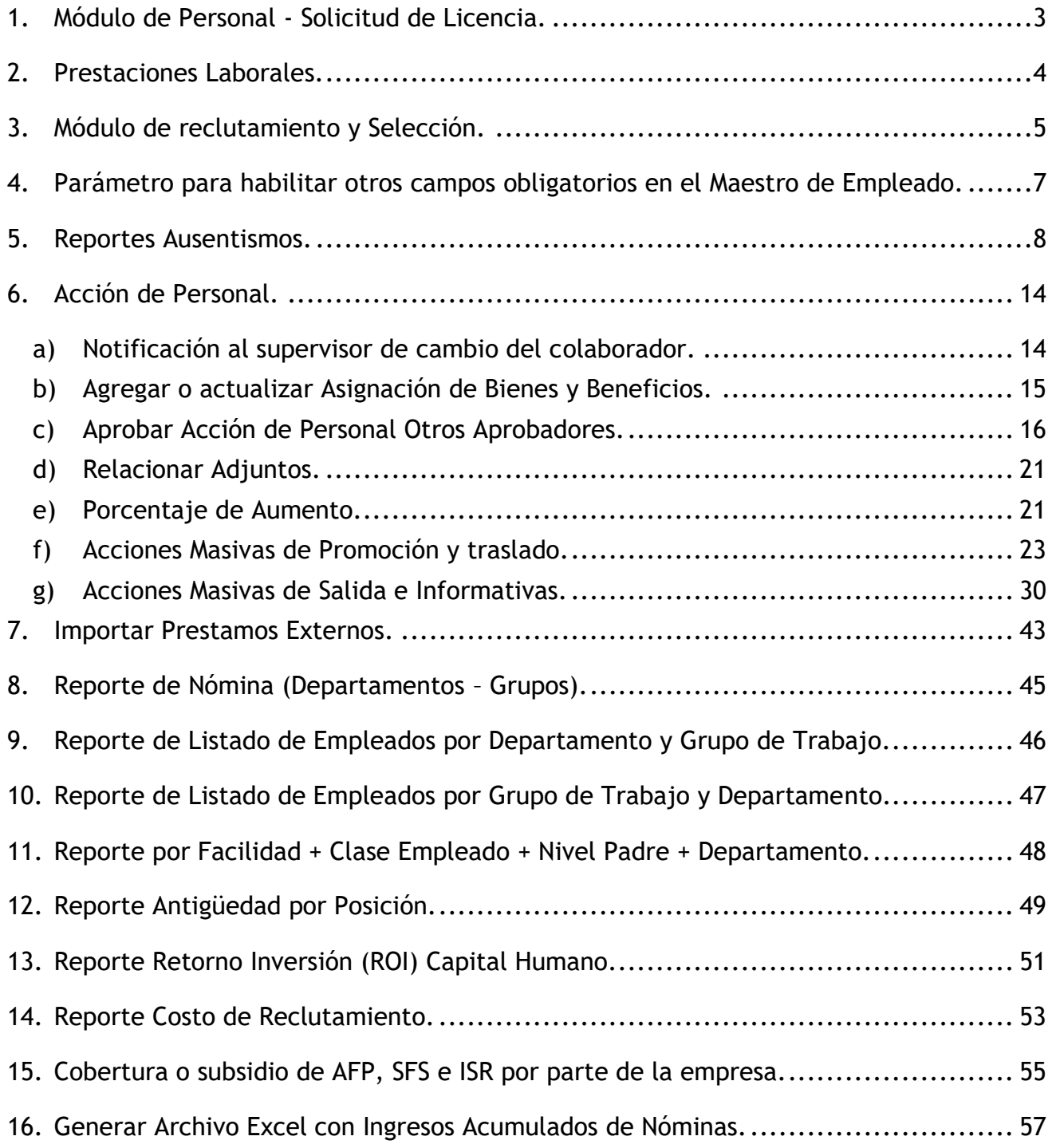

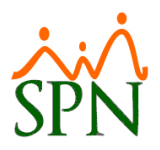

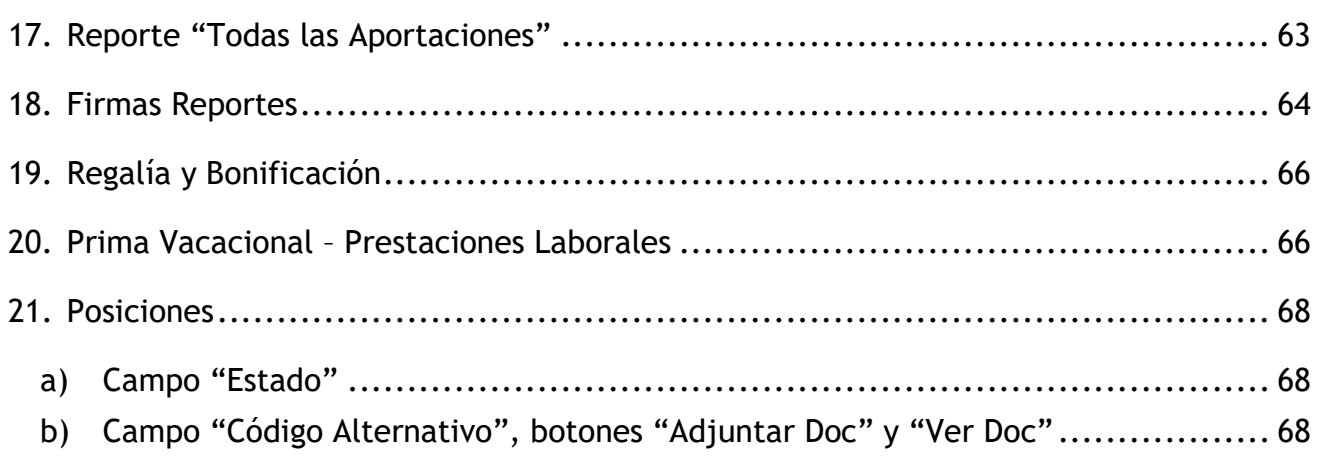

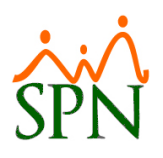

### <span id="page-2-0"></span>**1. Módulo de Personal - Solicitud de Licencia.**

Como novedad se incorporó una validación que se encarga de informar al Usuario a través de un mensaje en pantalla cuando el colaborador a quien se le está realizando un registro de licencia tenga acumulado 3 meses en licencias en los últimos 12 meses. Desde el módulo de Personal en la pantalla "Licencias Empleados" del menú "Empleados/Licencias".

Cabe destacar que previamente debemos acceder a la pantalla "Otros Parámetros Generales" del menú Administración/Compañía/ Compañías" / Botón "Otros Parámetros Generales" - Ubicamos los registros denominados "Mostrar Aviso Al Generar 3 Meses En Licencias Acumuladas En Los Últimos 12 Meses" (Para habilitarlo debemos asignarles le asignamos el valor de "1") y luego procedemos hacer click en el botón de guardar para salvar los cambios.

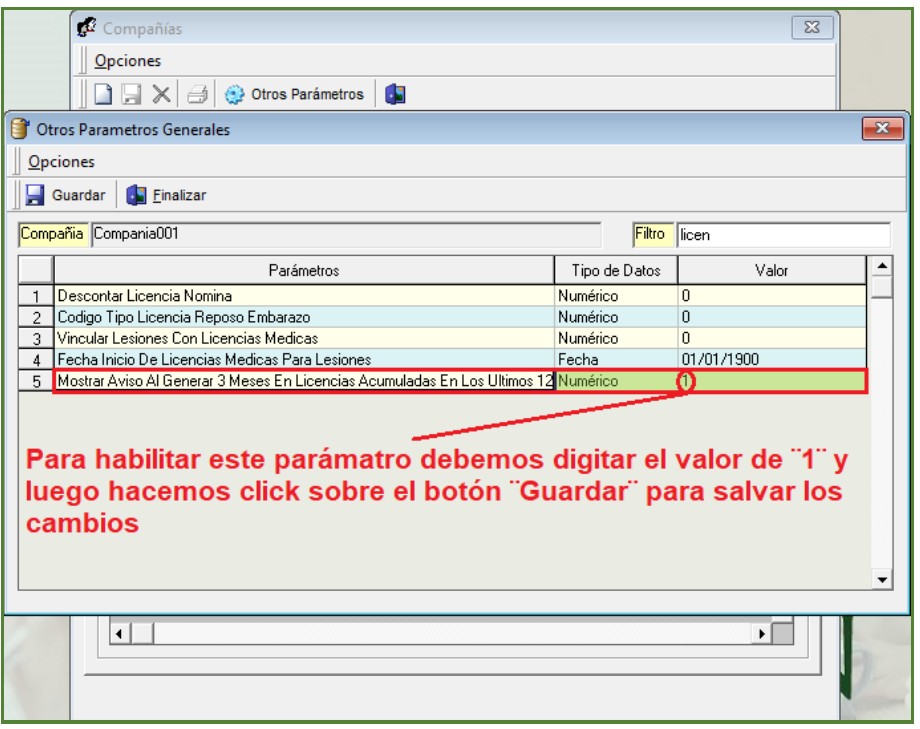

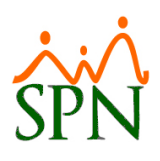

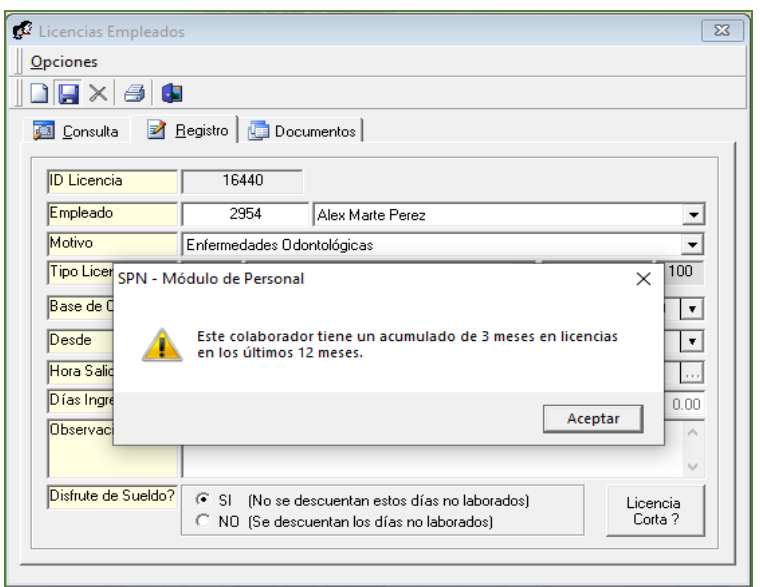

## <span id="page-3-0"></span>**2. Prestaciones Laborales.**

Se incorporaron 2 campos los cuales muestran los montos de los Aportes por parte de la Empresa de TSS "TSS (SFS)" Y "TSS (AFP)". Desde el módulo de Nómina en la pantalla "Prestaciones Laborales" del menú "Pagos Extraordinarios/Prestaciones Laborales".

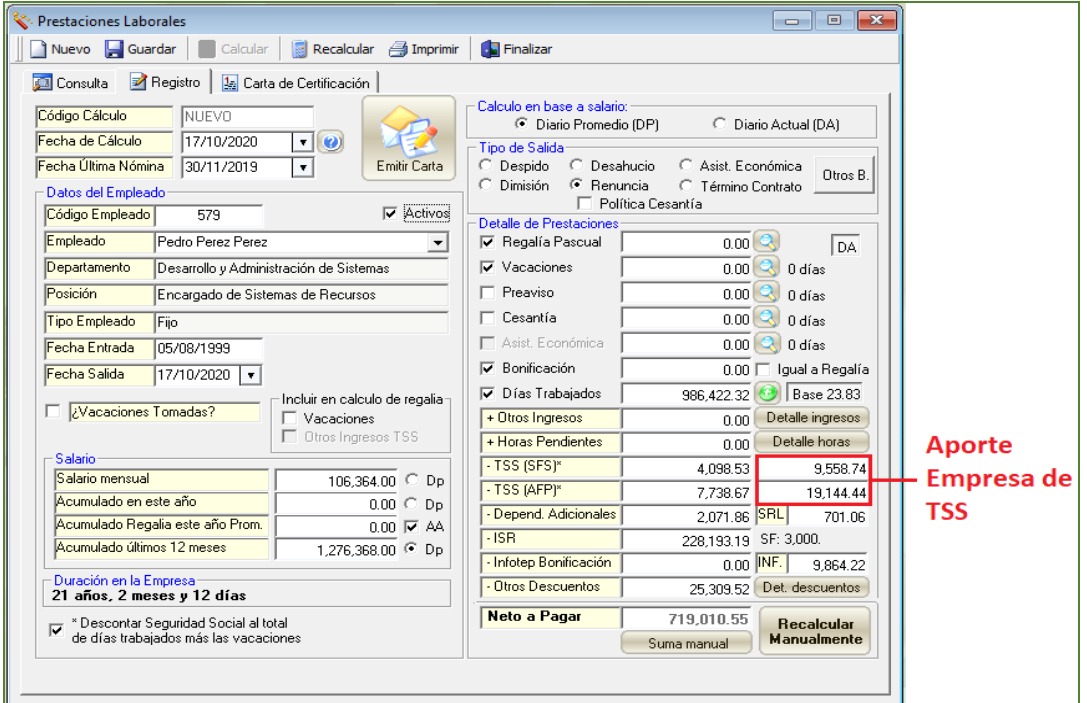

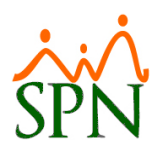

### <span id="page-4-0"></span>**3. Módulo de reclutamiento y Selección.**

Como novedad se incorporó a la pantalla "Formulario Solicitud de Empleo" un botón que permite imprimir un reporte con el formato y contenido de una Acción de Acción de Personal de Empleo con el objetivo de que sea firmado por el Solicitante. Desde el módulo de Personal en la pantalla "Formulario Solicitud Empleo" del menú "Reclutamiento/Solicitud de Empleo".

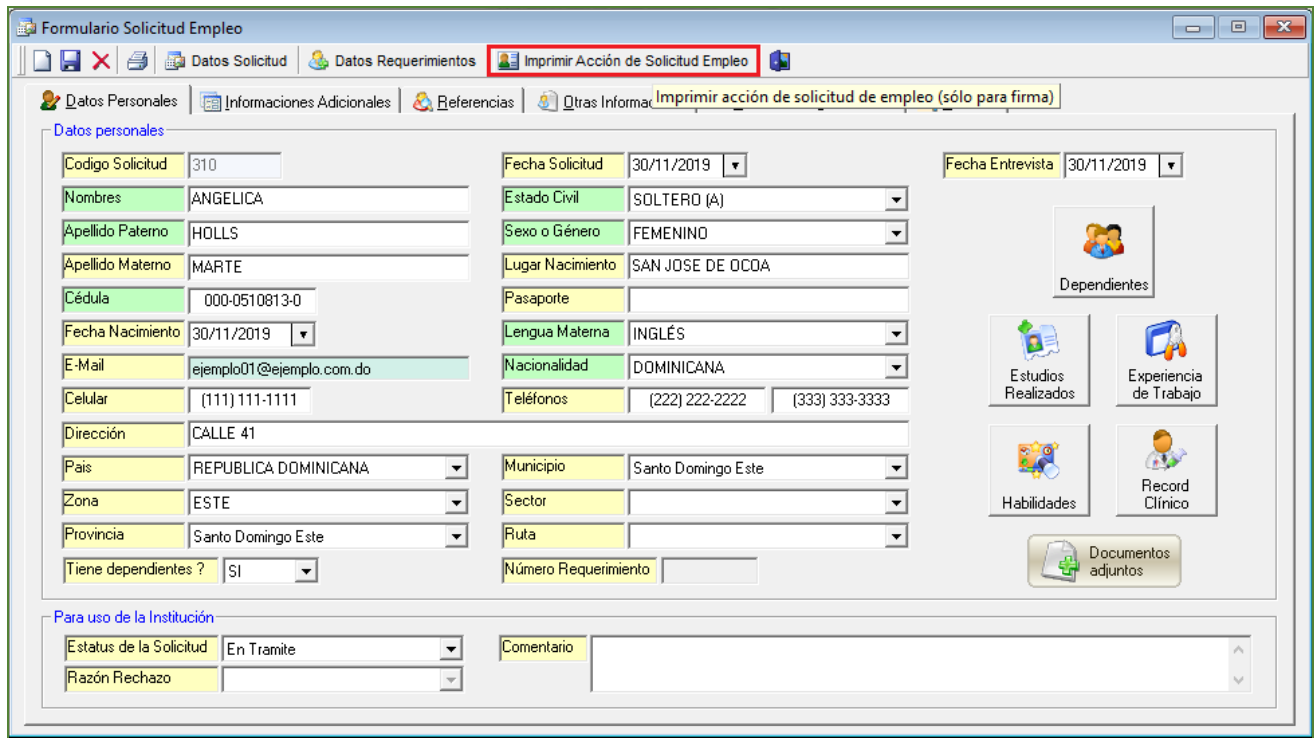

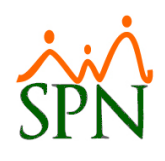

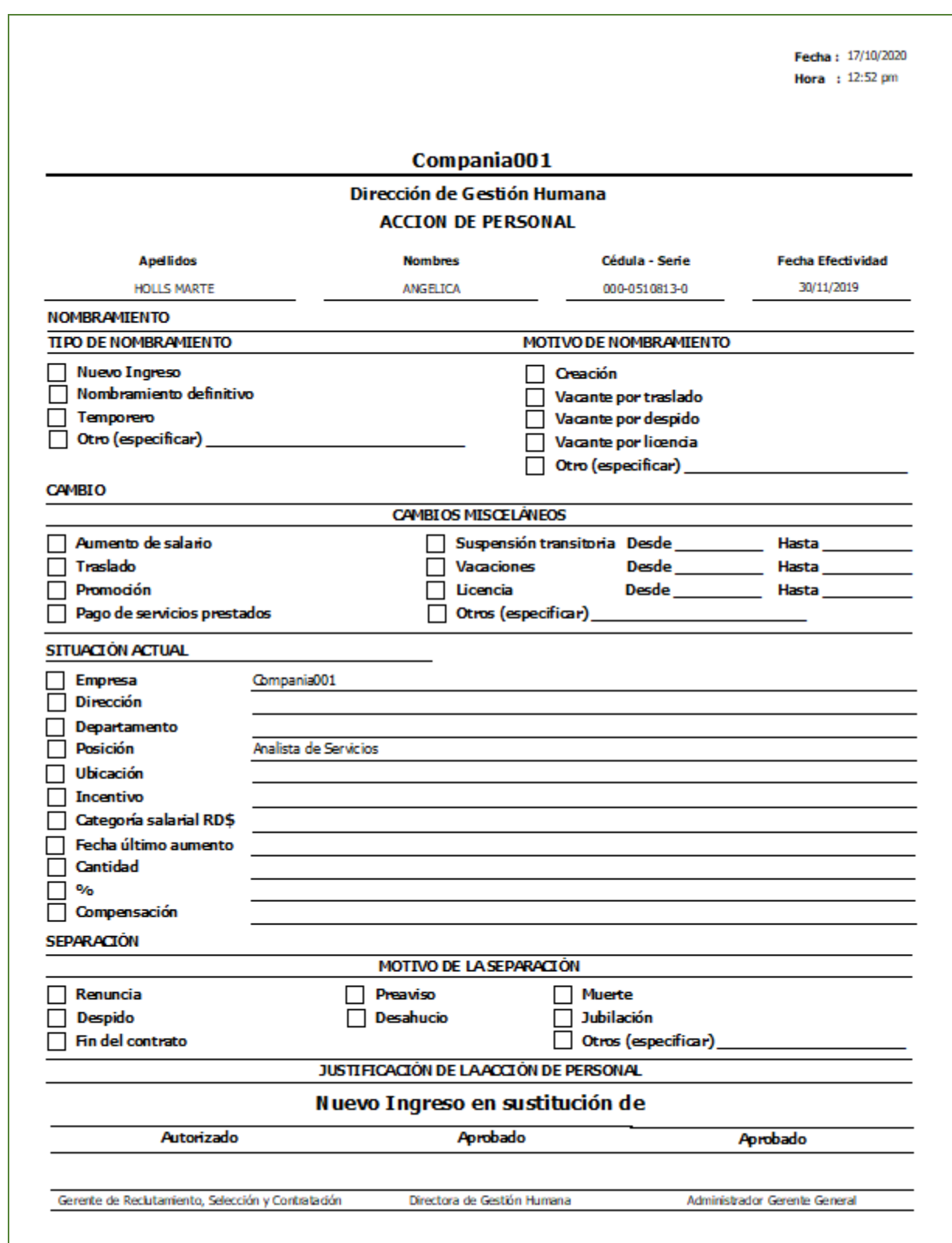

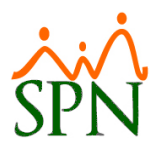

### <span id="page-6-0"></span>**4. Parámetro para habilitar otros campos obligatorios en el Maestro de Empleado.**

Como novedad se incorporó un parámetro denominado "Otros Campos Obligatorios en Maestro Empleado" cuya función habilita en los campos "Nivel Académico", "Profesión o carrera" y "Teléfono 1" la validación de campos obligatorios en la pantalla denominada "Maestro de Empleados". Para ello desde la pantalla "Otros Parámetros Generales" del menú Administración/Compañía/ Compañías" / Botón "Otros Parámetros Generales" - Ubicar registro denominado (Otros Campos Obligatorios en Maestro Empleado).

Cabe destacar que el usuario debe contar con las credenciales correspondientes en el Módulo de Personal.

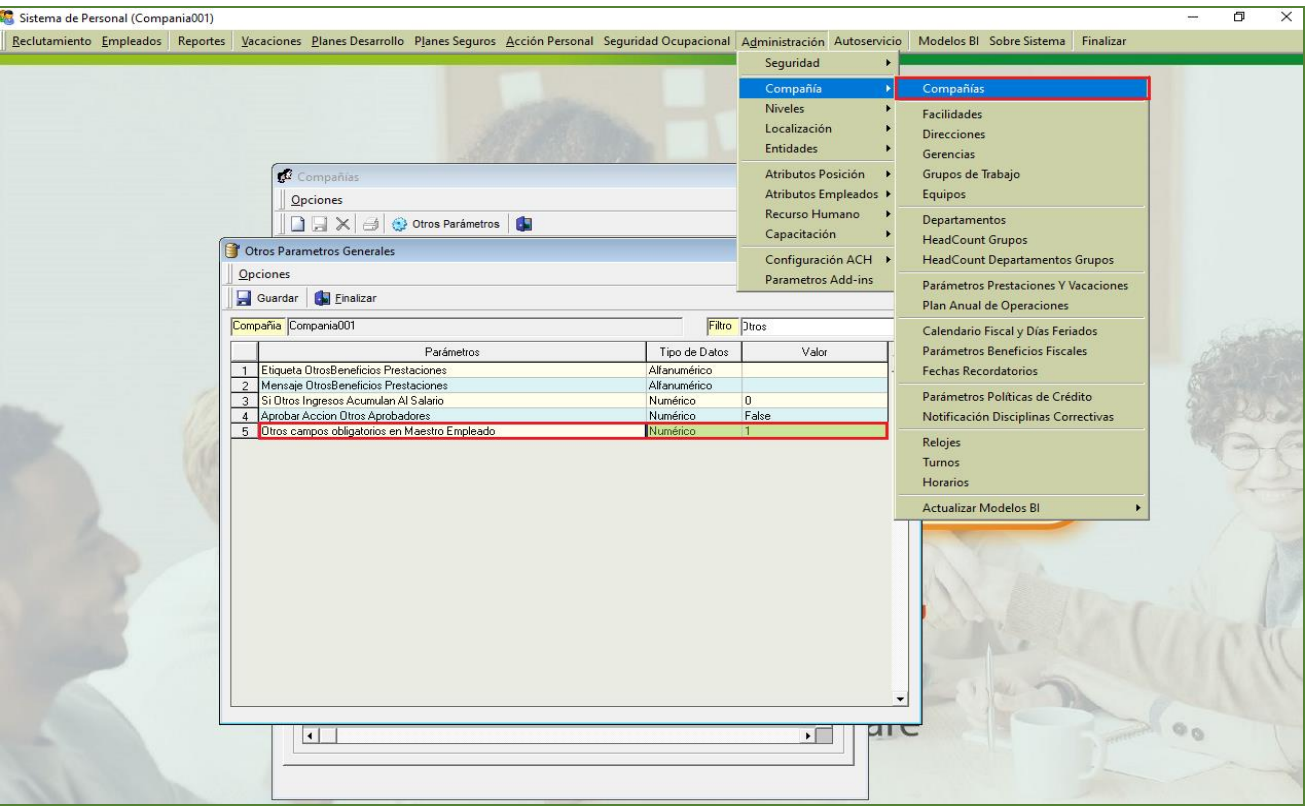

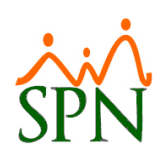

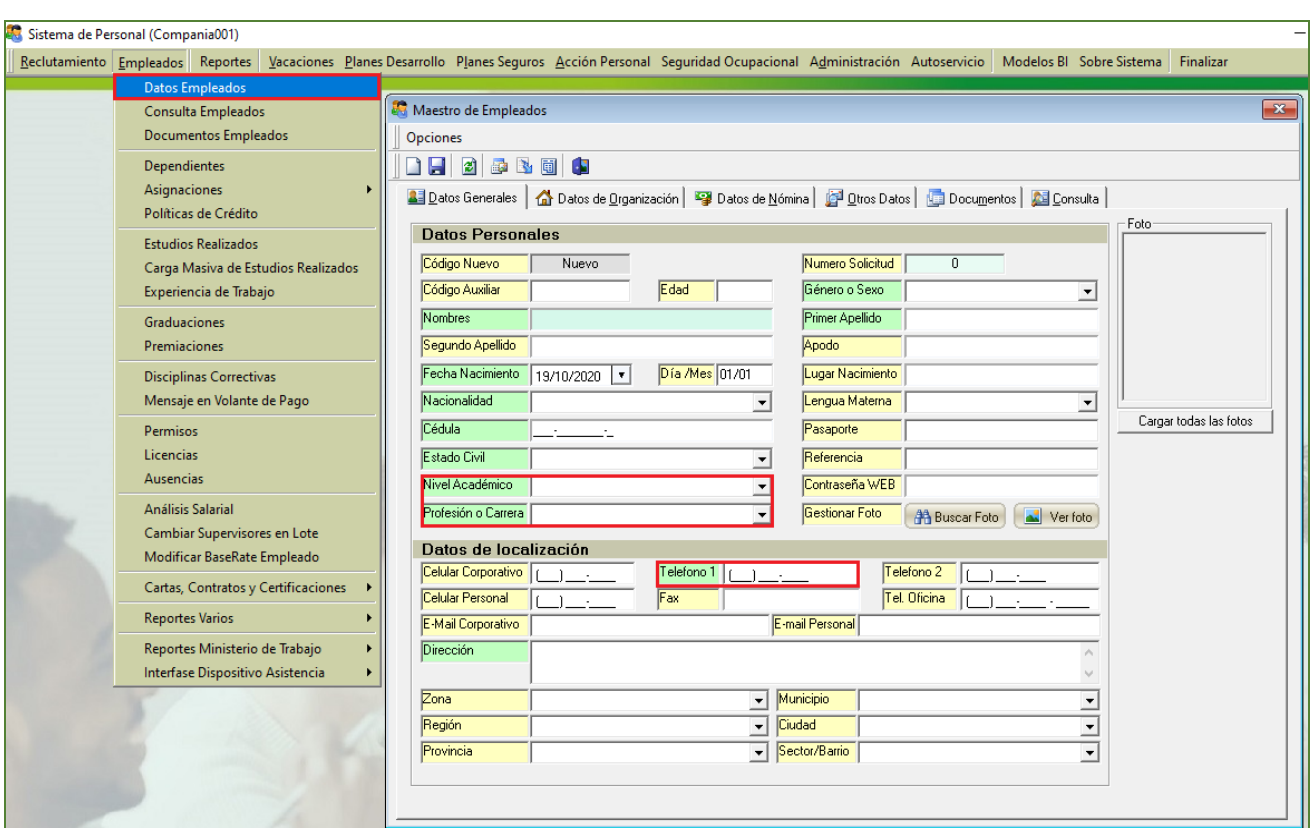

## <span id="page-7-0"></span>**5. Reportes Ausentismos.**

Como novedad en las pantallas:

- Reporte de Permisos: Desde el menú (Empleados/ Permisos/ Botón Imprimir).
- Impresión Licencias Médicas: Desde el menú (Empleados/ Licencias/ hacemos click sobre el Botón "Imprimir" / hacemos click sobre el Botón "Avanzados")
- Reporte de Ausencias: Desde el menú (Empleados/ Ausencias/ Botón Imprimir).

Se incorporó 2 filtros que permitirá realizar búsquedas particulares o combinadas por "Dirección" o "Gerencia". Para ello es necesario habilitar un parámetro en el Módulo de Personal desde la pantalla "Otros Parámetros Generales" del menú Administración/Compañía/ Compañías" / Botón "Otros Parámetros Generales" - Ubicar registro denominado (Utilizar Entidades Dirección y Gerencia). Cabe destacar que el Usuario debe contar con las credenciales correspondientes en el Módulo de Personal.

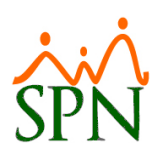

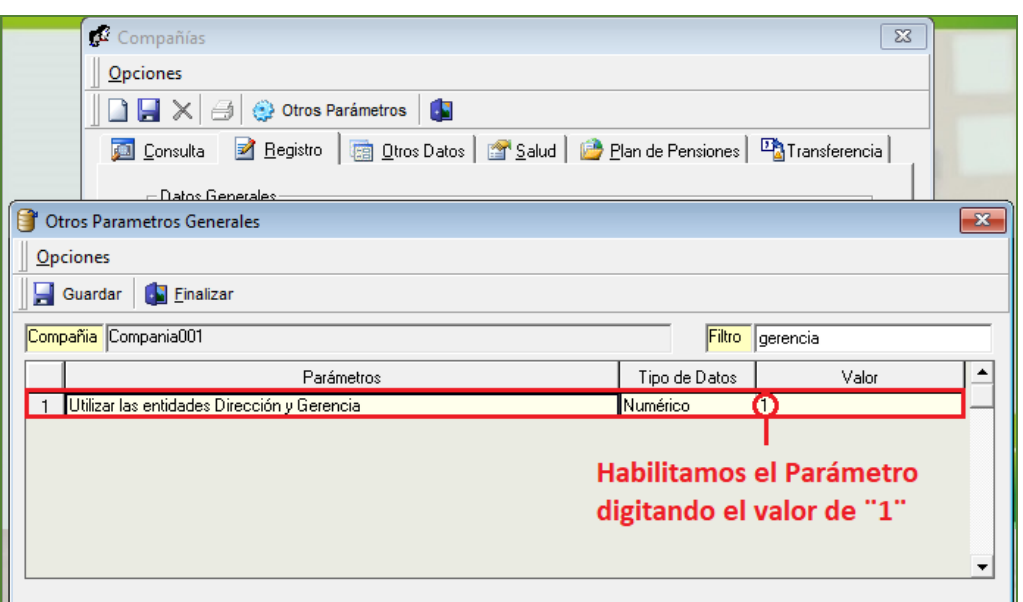

Tras realizar estos pasos se habilitará en el Módulo de Personal las pantallas de mantenimiento denominadas "Dirección" y "Gerencia", cuya ruta de acceso y proceso de registro se describen en las siguientes capturas de pantalla.

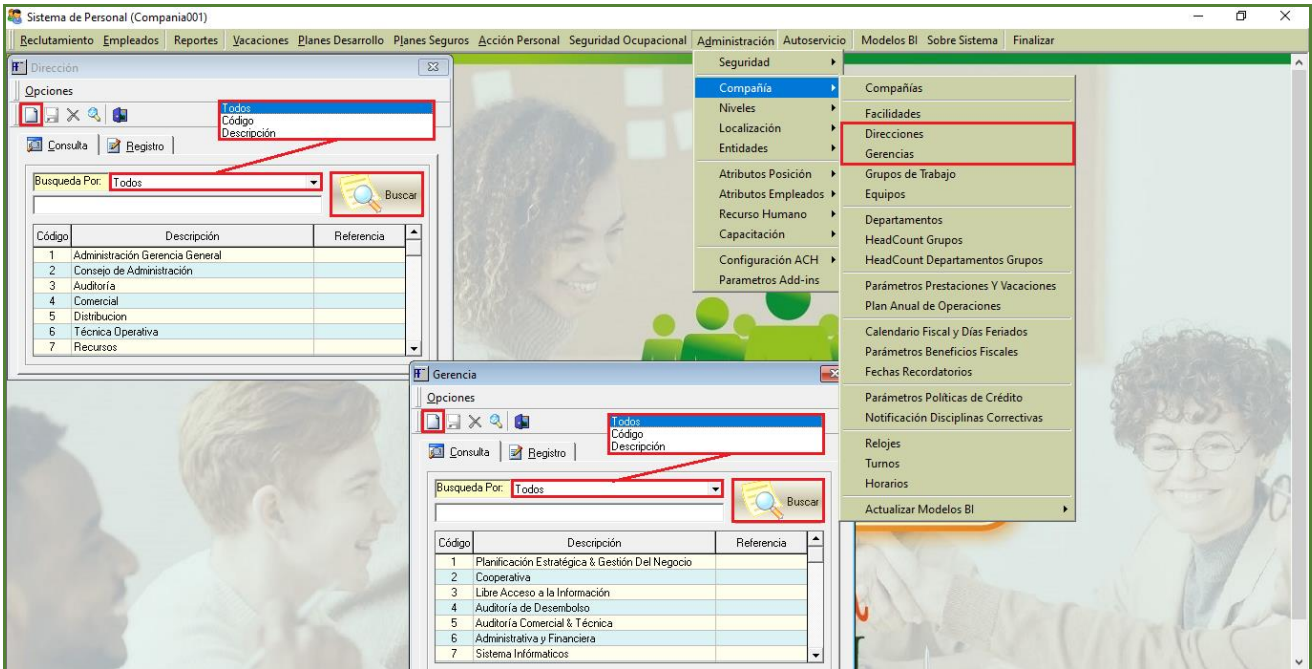

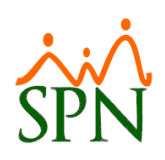

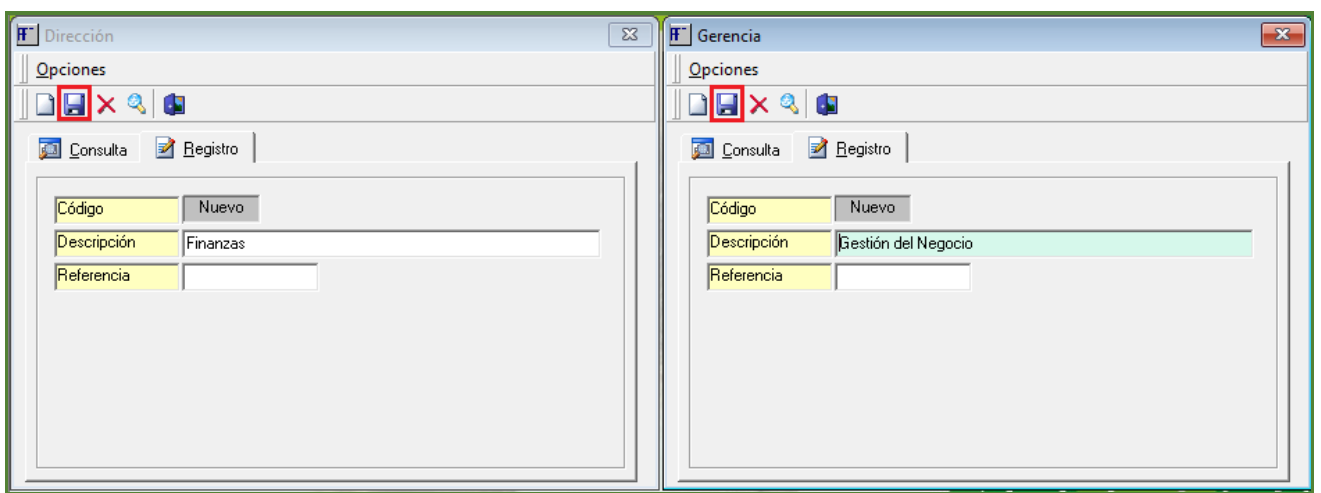

Al finalizar con el registro de las entidades "Dirección" y "Gerencia" el paso siguiente es relacionarle a los Colaboradores dichas entidades desde la pantalla "Maestro de Empleado" desde el menú (Empleados/ Datos Empleados).

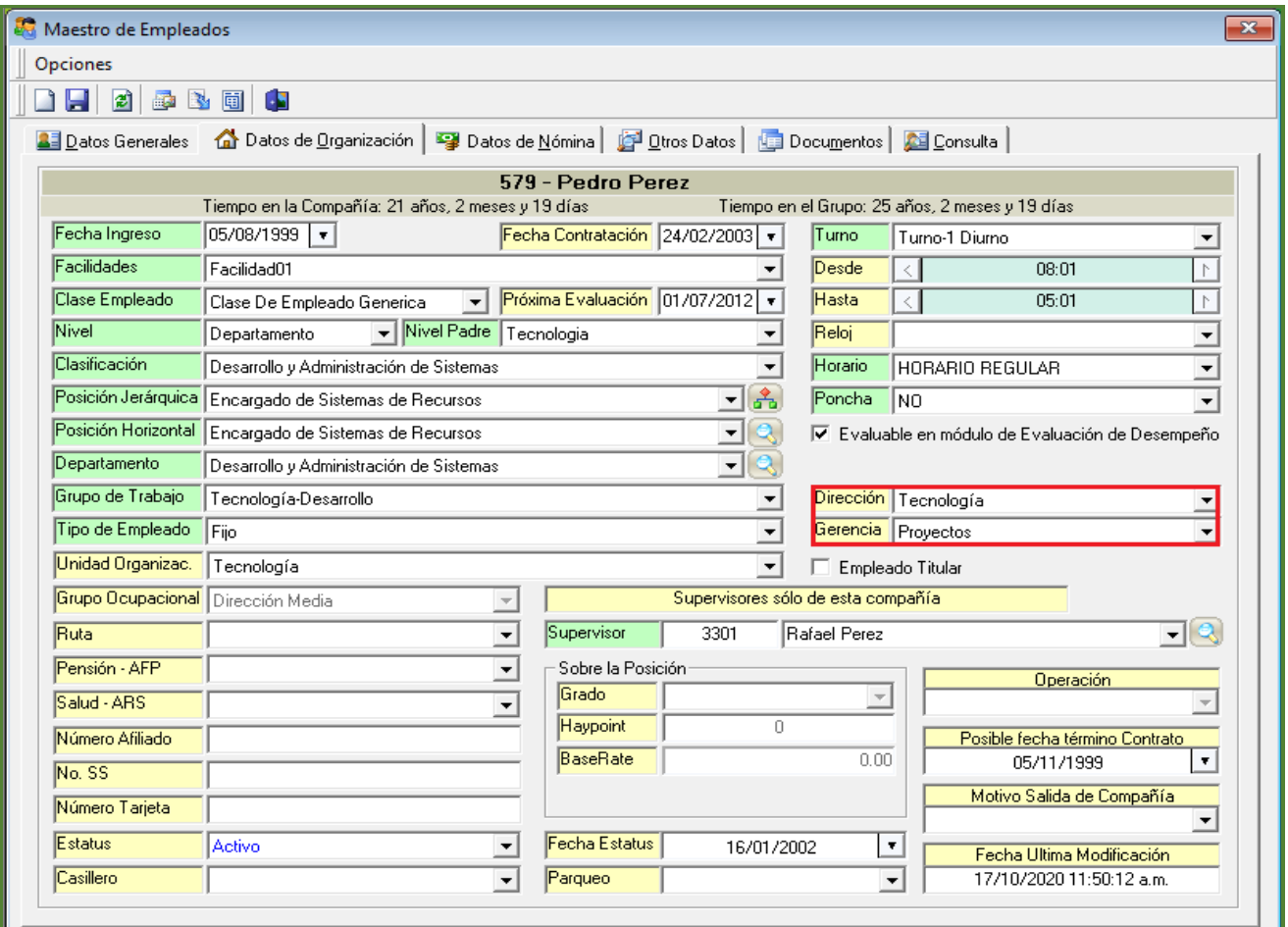

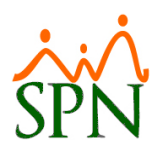

Al concluir los pasos anteriores, podremos generar reportes de Ausentismos, a través de los filtros de las entidades "Dirección" y "Gerencia". En los siguientes captures de pantalla se describe las rutas correspondientes para acceder a las pantallas de los reportes resaltando a su vez la ubicación de dichos filtros.

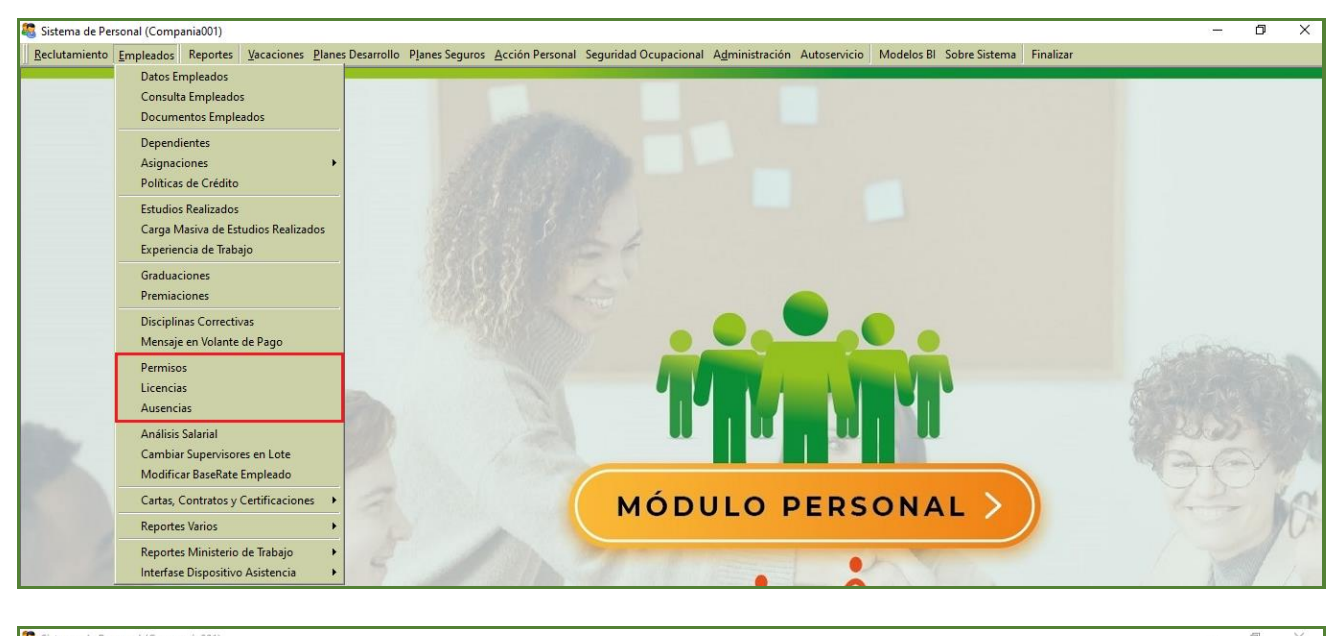

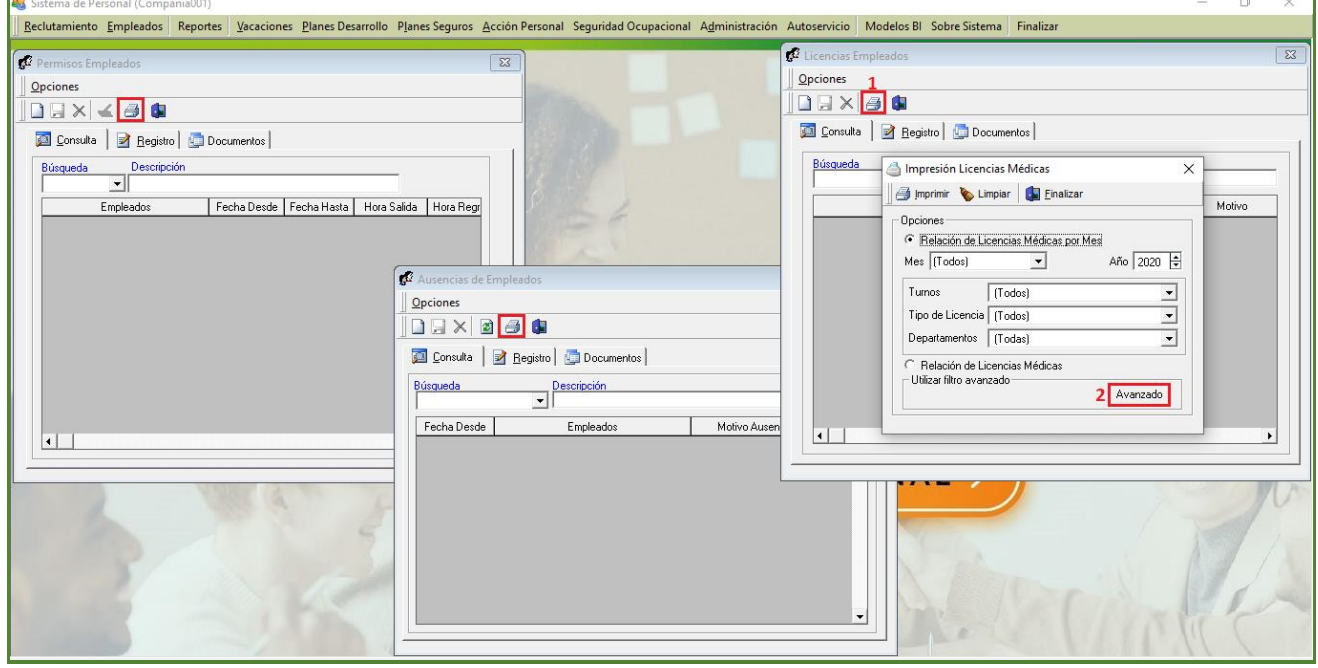

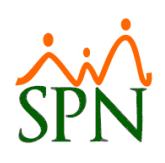

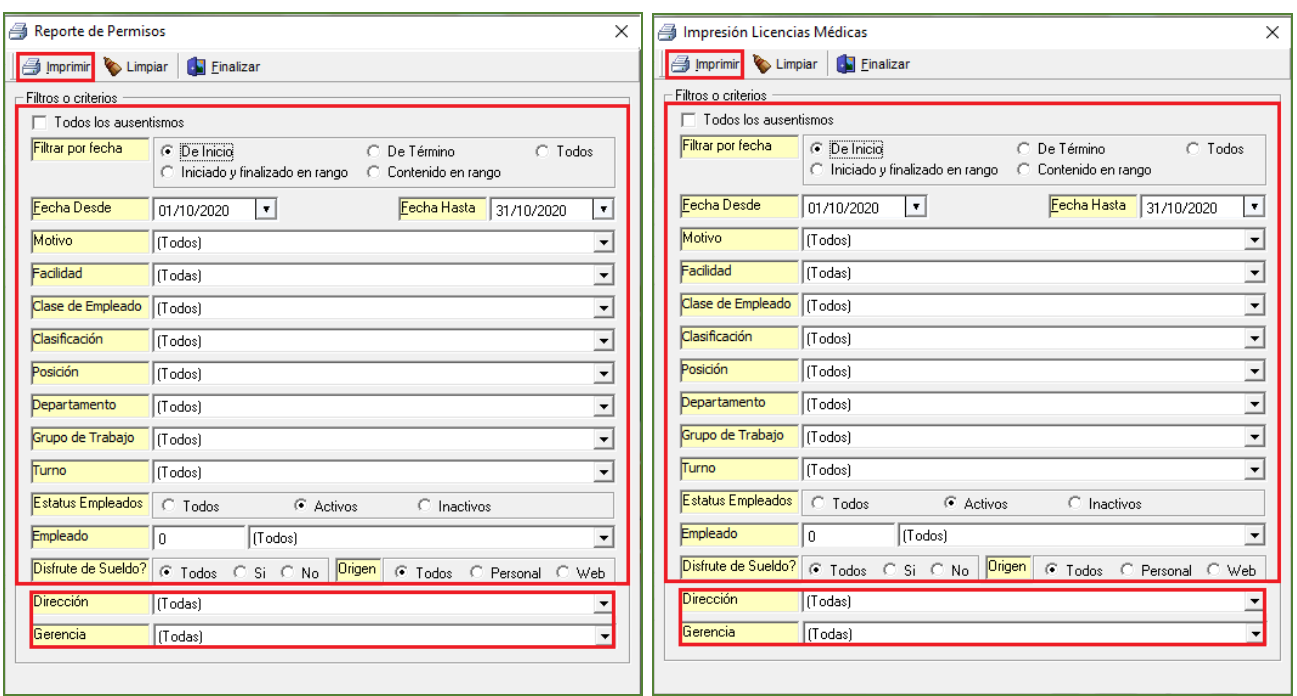

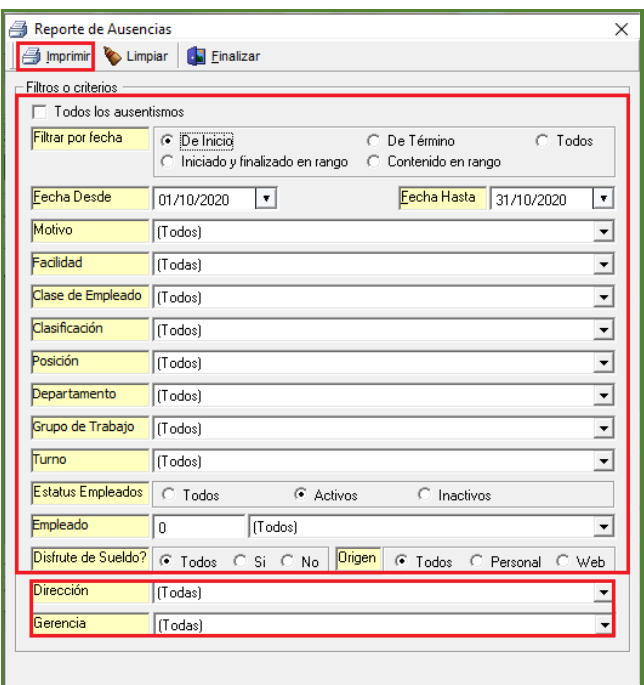

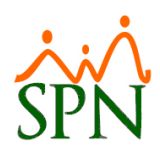

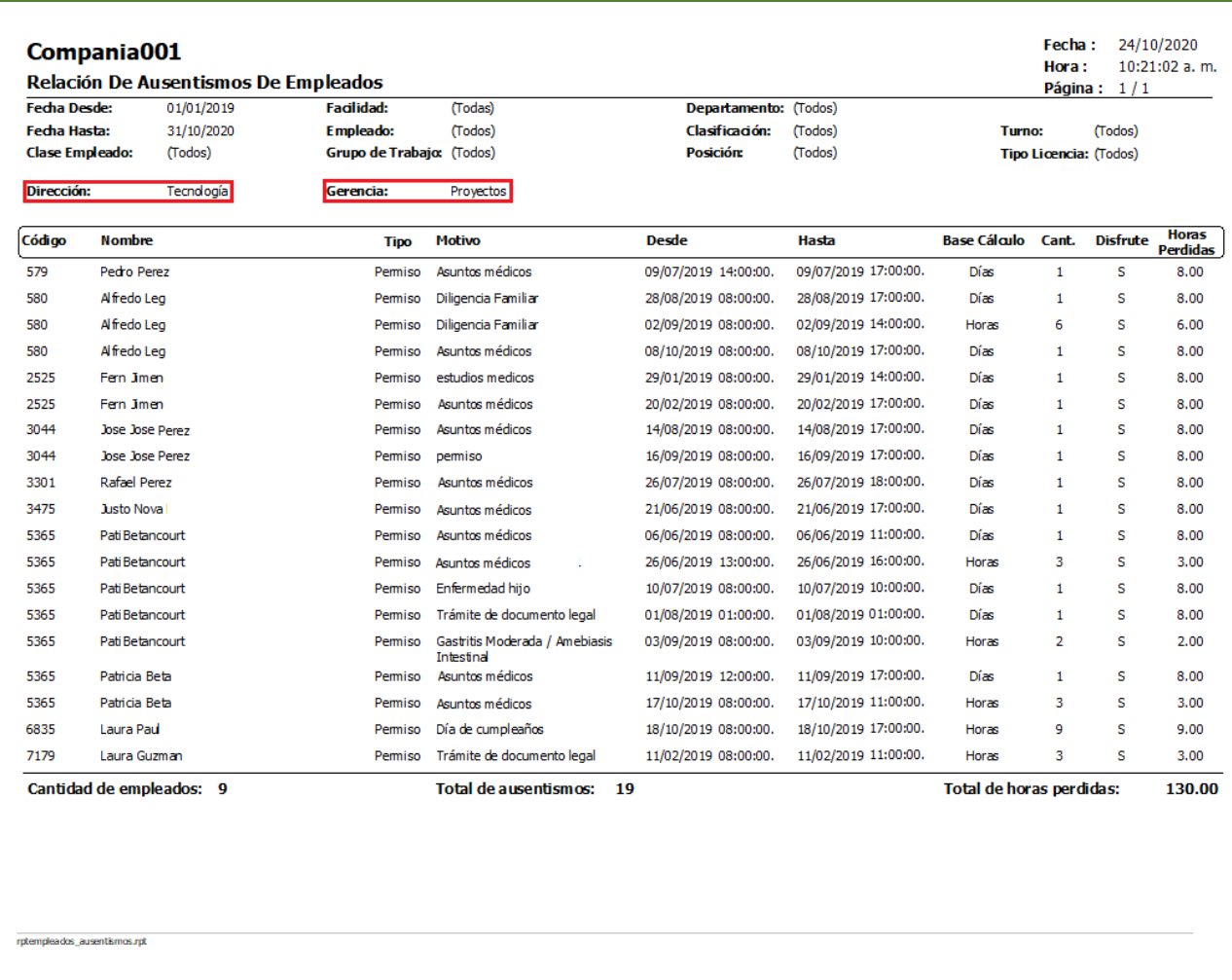

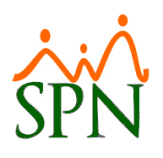

### <span id="page-13-0"></span>**6. Acción de Personal.**

#### <span id="page-13-1"></span>**a) Notificación al supervisor de cambio del colaborador.**

Como novedad se incorporó 2 parámetros que, al ser configurados y proceder a realizar una acción de personal del tipo de acción "Salida" o "Promoción" que al ser aprobado por completo le enviará una notificación al supervisor del colaborador avisando sobre el cambio e informándole las instrucciones para entrar a la pantalla de Requerimiento de Personal desde la Plataforma de Autoservicio para cubrir la vacante, a su vez esta notificación poseerá el link de acceso a la plataforma de Autoservicio.

Cabe destacar que previamente se debe configurar 2 nuevos parámetros desde la pantalla "Otros Parámetros Generales" del menú Administración/Compañía/ Compañías" / Botón "Otros Parámetros Generales" - Ubicamos los registros denominados "Notificar Supervisores Acción Personal" (Para habilitarlo debemos asignarles le asignamos el valor de "True") y "Link Autoservicio" (Para configurarlo debemos digitar la URL de acceso a la Plataforma de Autoservicio) tras concluir procedemos hacer click en el botón de guardar para salvar los cambios.

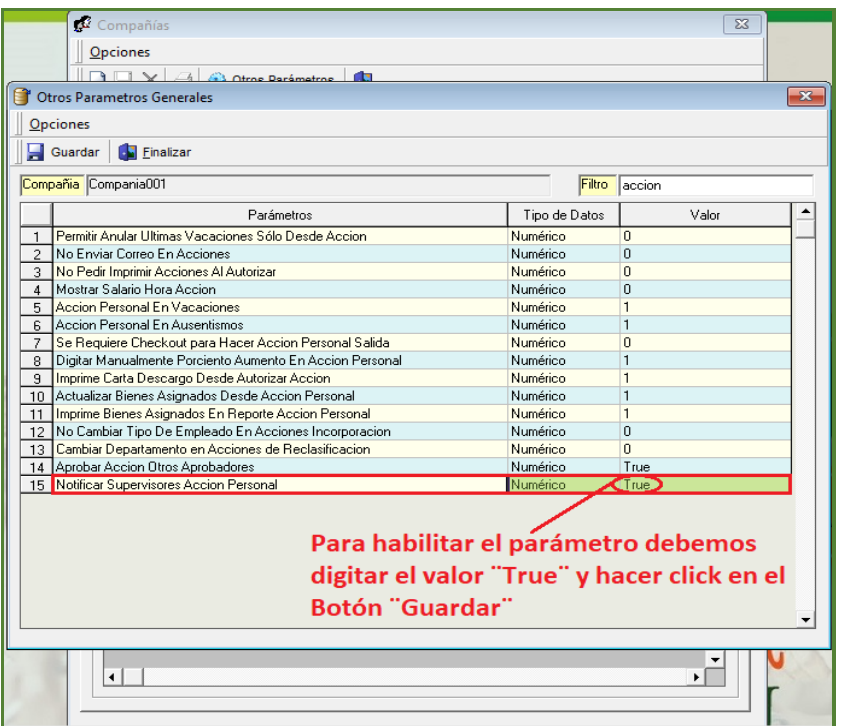

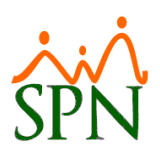

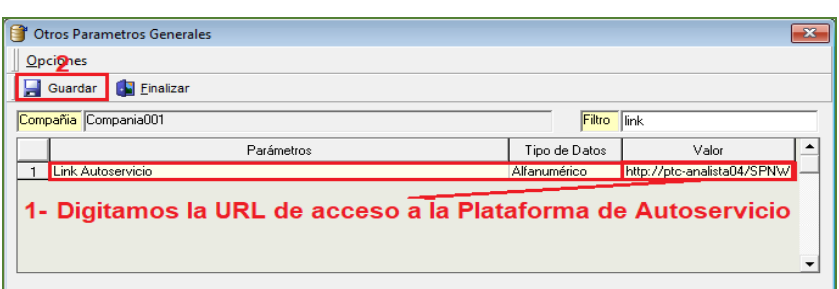

#### <span id="page-14-0"></span>**b) Agregar o actualizar Asignación de Bienes y Beneficios.**

Como novedad se incorporó 2 parámetros que tras ser habilitados los usuarios al realizar un determinado tipo de acción de Personal podrá desde la pantalla "Acción de Personal" del Menú (Acción de Personal/Registrar Acción de Personal) registrar o actualizar la asignación de Bienes y Beneficios haciendo click sobre el botón "Ver Beneficios". También como novedad al guarda la acción de personal y el usuario confirma la impresión del reporte de la Acción de Personal en el mismo se visualizará los Bienes y Beneficios relacionados al Colaborador. Cabe destacar que el Usuario debe contar con las credenciales correspondientes para poder realizar este proceso en el módulo de Personal.

Para habilitar dichos parámetros desde la pantalla "Otros Parámetros Generales" del menú Administración/Compañía/ Compañías" / Botón "Otros Parámetros Generales" - Ubicamos los registros denominados "Actualizar Bienes y Beneficios Desde Acción Personal" y "Imprime Bienes Asignado En Reporte Acción Personal", le asignamos el valor de "1" a ambos parámetros y luego procedemos hacer click en el botón de guardar para salvar los cambios.

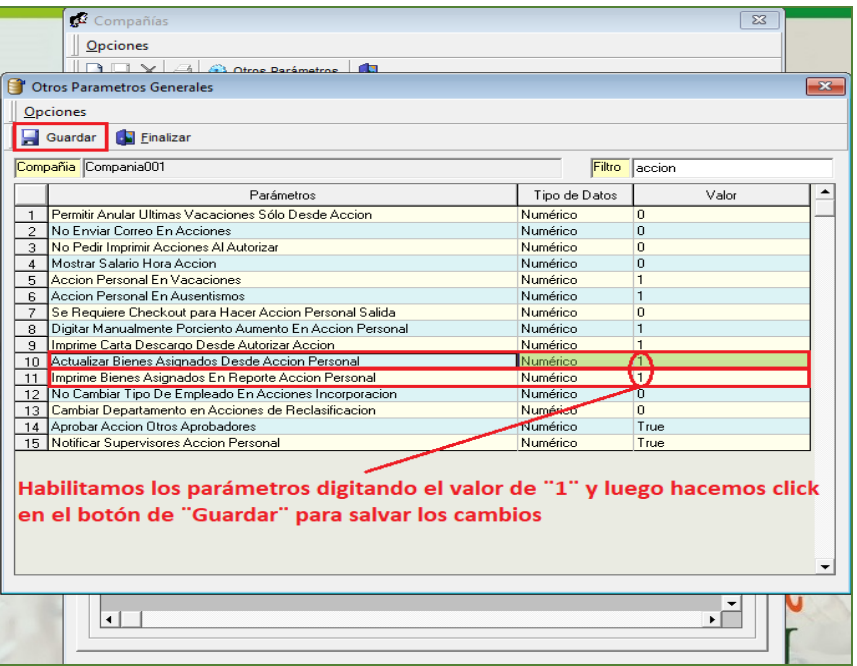

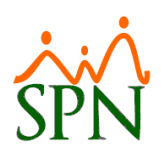

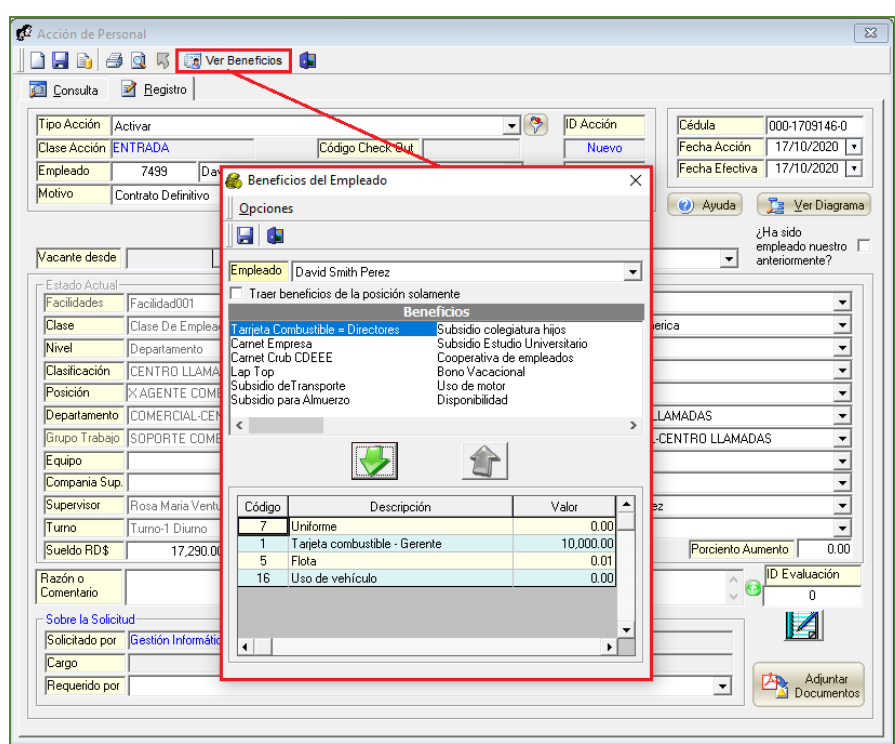

#### <span id="page-15-0"></span>**c) Aprobar Acción de Personal Otros Aprobadores.**

Se incorporo un parámetro que, al ser habilitado, permitirá a cualquiera de los Usuarios que formen parte del ciclo de aprobación de un determinado "Tipo de Acción" poder evaluar y efectuar la posibilidad de Aprobar o Anular la Acción de Personal sin importar el orden configurado de los aprobadores. Cabe destacar que el Usuario debe contar con las credenciales correspondientes en el Módulo de Personal. Para habilitar este parámetro desde la pantalla "Otros Parámetros Generales" del menú Administración/Compañía/ Compañías" / Botón "Otros Parámetros Generales" - Ubicamos los registros denominados "Aprobar Acción Otros Aprobadores", le asignamos el valor de "True" y luego procedemos hacer click en el botón de guardar para salvar los cambios.

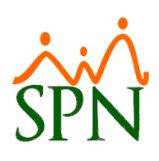

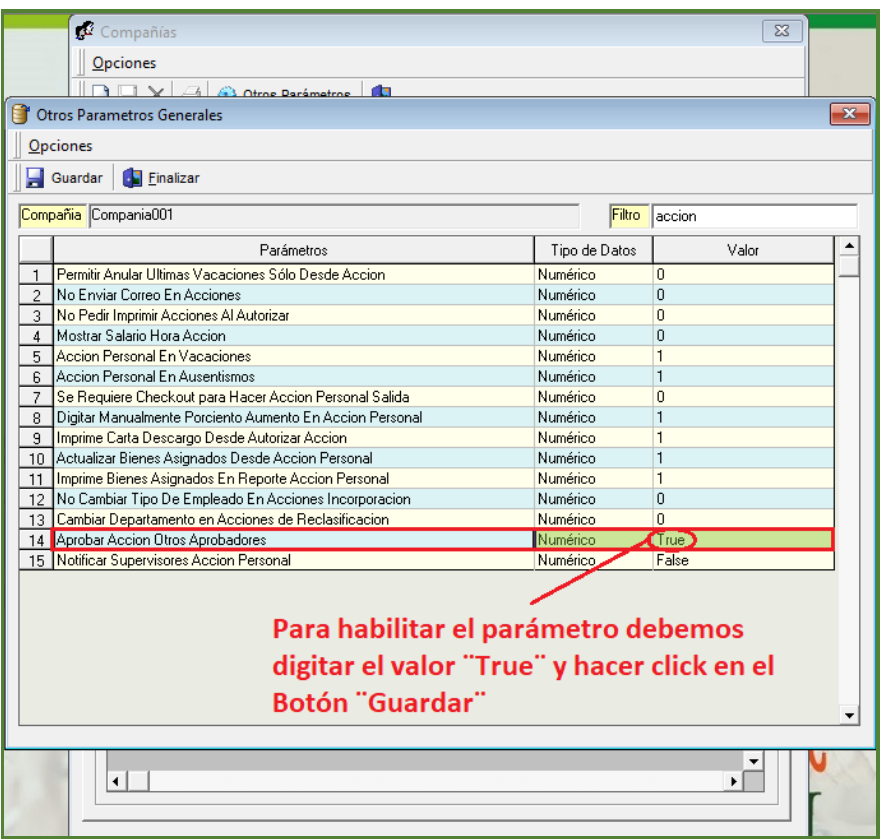

Desde la pantalla "Permisos para Acción de Personal" del Menú (Acción de Personal/Permisos por Tipos de Acciones de Personal).

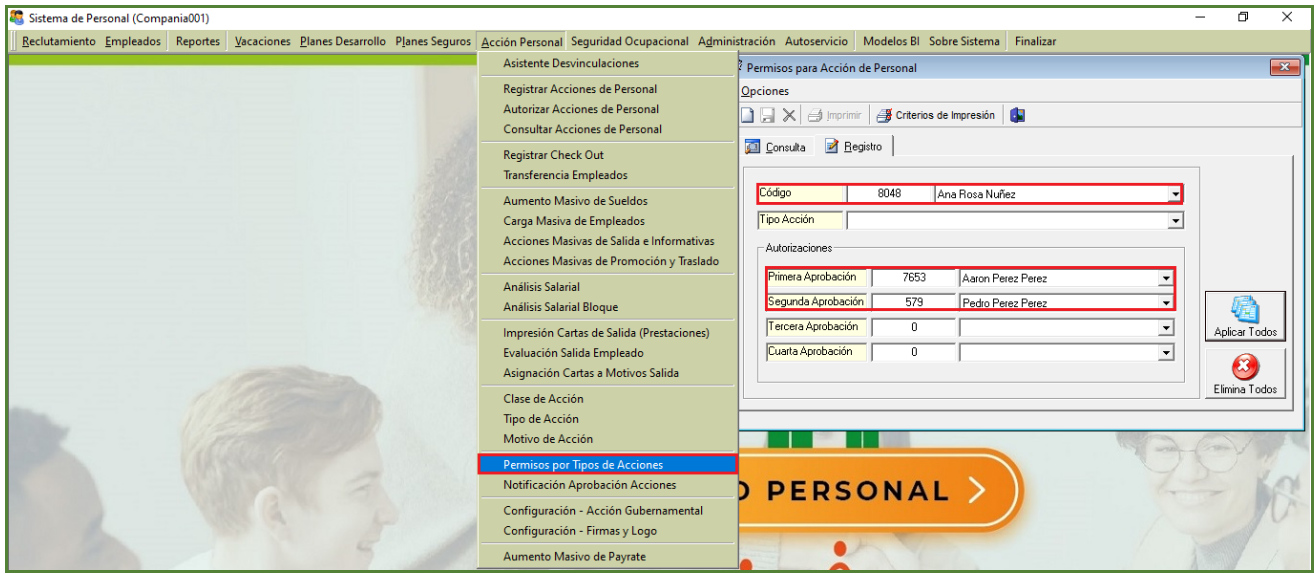

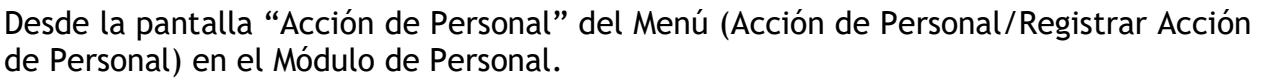

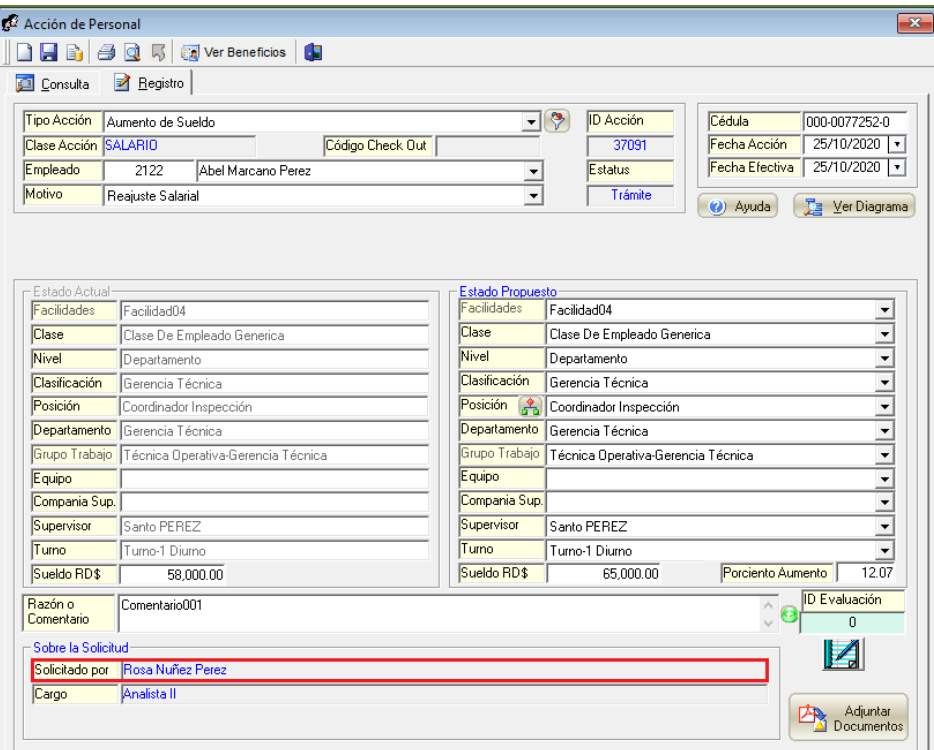

Desde la pantalla "Autorización Acción de Personal" del Menú (Acción de Personal/Autorizar Acciones de Personal).

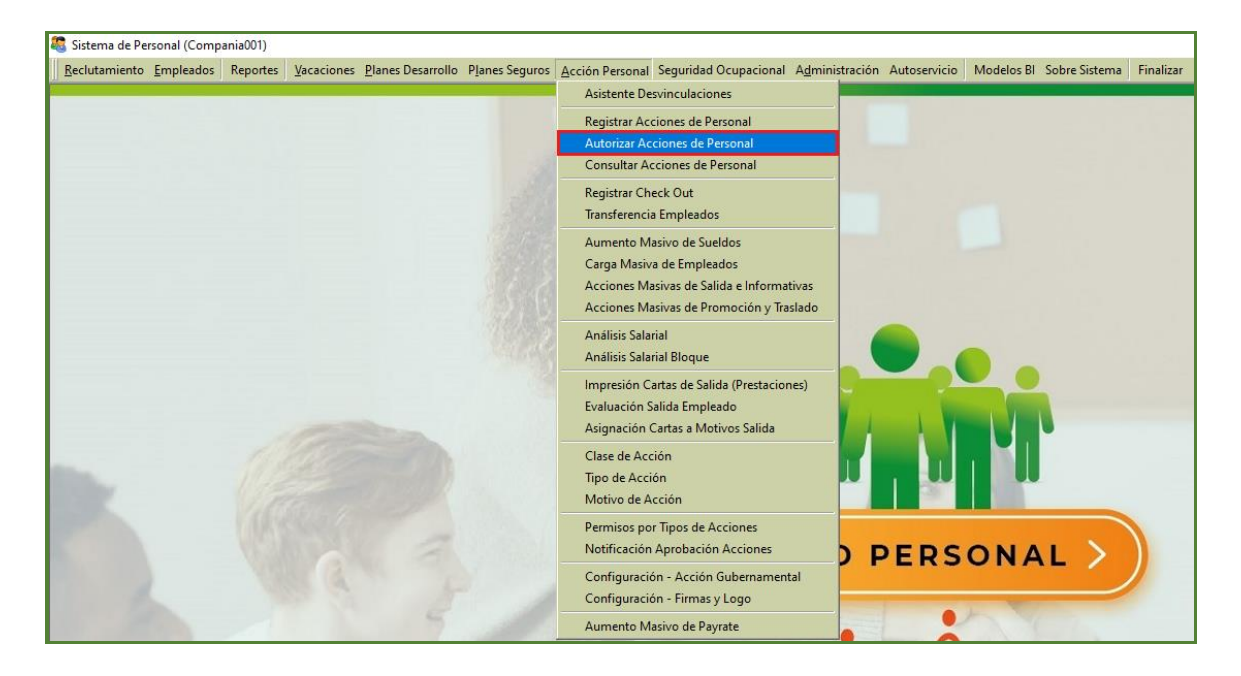

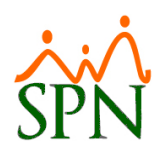

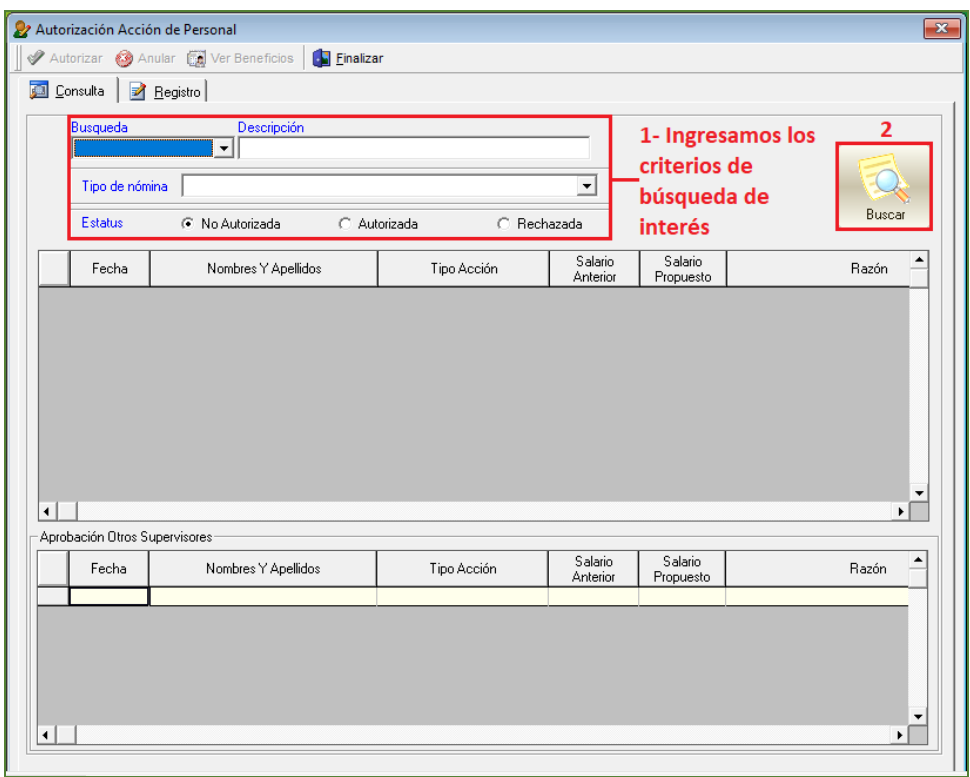

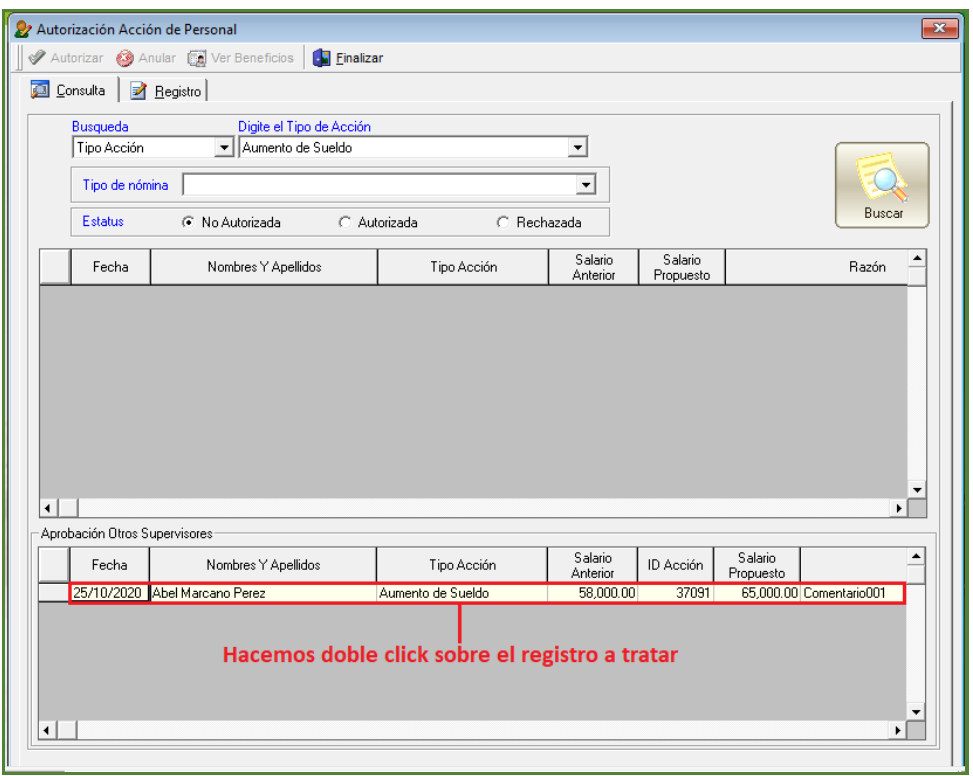

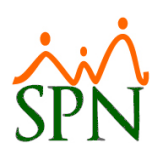

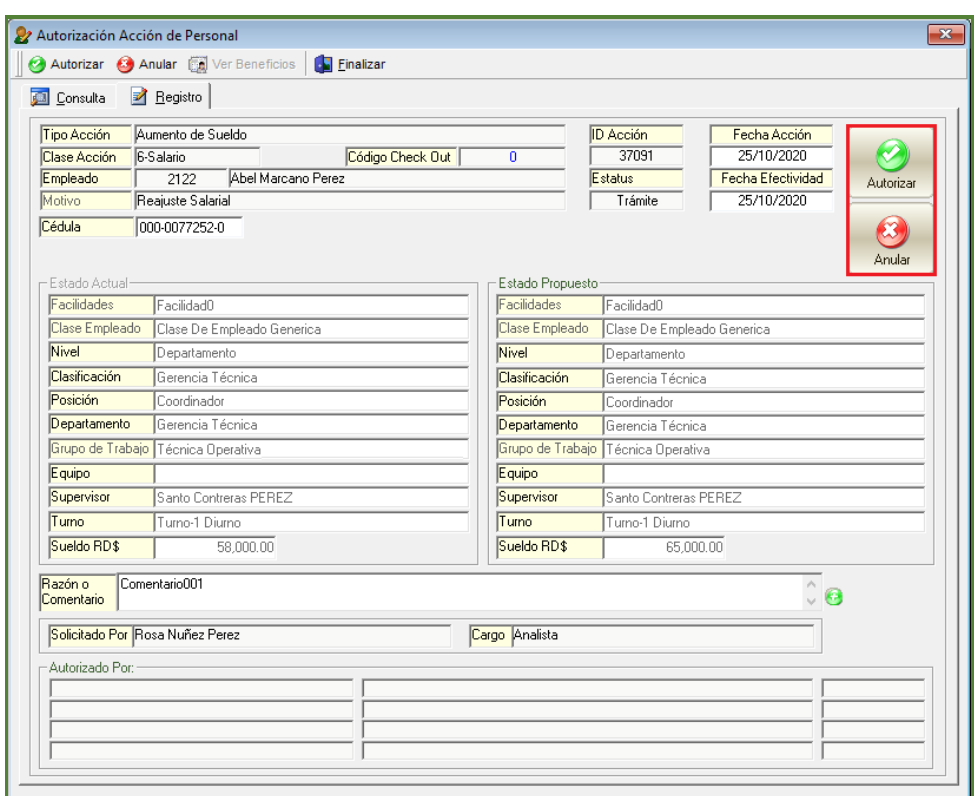

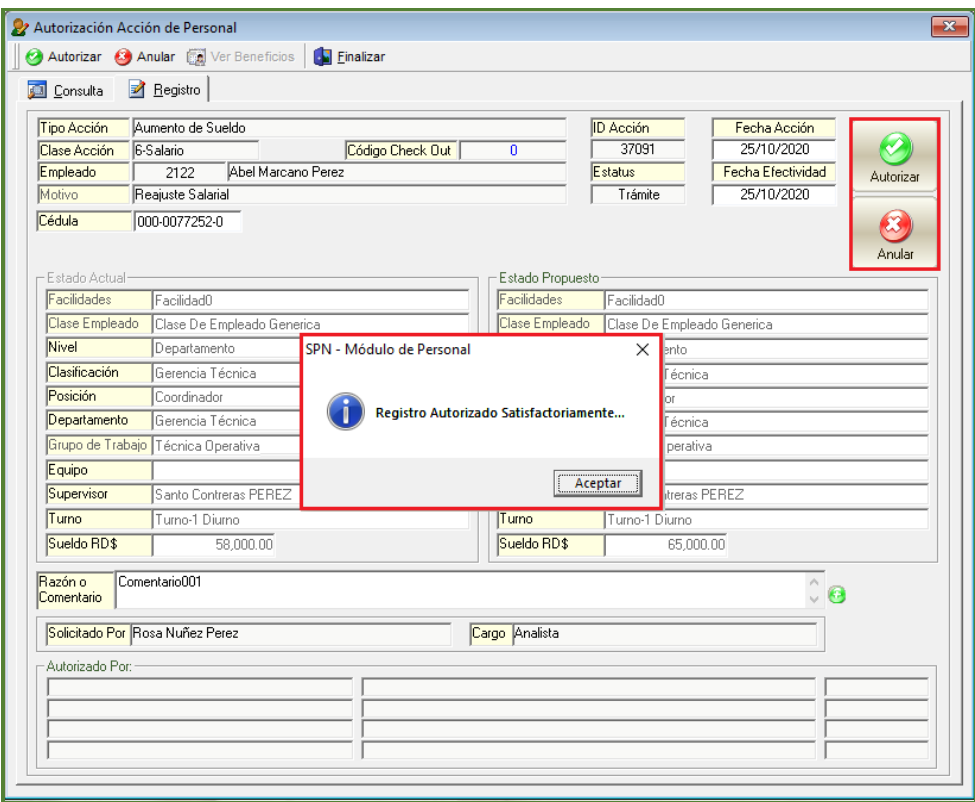

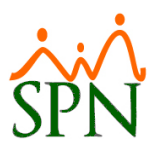

#### <span id="page-20-0"></span>**d) Relacionar Adjuntos.**

Esta nueva funcionalidad permitirá a los Usuarios que cuenten con las credenciales correspondientes la potestad de relacionar y adjuntar un determinado archivo según los formatos permitidos (.doc, .docs y .pdf) a una determinada acción de personal, haciendo click sobre el botón "Adjuntar Documentos". Desde la pantalla "Acción de Personal" del Menú (Acción de Personal/Registrar Acción de Personal) en el Módulo de Personal. Cabe destacar que dicho botón se habilitara luego que el usuario seleccione un valor en el campo "Tipo Acción".

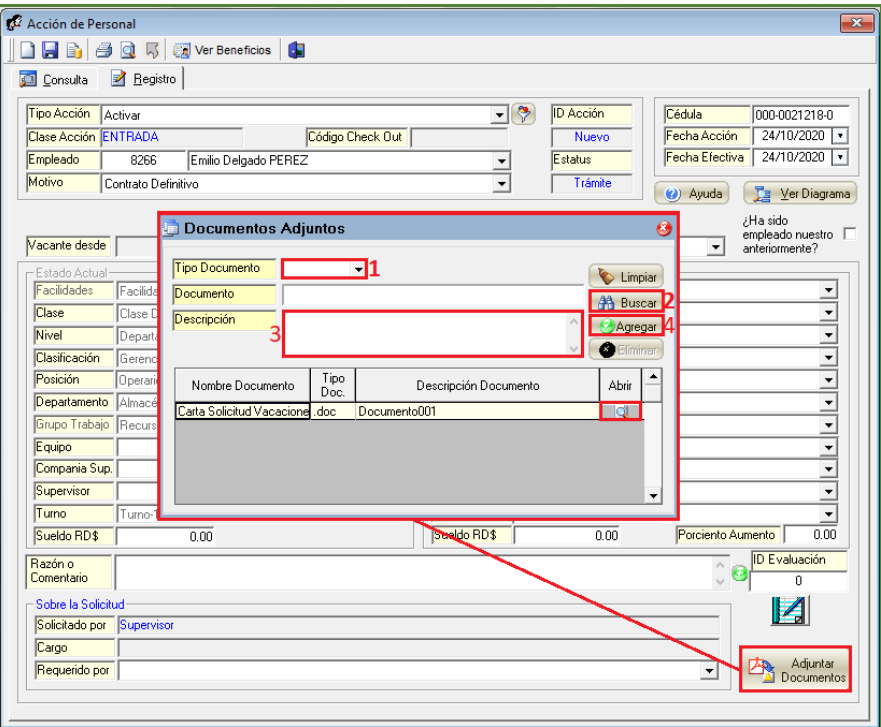

#### <span id="page-20-1"></span>**e) Porcentaje de Aumento.**

Se incorporo un parámetro que, al ser habilitado y proceder a realizar una acción de personal desde la pantalla "Acción de Personal" se visualizará un campo denominado "Porciento Aumento" el cual detallará el porcentaje de aumento o disminución en relación al monto actualizado en el campo "Sueldo RD\$"que se encuentra en el apartado denominado "Estado Propuesto". Cabe destacar que el Usuario debe contar con las credenciales correspondientes en el Módulo de Personal.

Para habilitar este parámetro desde la pantalla "Otros Parámetros Generales" del menú Administración/Compañía/ Compañías" / Botón "Otros Parámetros Generales" - Ubicamos el registro denominado "Digitar Manualmente Porciento Aumento En Acción Personal", le asignamos el valor de "1" y luego procedemos hacer click en el botón de guardar para salvar los cambios.

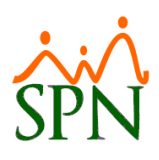

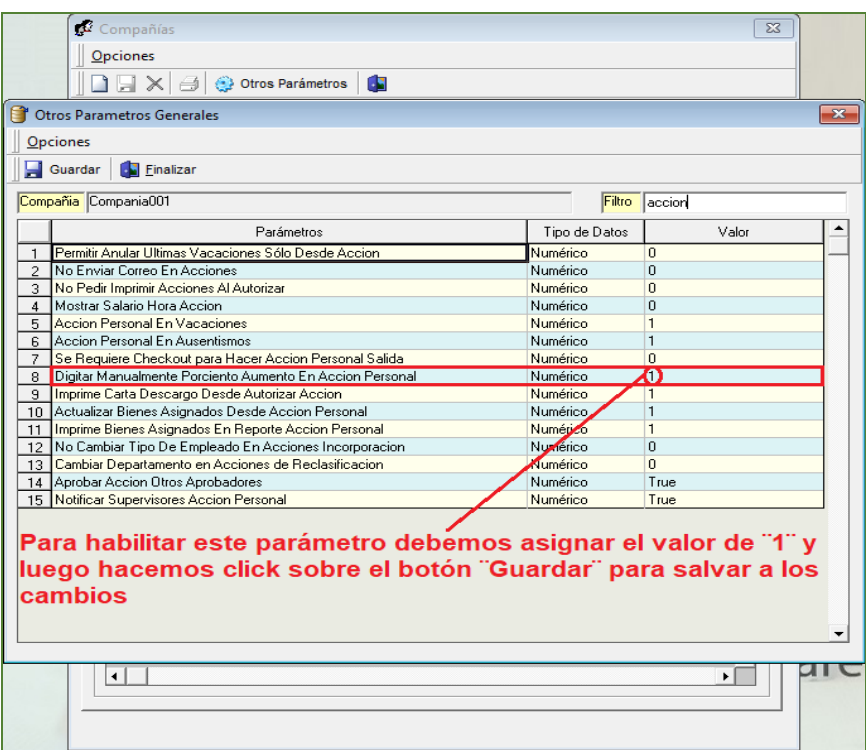

Desde la pantalla "Acción de Personal" del Menú (Acción de Personal/Registrar Acción de Personal) en el Módulo de Personal.

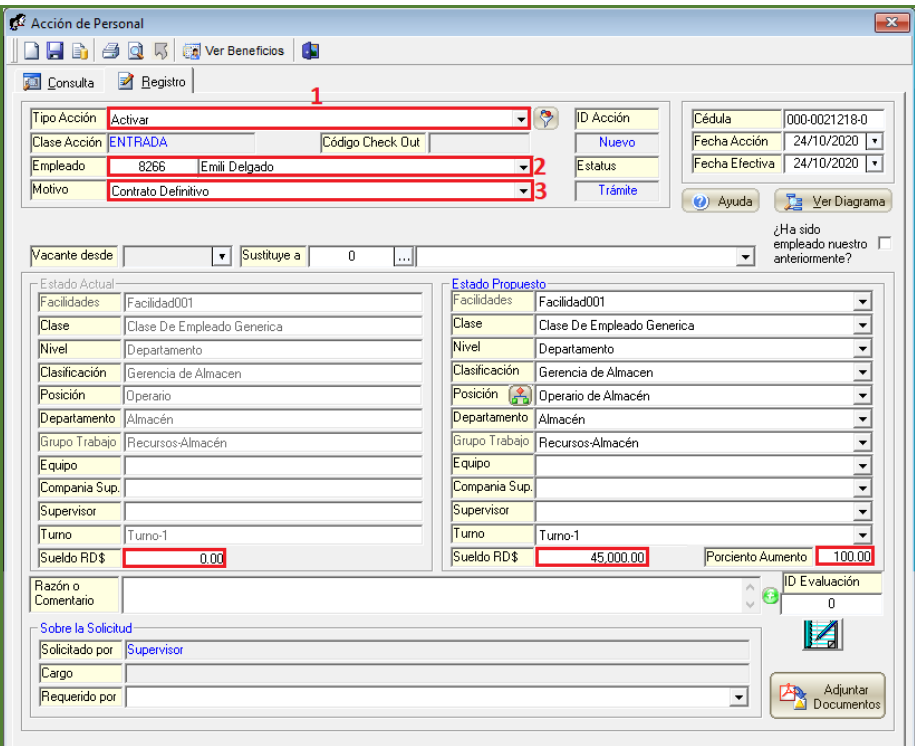

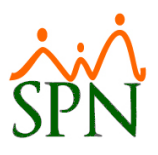

#### <span id="page-22-0"></span>**f) Acciones Masivas de Promoción y traslado.**

Esta nueva funcionalidad le permitirá al usuario que cuente con las credenciales correspondientes el poder realizar Acciones de Personal Masivas del Tipo "Promoción" y de "Traslado". Desde la pantalla "Acciones Masivas de Salida e Informativas" del Menú (Acción de Personal/ Acciones Masivas de Promoción y traslado) en el Módulo de Personal.

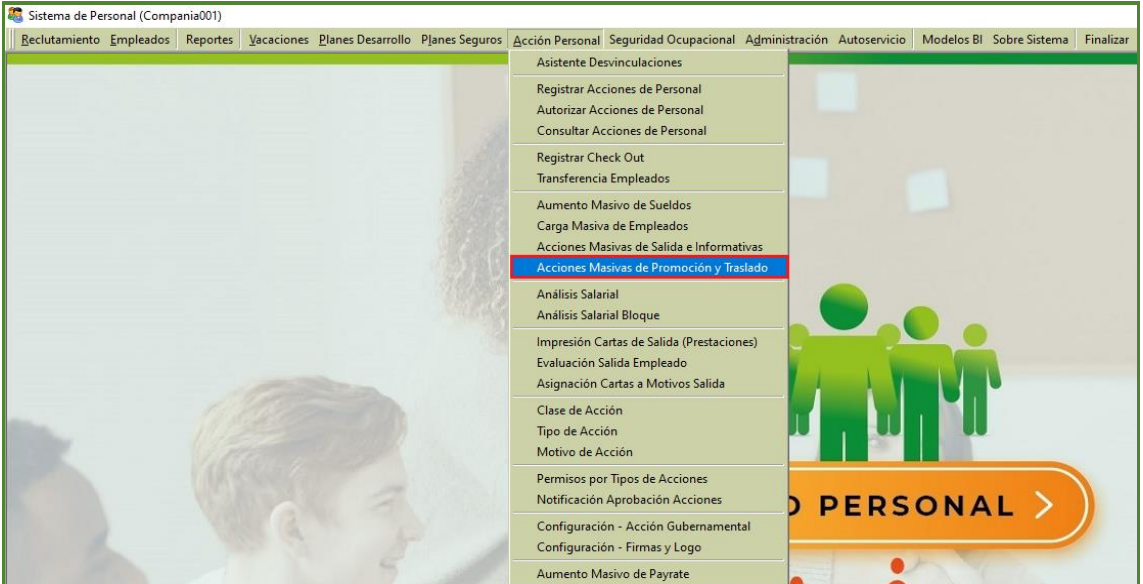

- Generar Plantilla

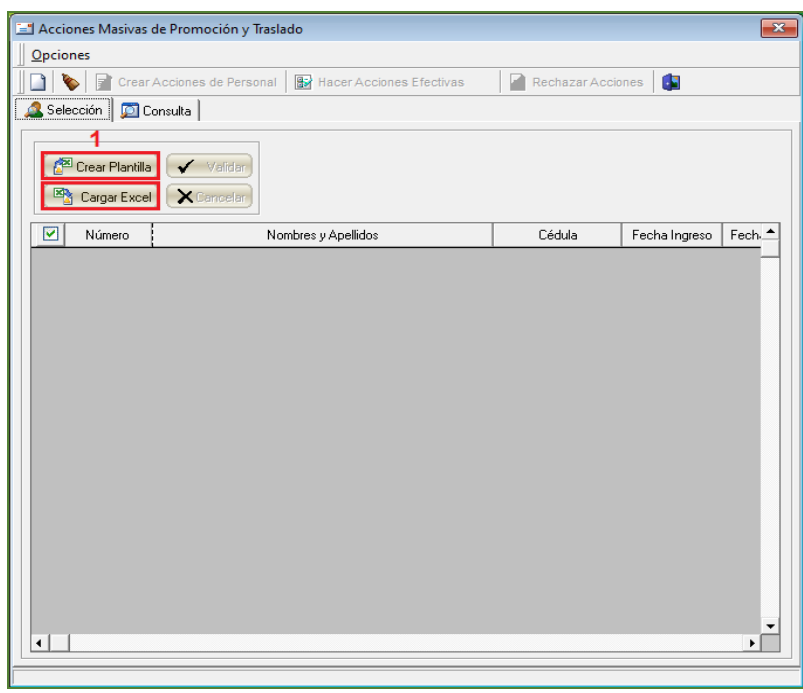

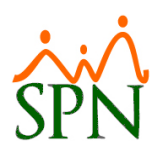

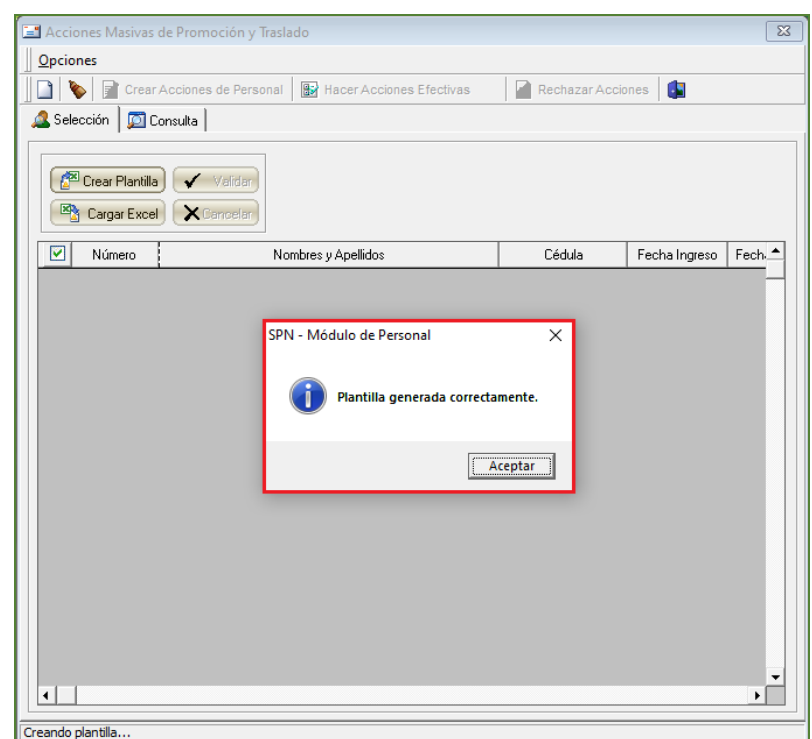

- Llenar Plantilla

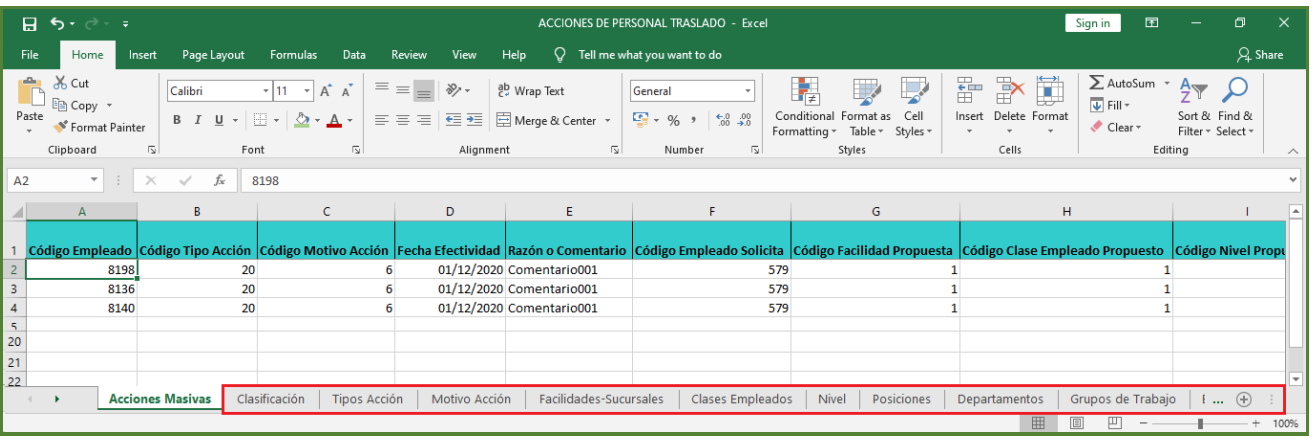

Esta plantilla además de contener la hoja donde se cargará la data a importar también cuenta con un conjunto de hojas las cuales contiene el detalle de las entidades relacionadas a este proceso, tales como: Clasificación, Tipo Acción, Motivo Acción, Facilidades Sucursales, Clases Empleado, Nivel, Departamentos, Grupos de Trabajo, Equipos, Supervisores, Turnos.

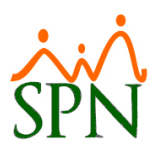

### - Cargar y Validar Plantilla

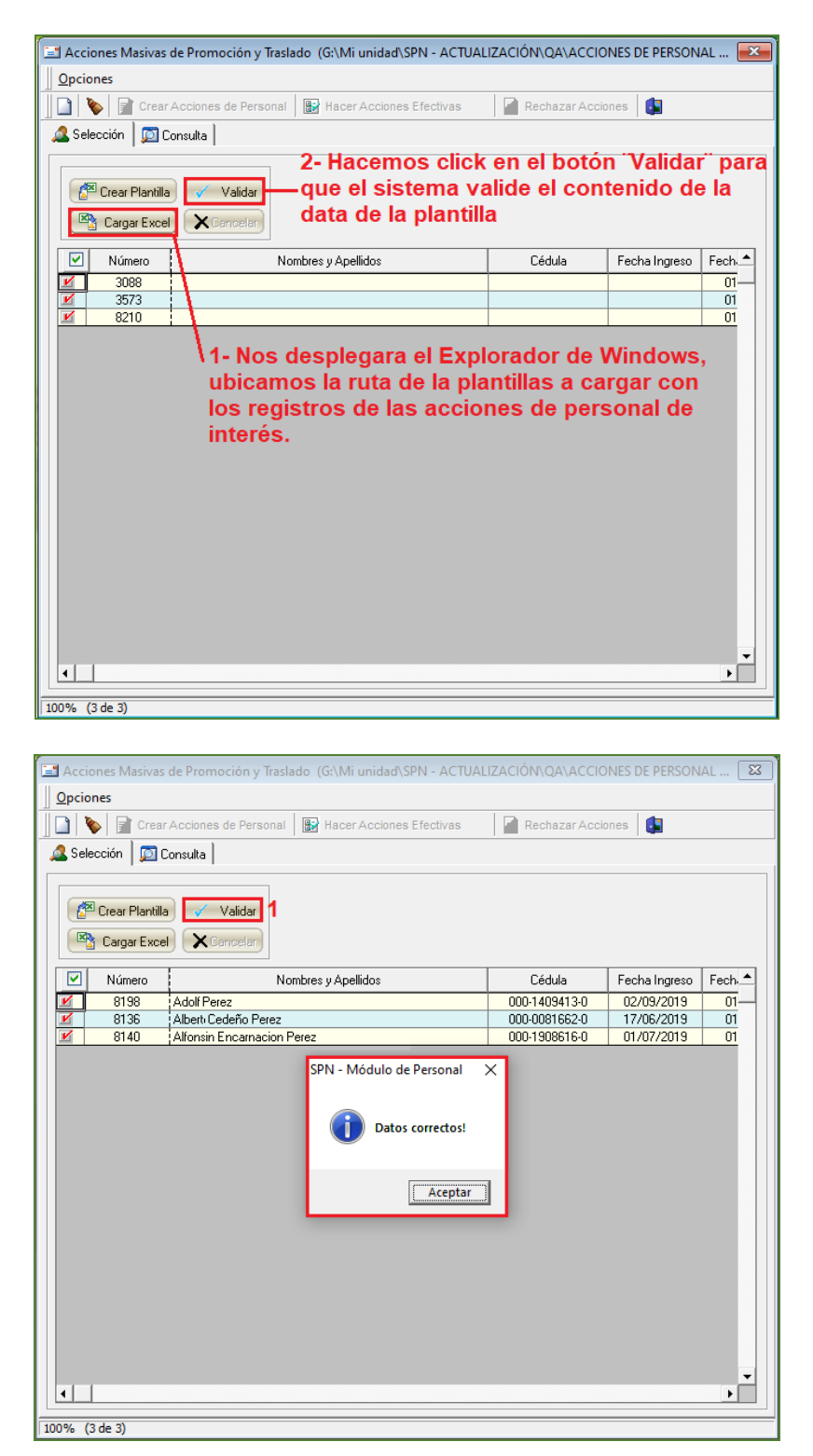

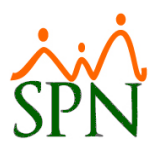

### - Crear Acciones de Personal

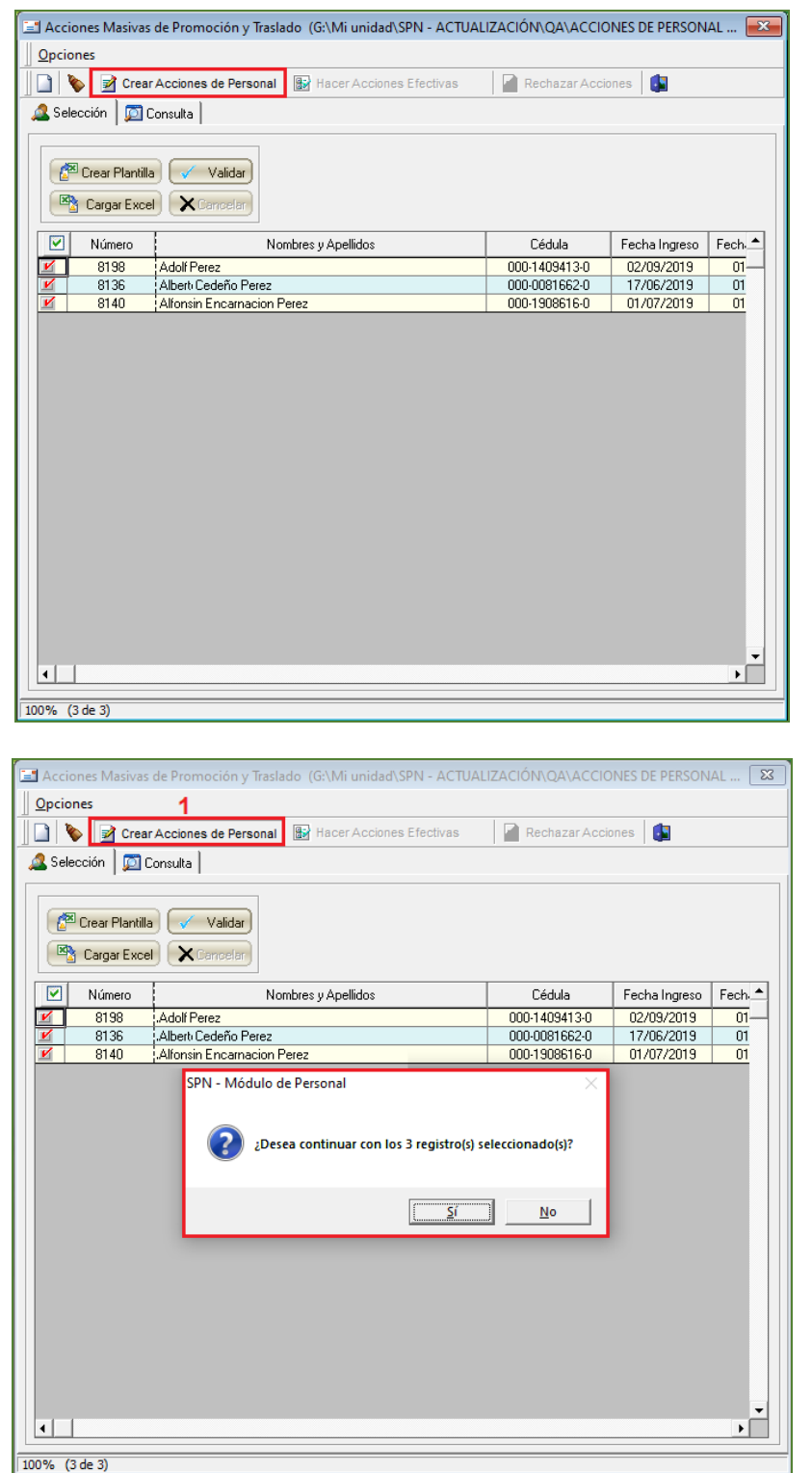

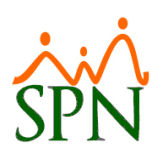

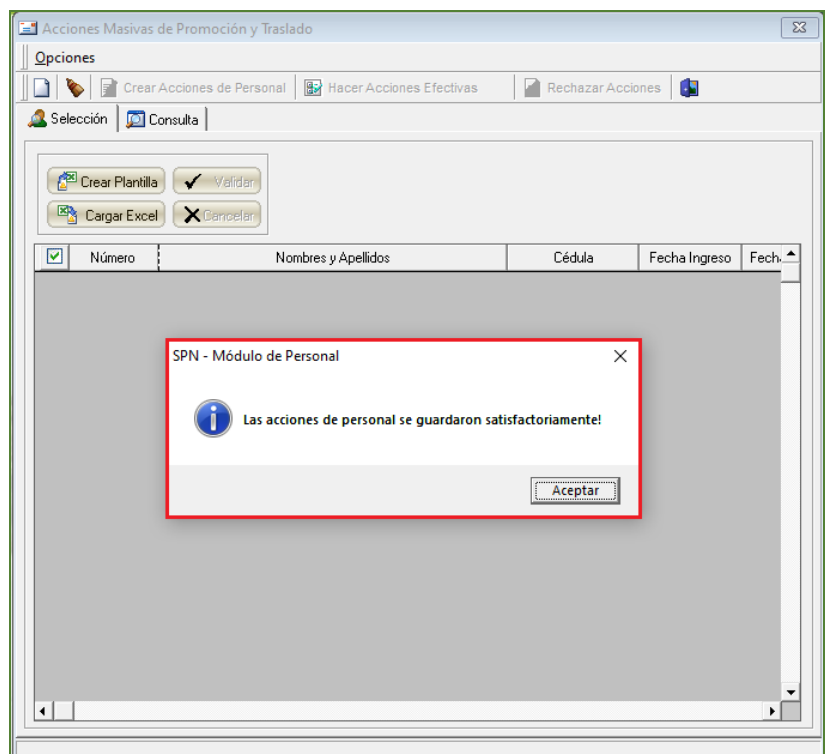

- Hacer Acciones de Personal Efectivas

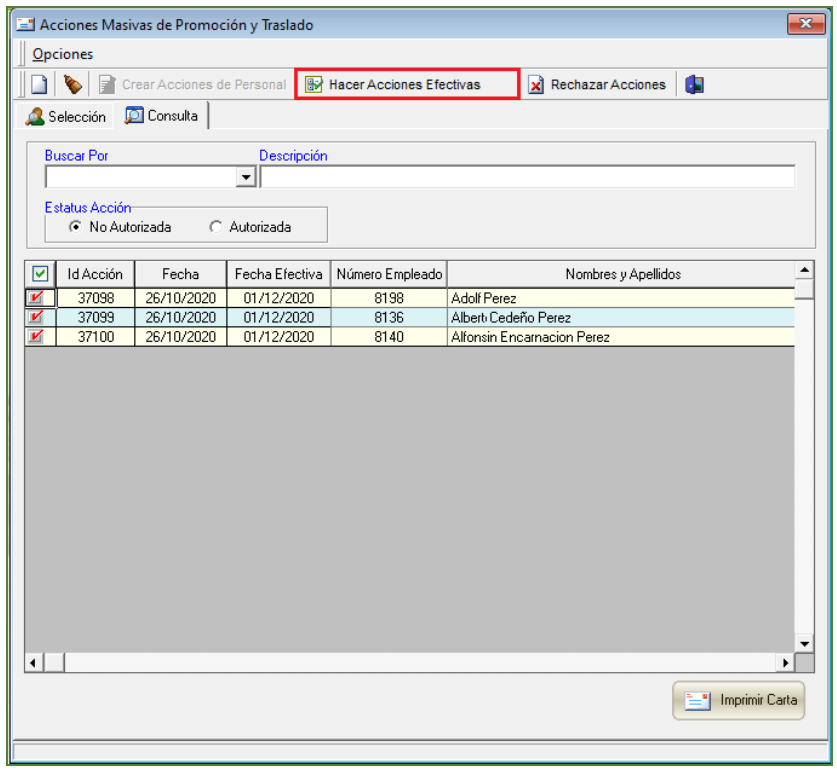

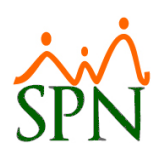

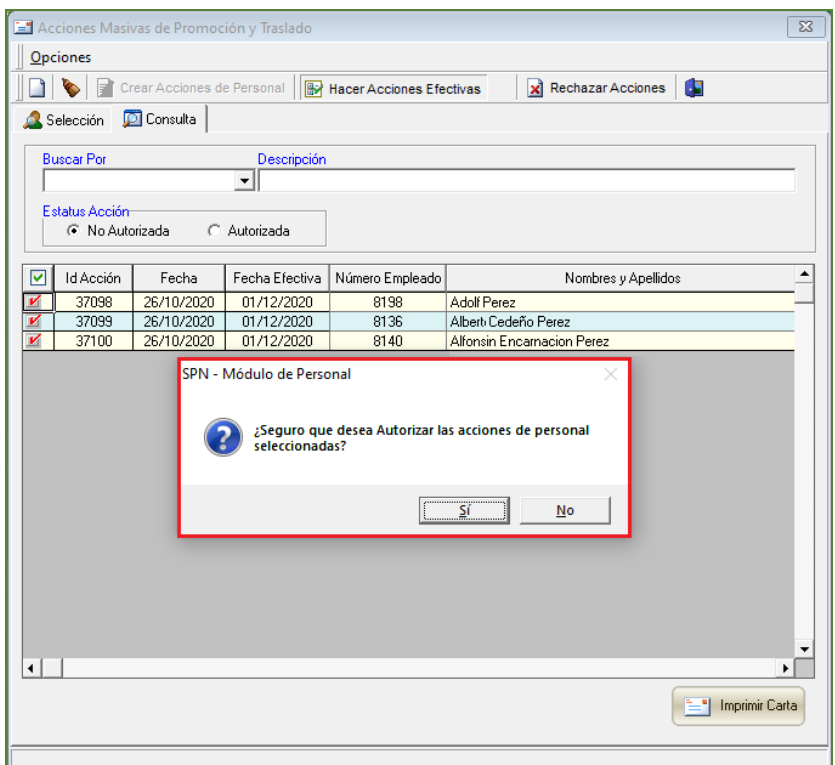

- Asignación de Supervisor

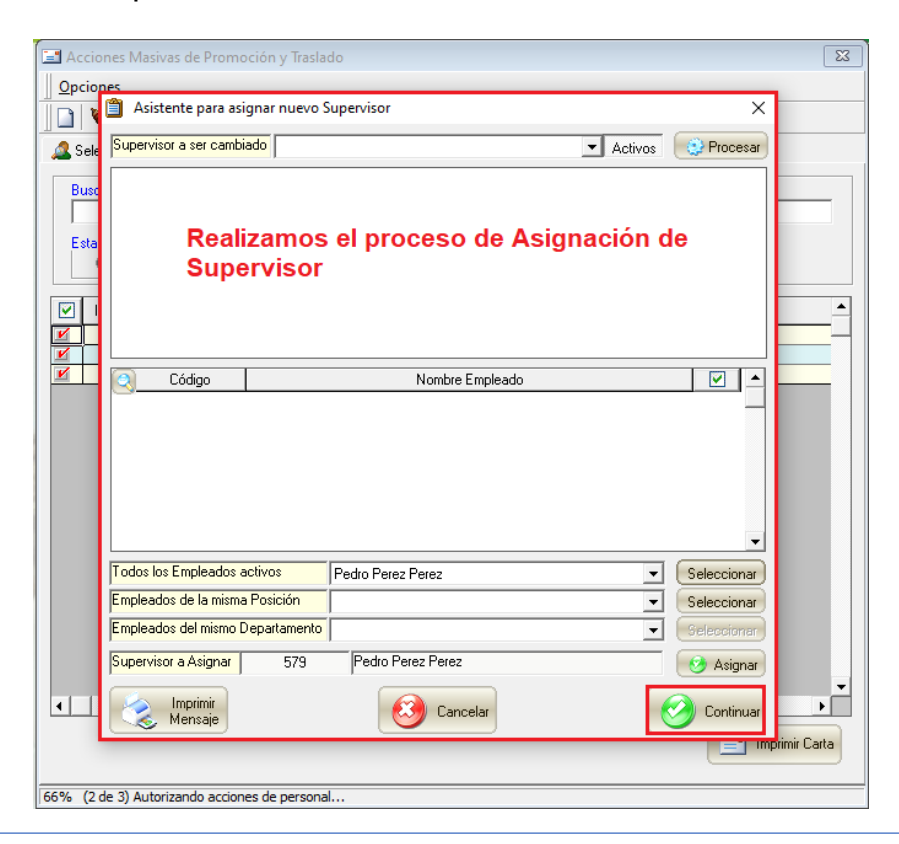

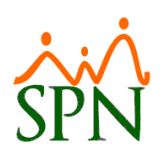

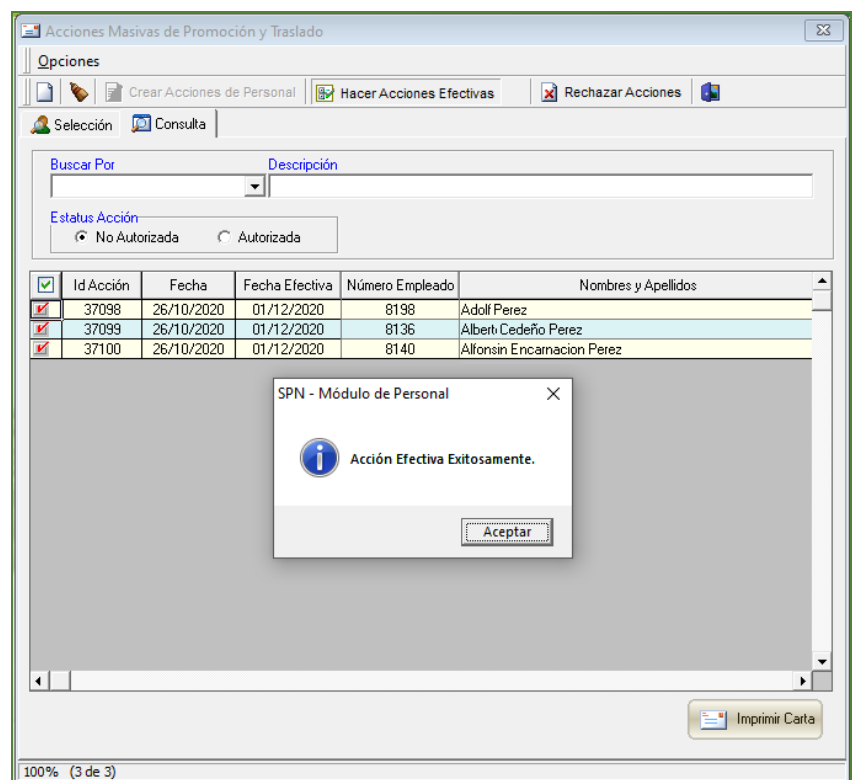

- Consultar Registros e Imprimir Cartas

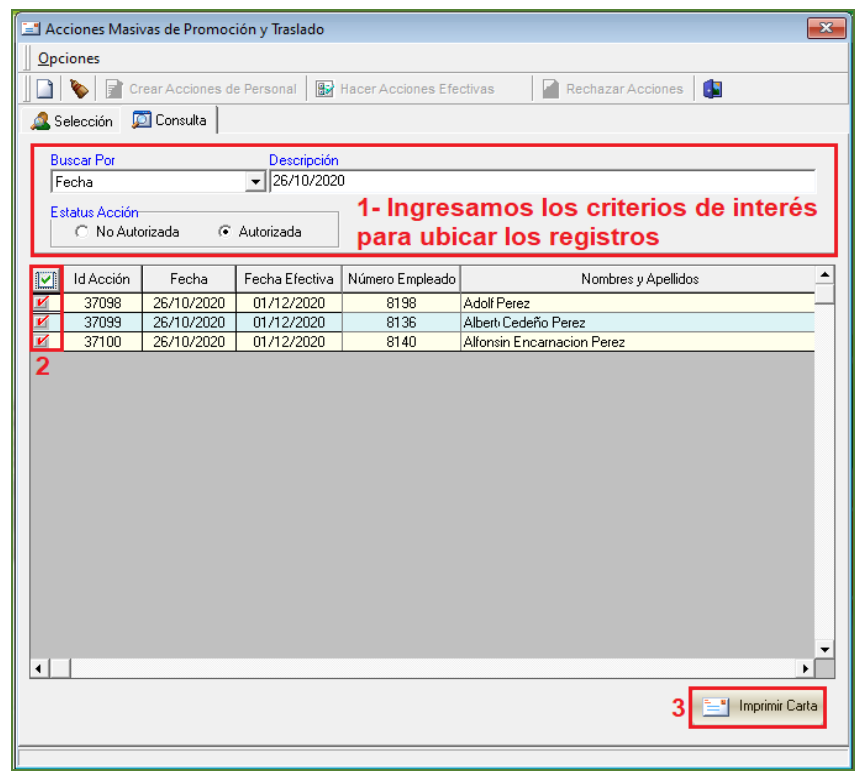

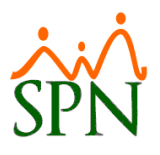

#### <span id="page-29-0"></span>**g) Acciones Masivas de Salida e Informativas.**

Esta nueva funcionalidad le permitirá al usuario que cuente con las credenciales correspondientes el poder realizar Acciones de Personal Masivas de Salidas e Informativas. Desde la pantalla "Acciones Masivas de Salida e Informativas" del Menú (Acción de Personal/ Acciones Masivas de Salida e Informativas) en el Módulo de Personal.

- Acciones Masivas de Informativas

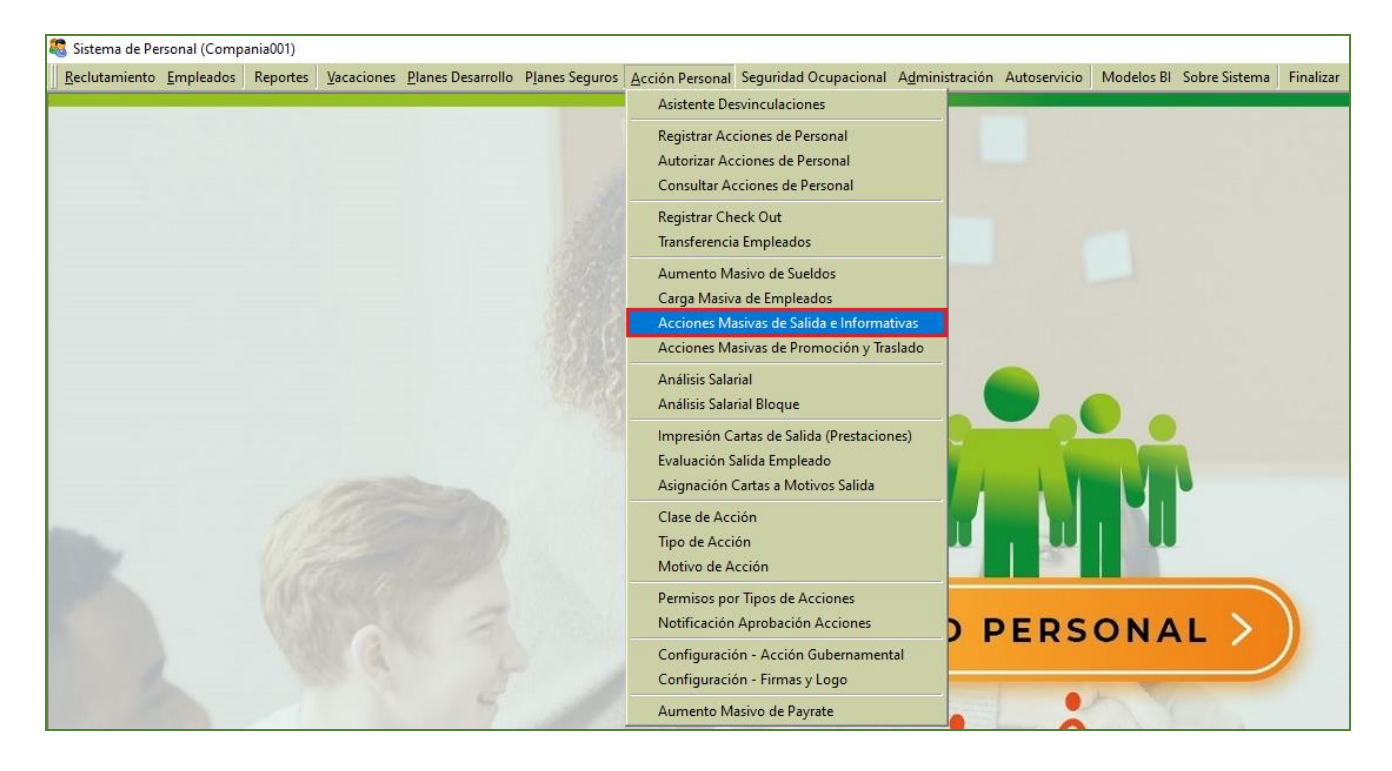

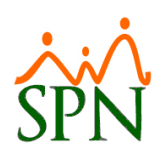

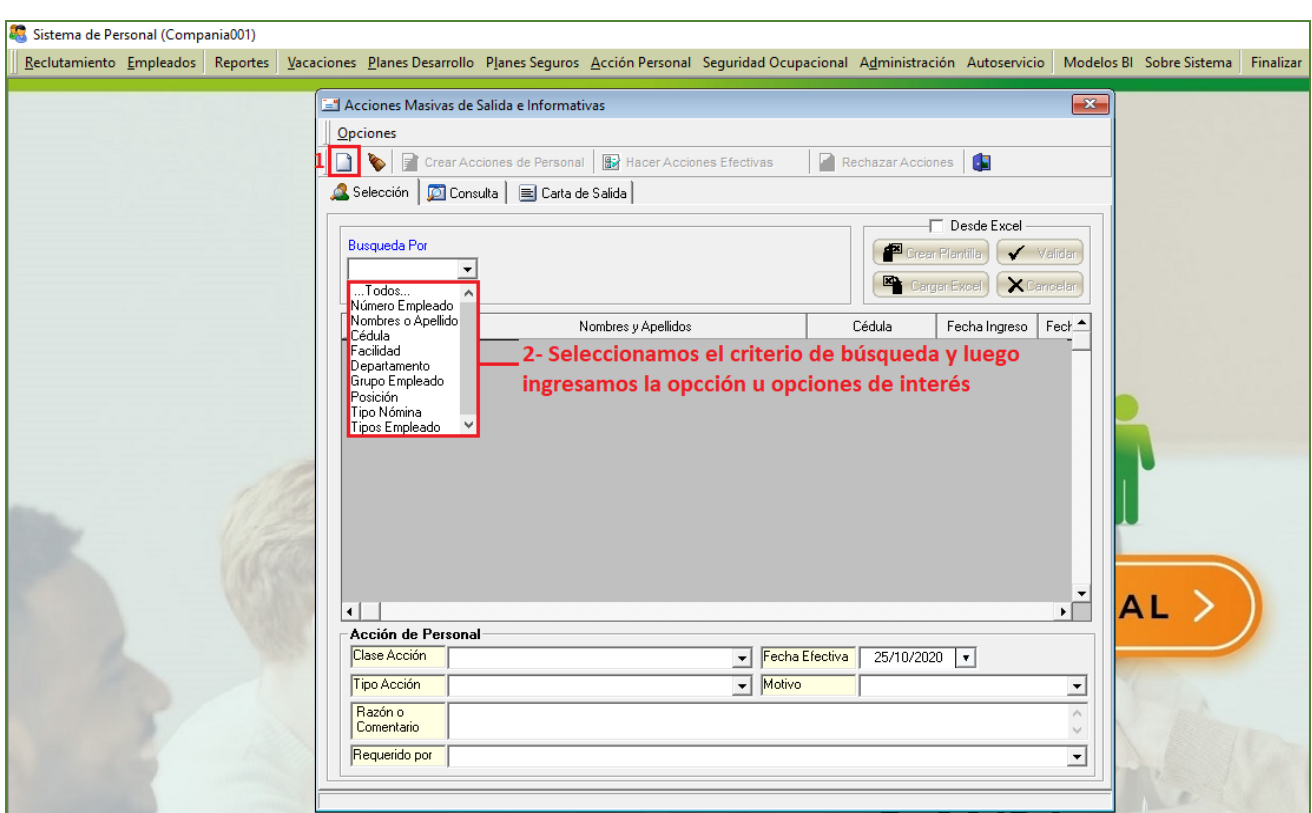

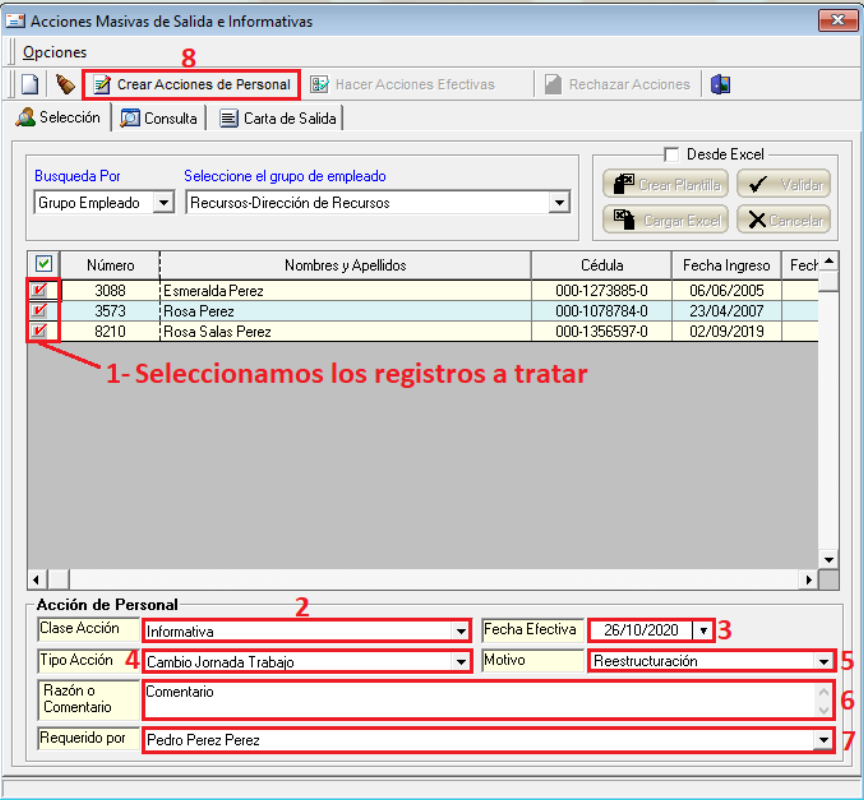

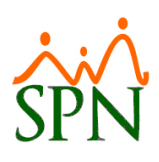

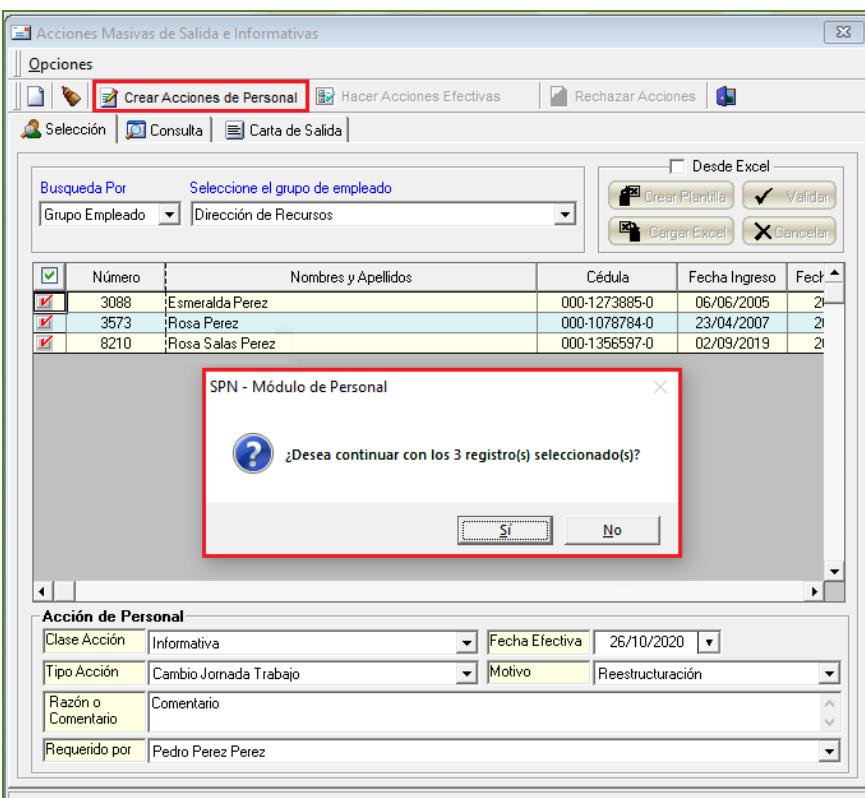

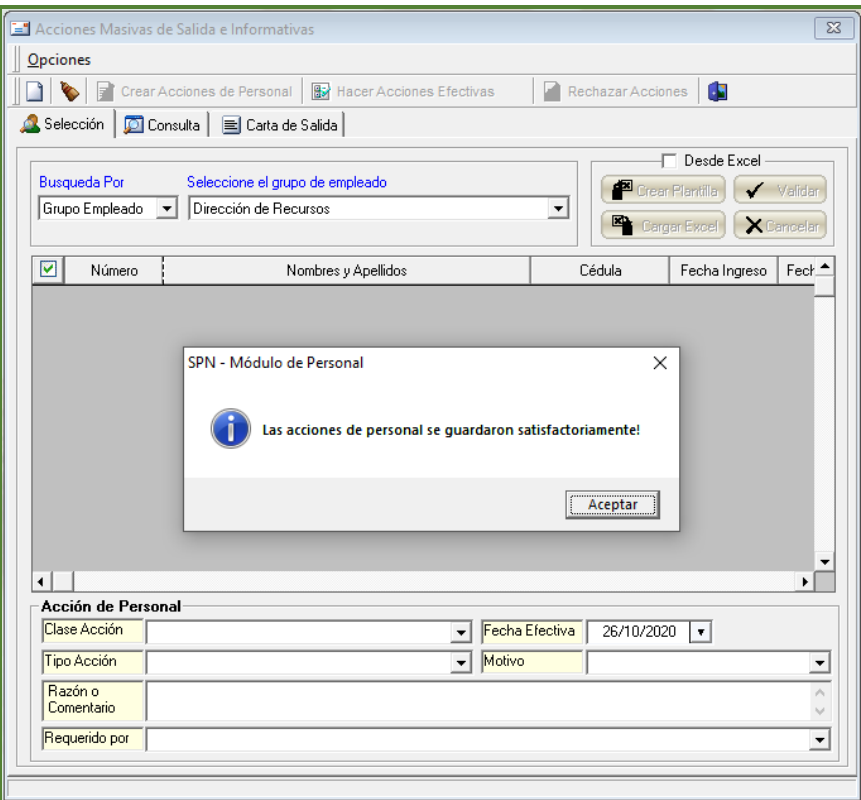

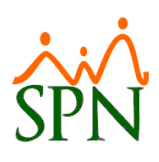

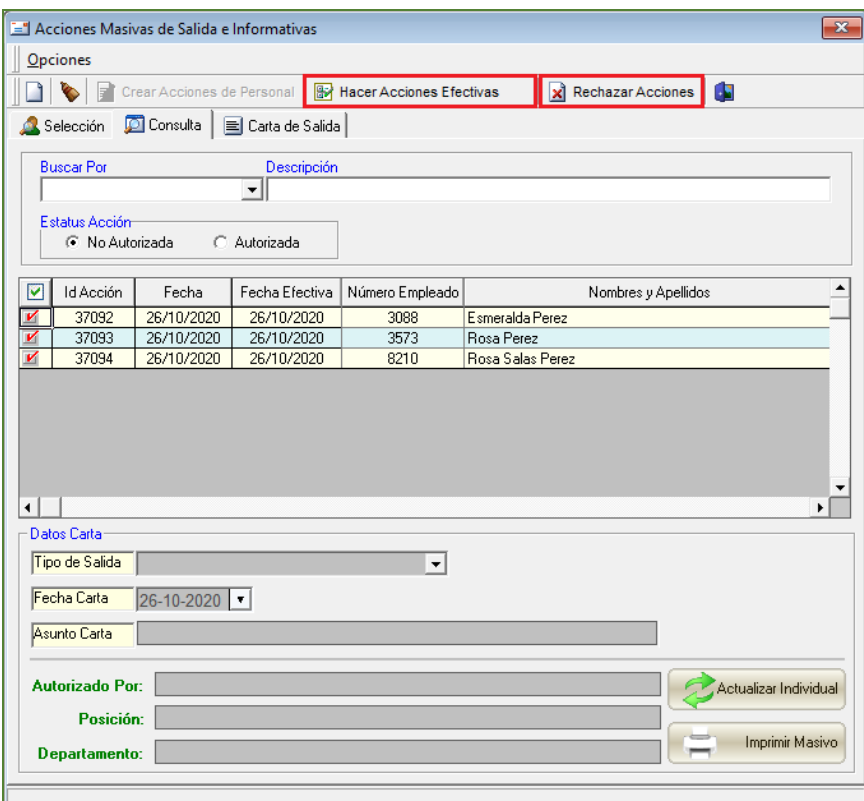

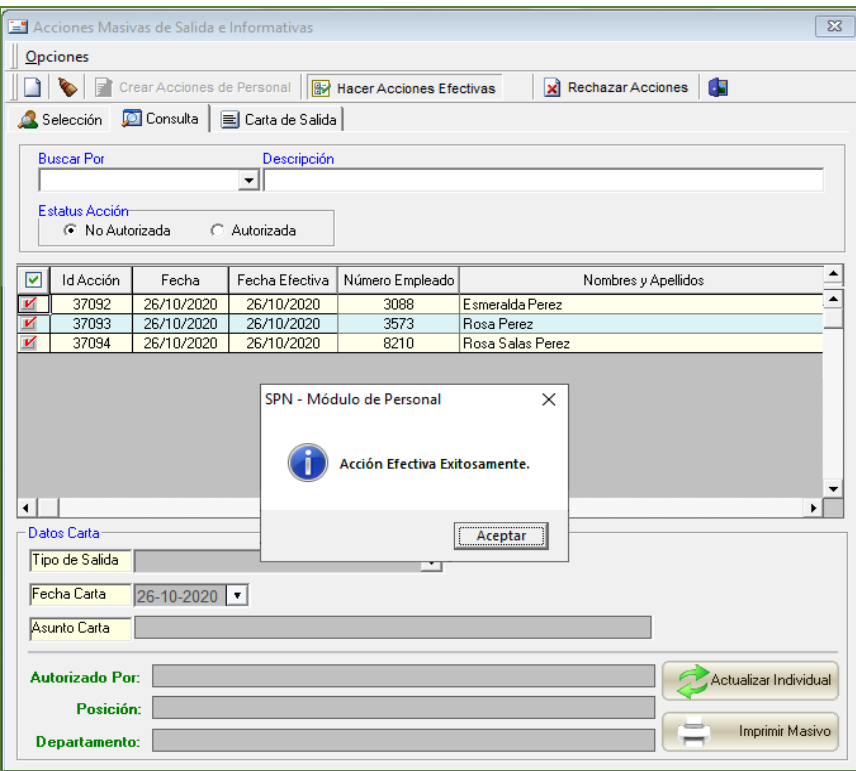

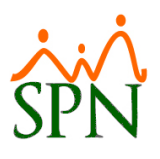

#### - Acciones Masivas de Salida

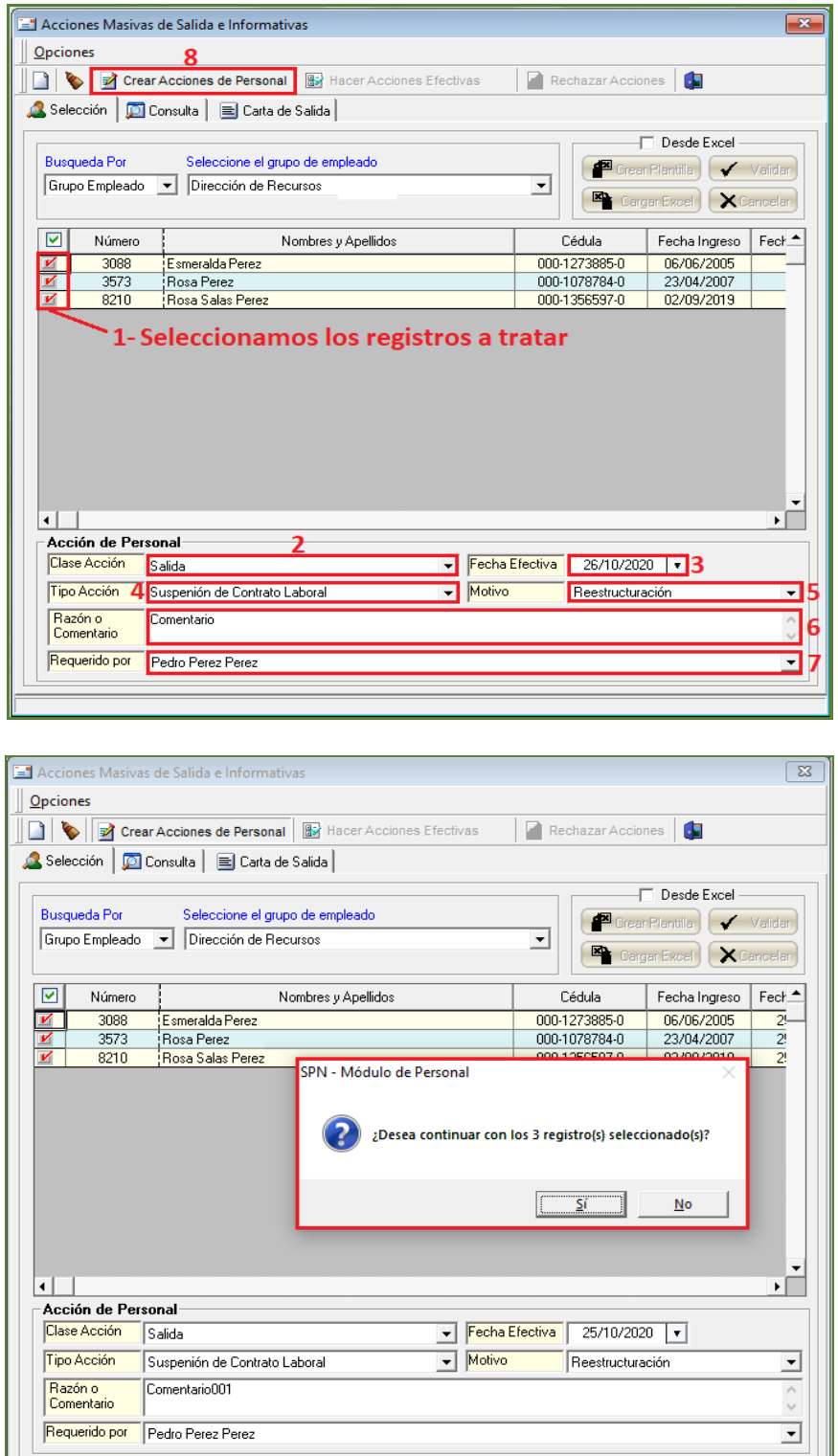

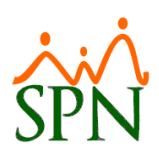

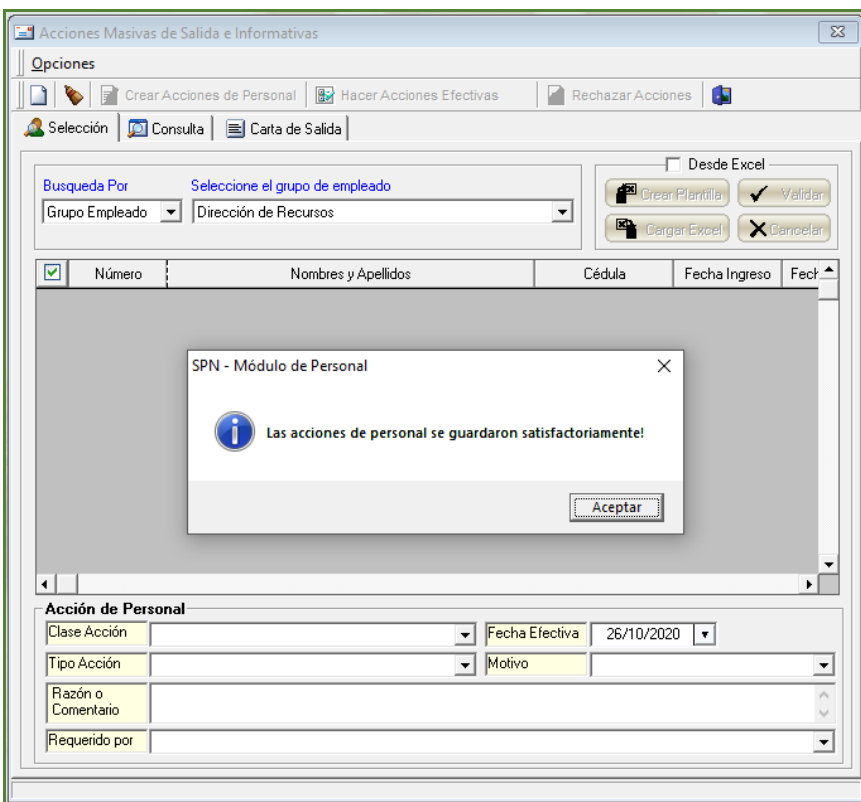

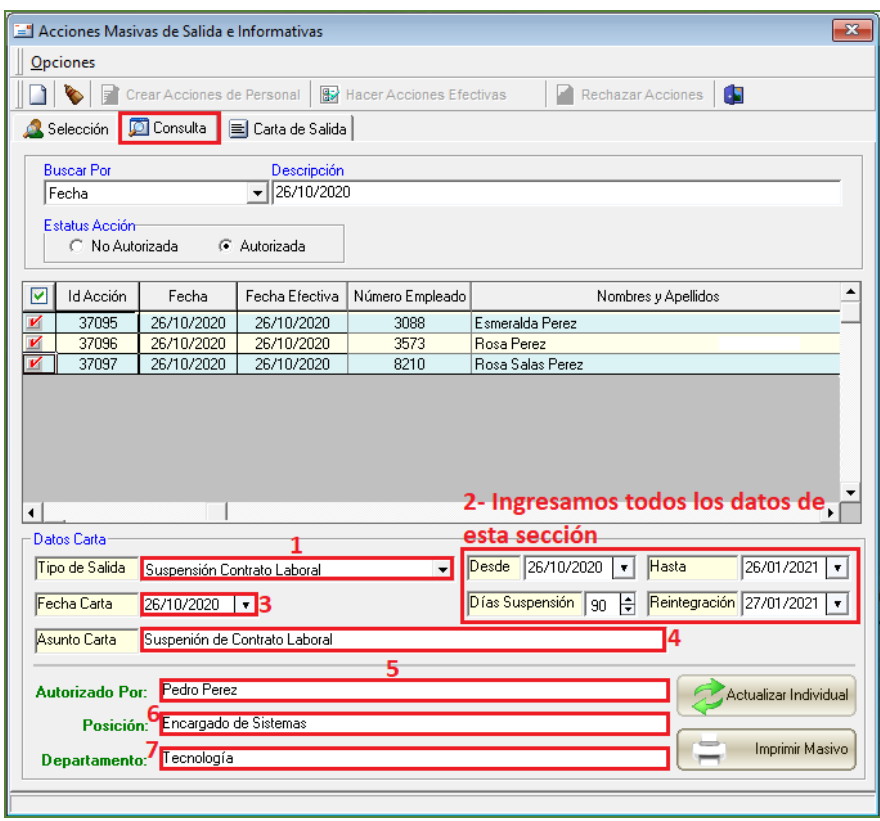

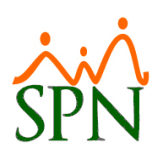

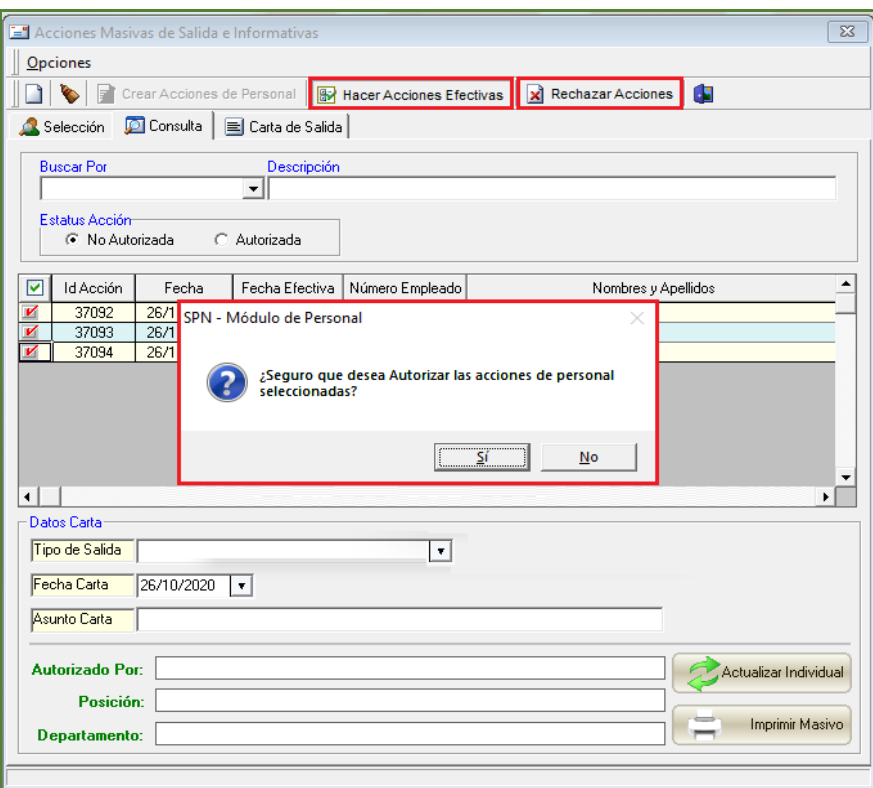

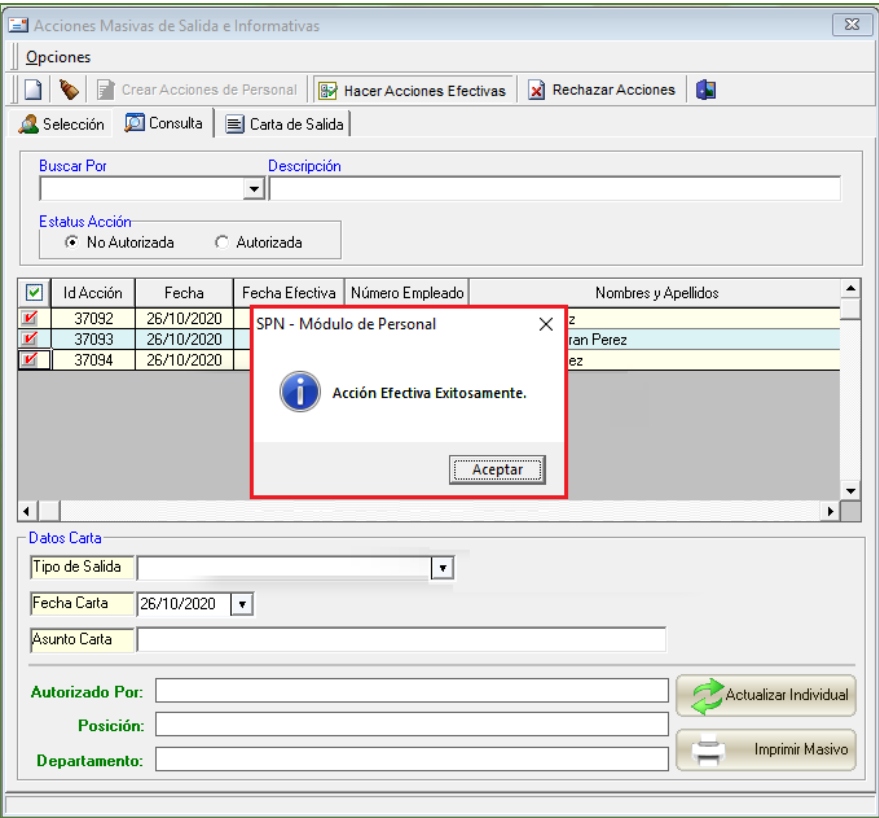

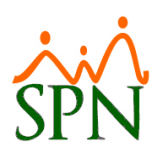

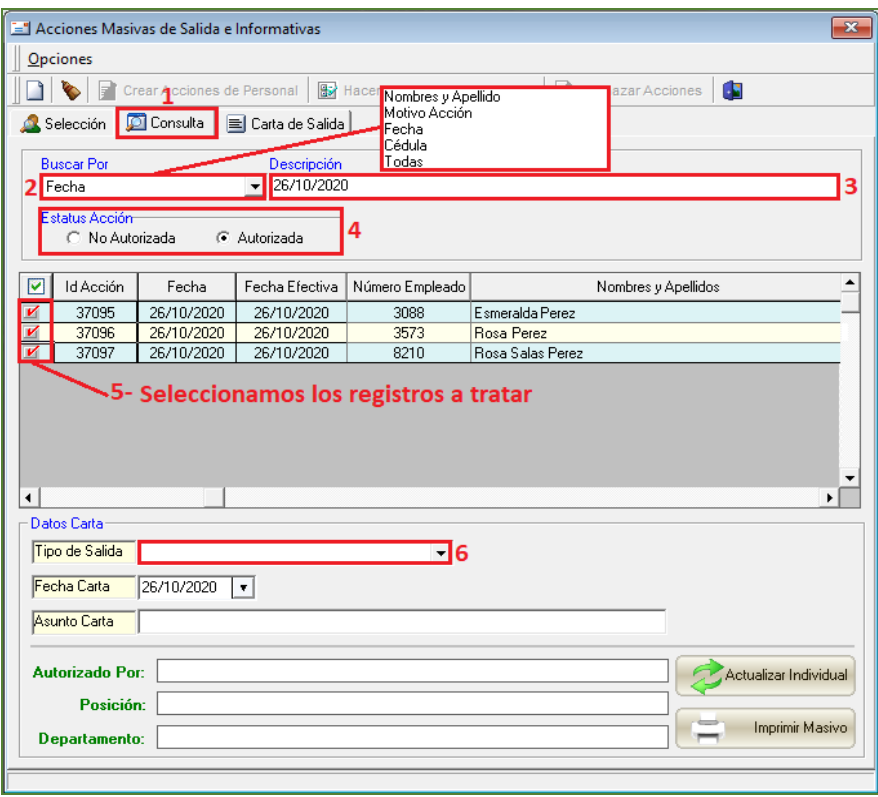

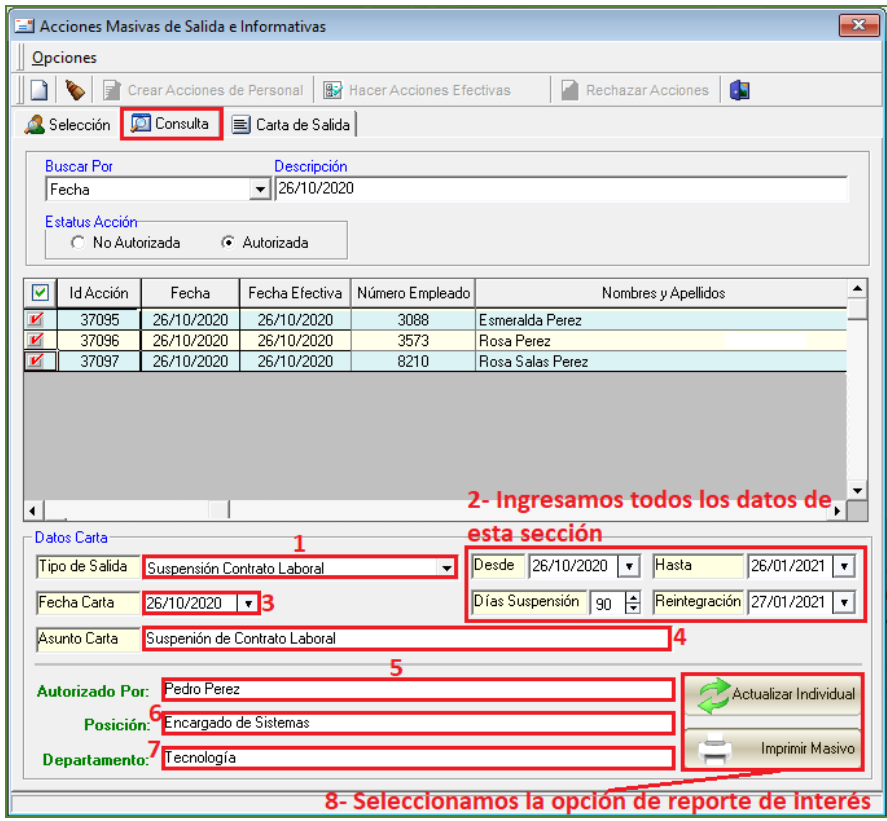

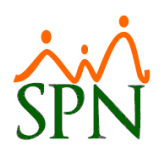

#### Fedia: 26/10/2020

#### 1018202170010

A: **Esmeralda Perez Especialista De Recursos** Dirección de Recursos

Asunto: Suspenión de Contrato Laboral

Por este medio les comunicamos que en virtud de lo establecido en el artículo 51 del Código de Trabajo de la República Dominicana, ordinal 8vo, estamos procediendo a suspender su Contrato de Trabajo en la cual se desempeña como Especialista De Recursos en el departamento Dirección de Recursos.

Esta suspensión inicia por un período de 90 día(s) calendario(s) a partir del día veintiséis (26) de Octubre del 2020 hasta el día veintiséis (26) de Enero del 2021.

El motivo de dicha suspensión es Reestructuración.

Hacemos la presente comunicación para los fines de lugar y acogiéndonos a lo establecido en las normativas laborales. Esta suspensión parcial es sin disfrute de sueldo.

La reintegración a sus laborares será el día veintisiete (27) de Enero del 2021.

En caso de cualquier información previa a dicha fecha le estaremos contactando.

Sin otro particular, se despide de usted.

Atentamente

**Pedro Perez** Encargado de Sistemas

> **Esmeralda Perez** 000-1273885-0

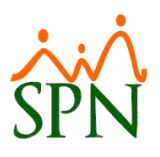

- Acciones Masivas de Salida e Informativas (Importación)

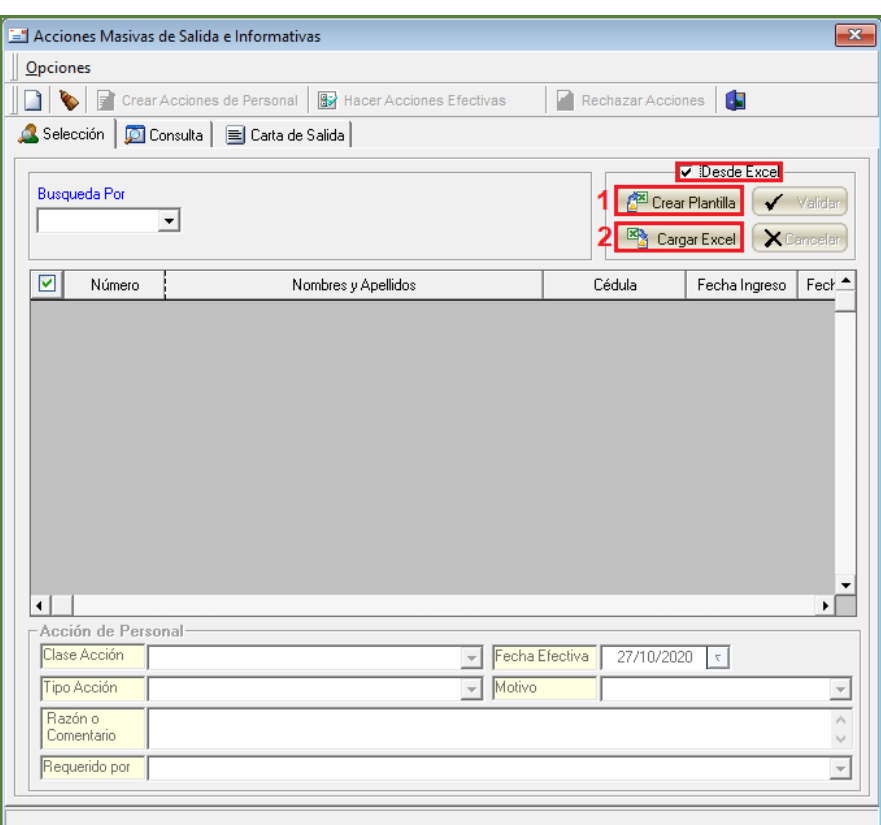

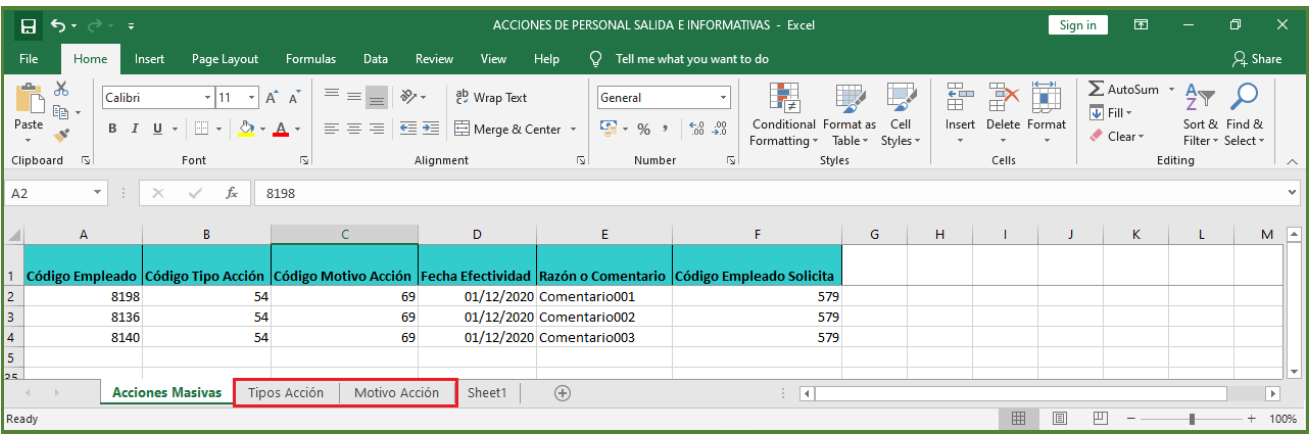

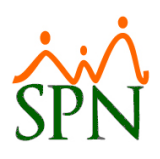

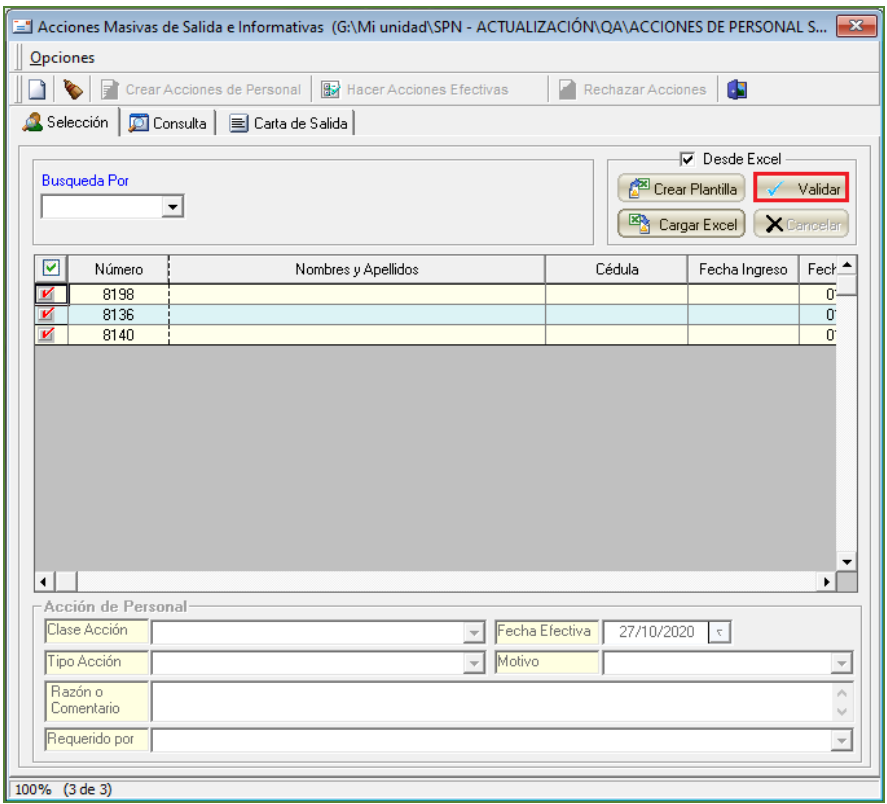

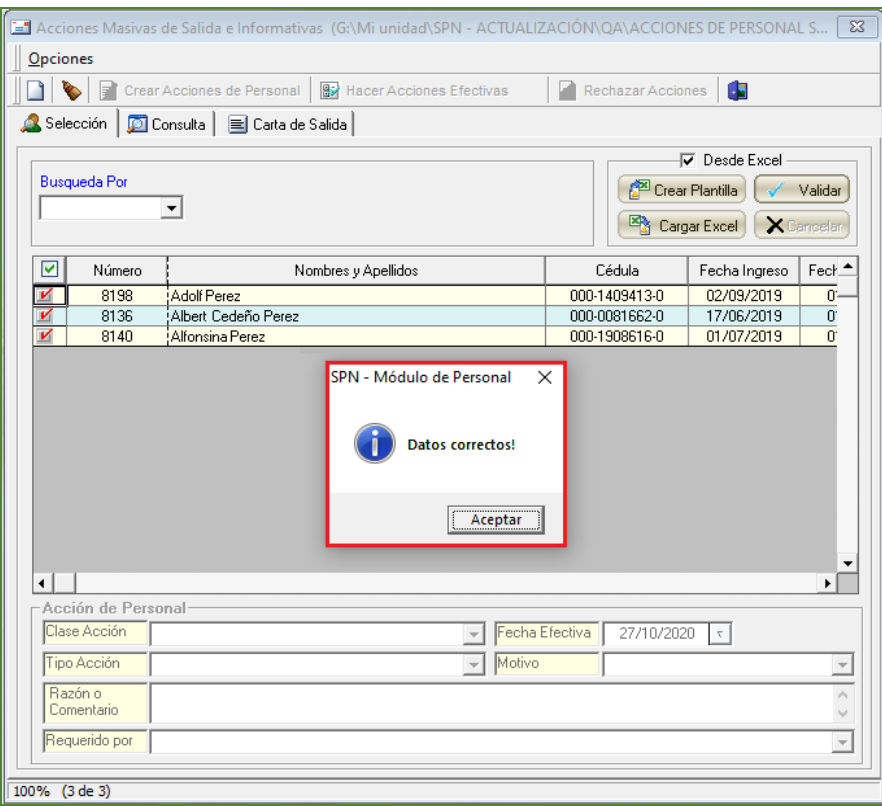

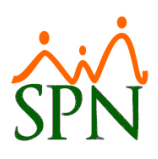

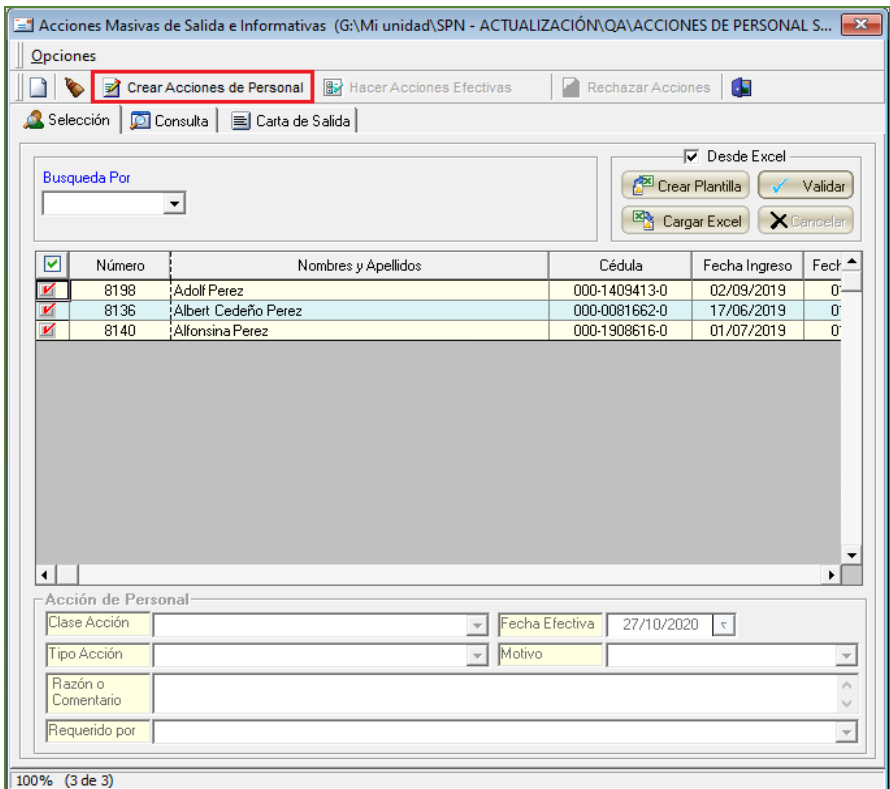

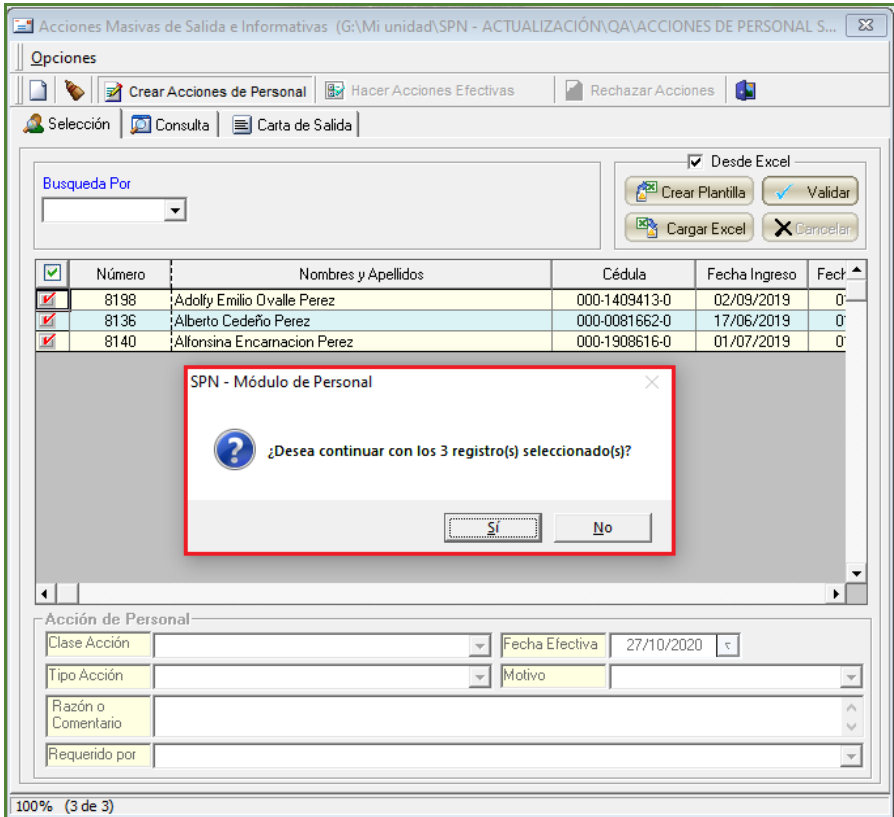

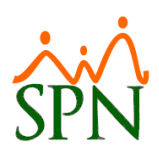

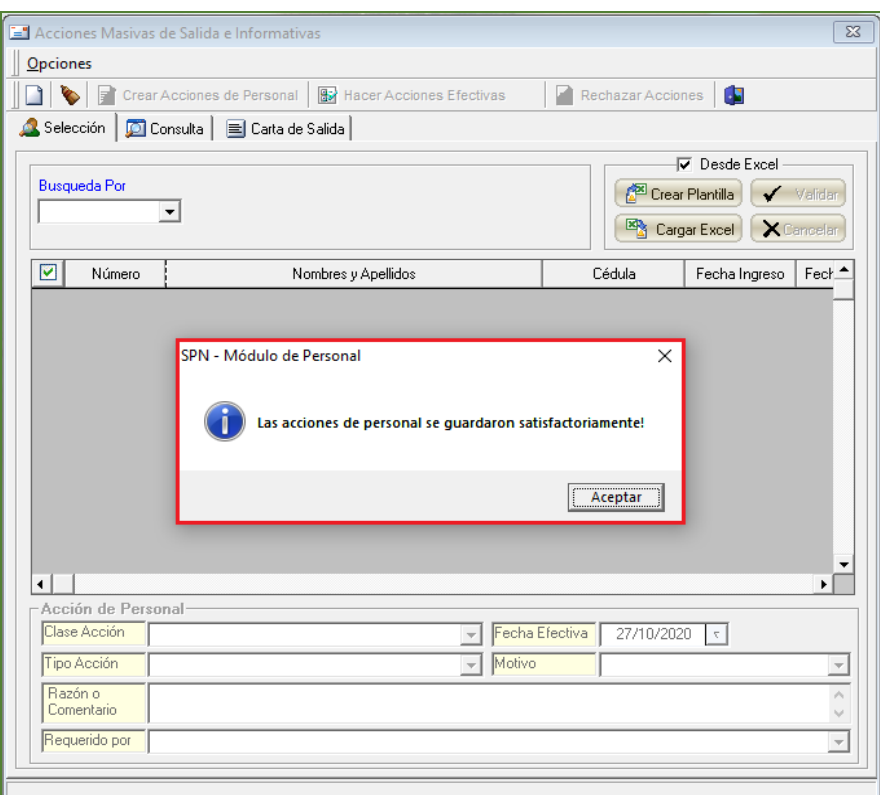

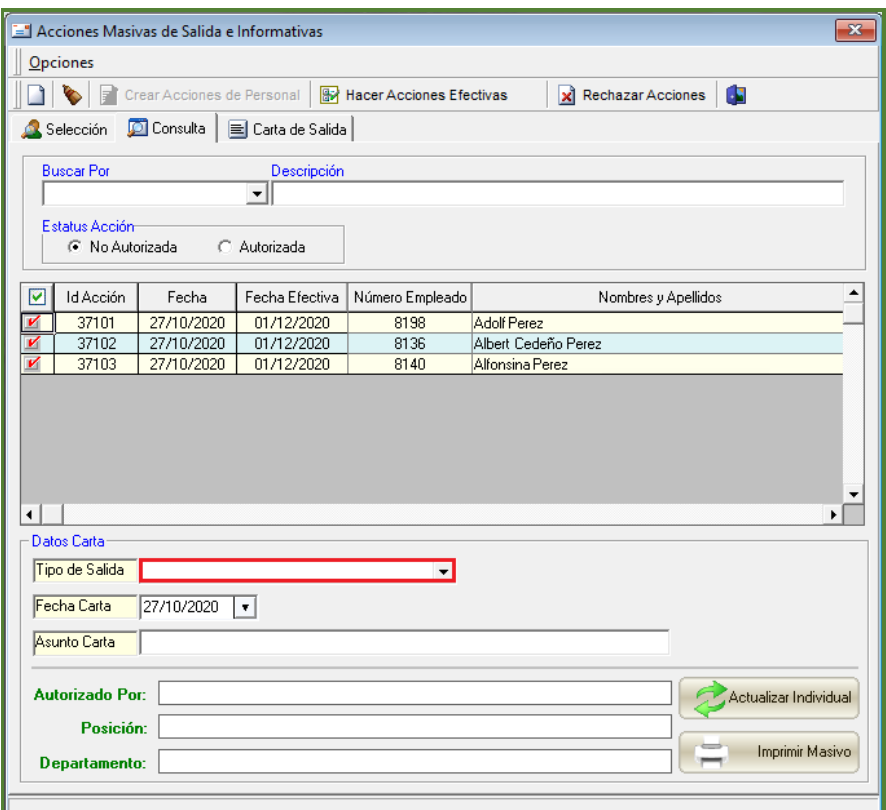

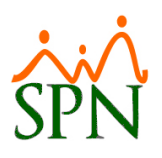

### <span id="page-42-0"></span>**7. Importar Prestamos Externos.**

Desde el módulo de Personal en la pantalla "Importar Prestamos Externos" del menú (Autoservicio/ Registros/ Prestamos Externos). Esta nueva funcionalidad le permitirá al Usuario importar una plantilla de Excel a partir de un formato prestablecido, el cual contendrá el detalle actualizado de los Prestamos Externos de los colaboradores. Cabe destacar que el Usuario debe contar con las credenciales correspondientes en el Módulo de Personal.

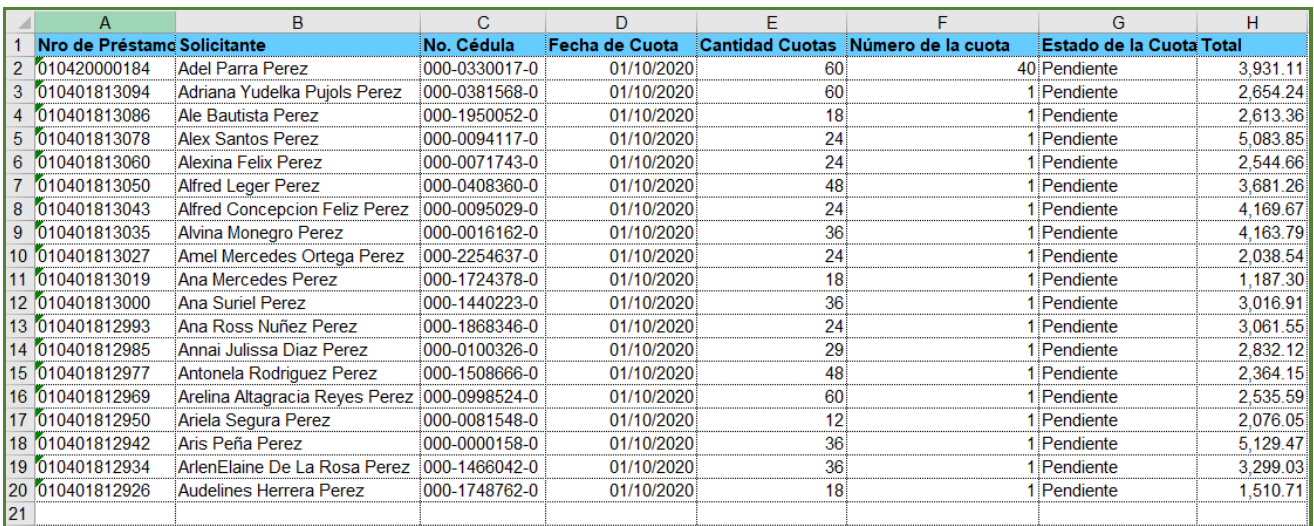

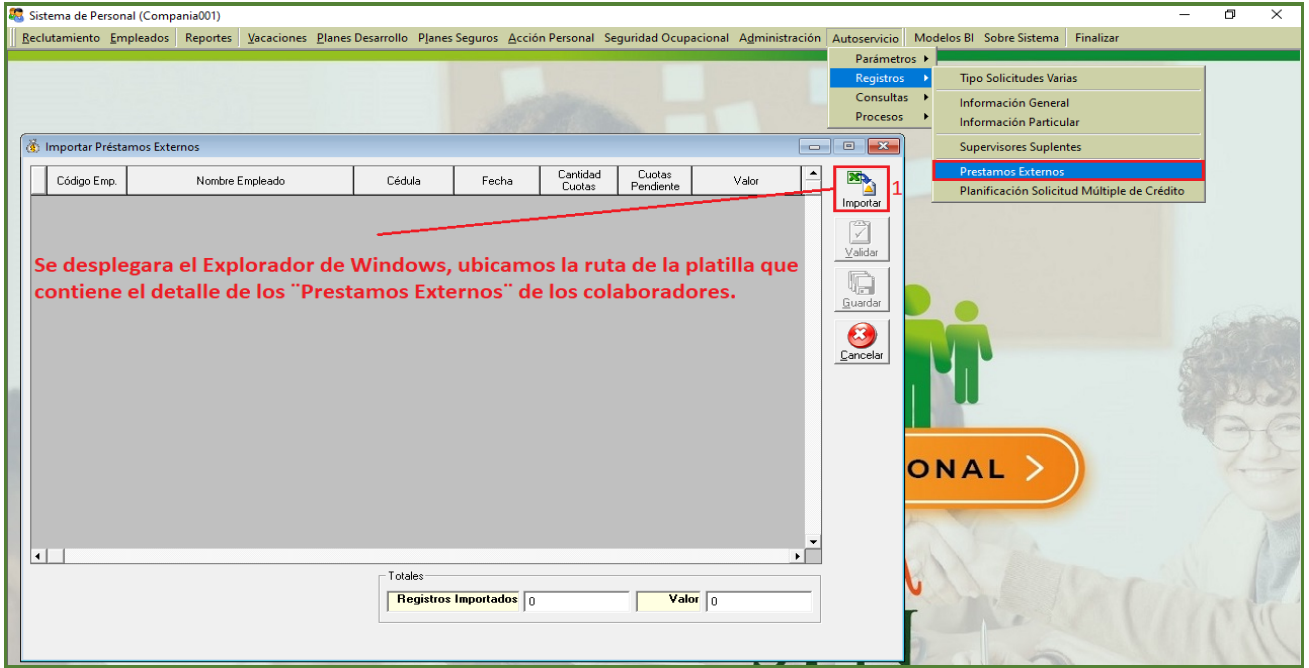

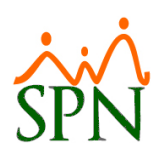

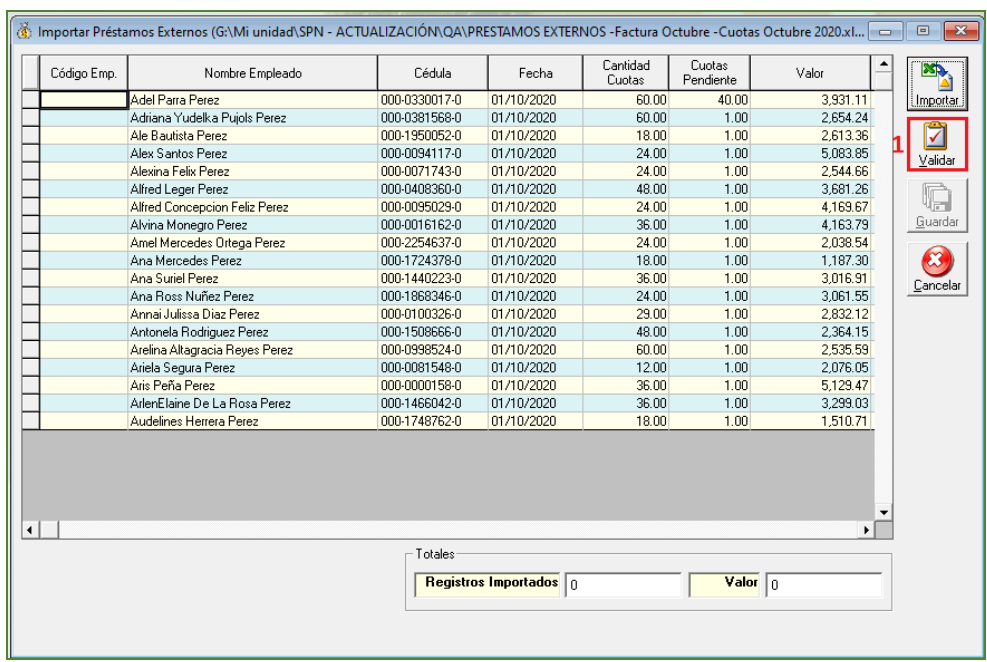

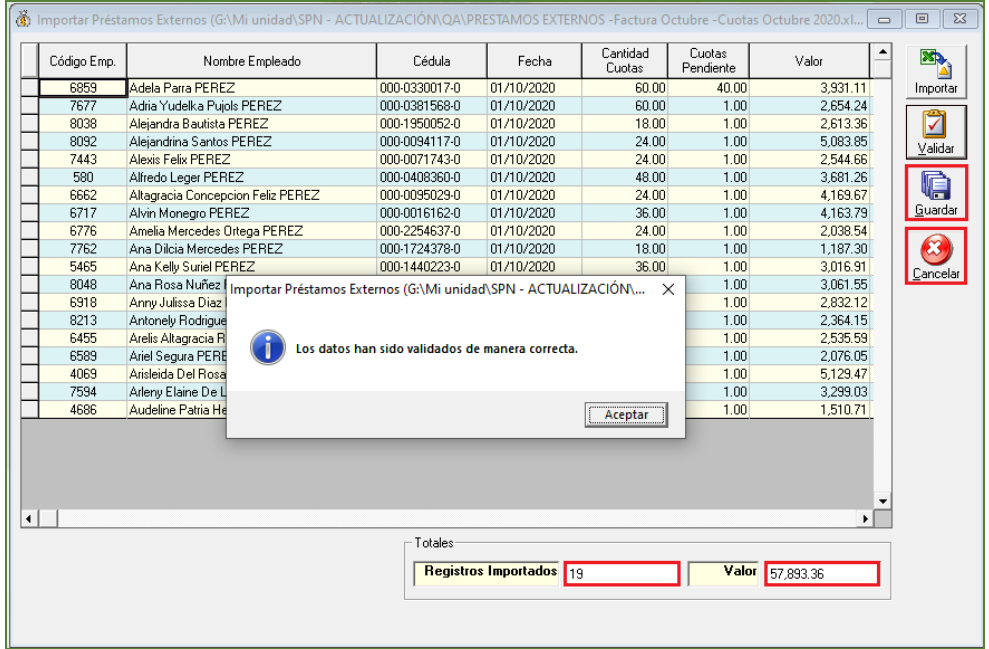

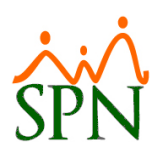

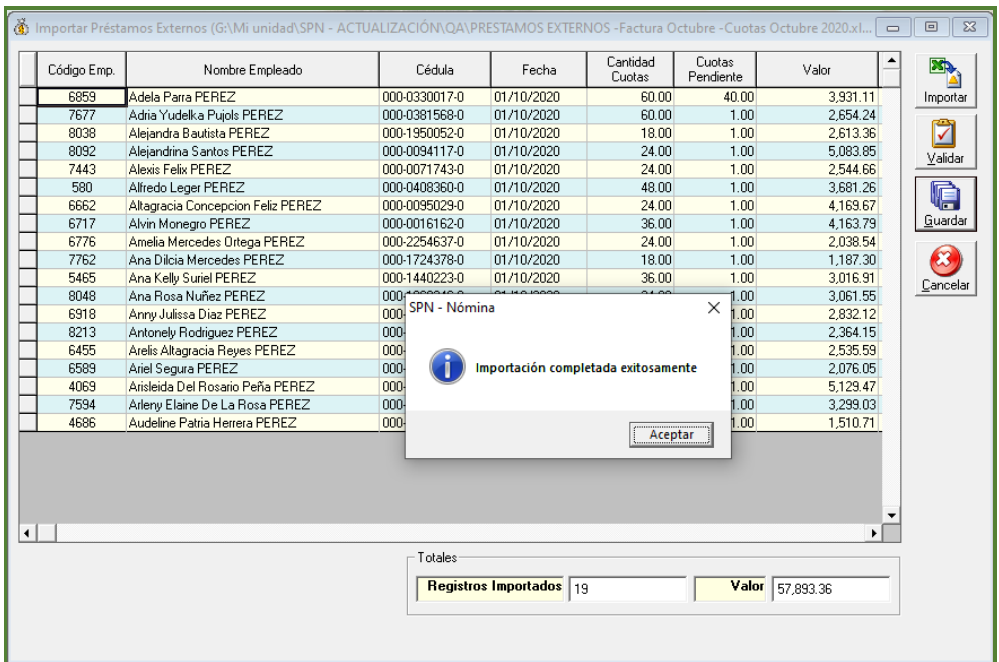

### <span id="page-44-0"></span>**8. Reporte de Nómina (Departamentos – Grupos).**

Como novedad se incorporó un reporte de nómina el cual muestra los registros agrupados por Grupo de Trabajo y Departamentos. Desde la pantalla "Consulta Nómina" del menú (Consultas/ Consultas de Nómina/ Botón "Validaciones"). Cabe destacar que el Usuario debe contar con las credenciales correspondientes en el Módulo de Nómina.

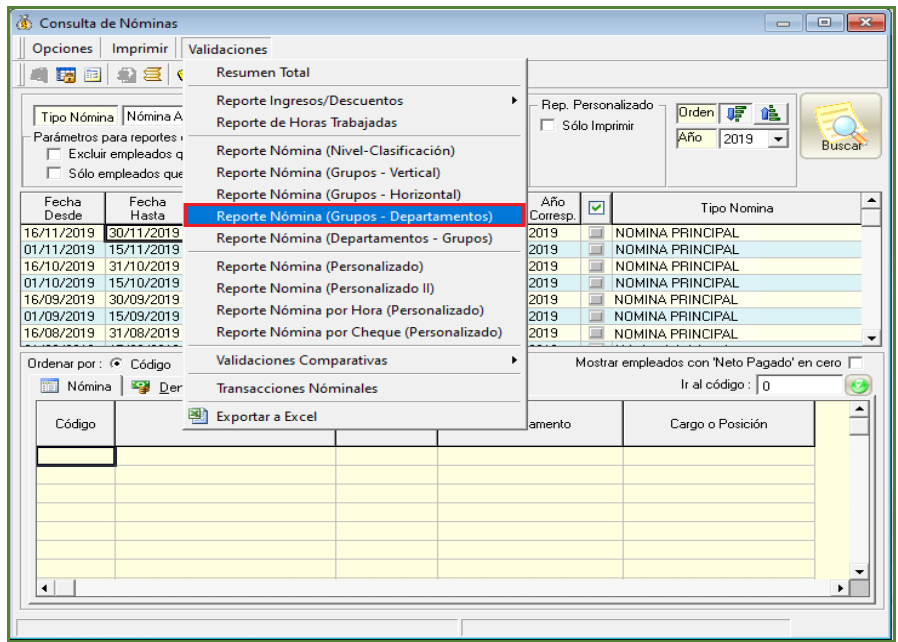

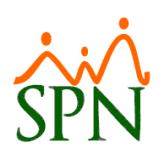

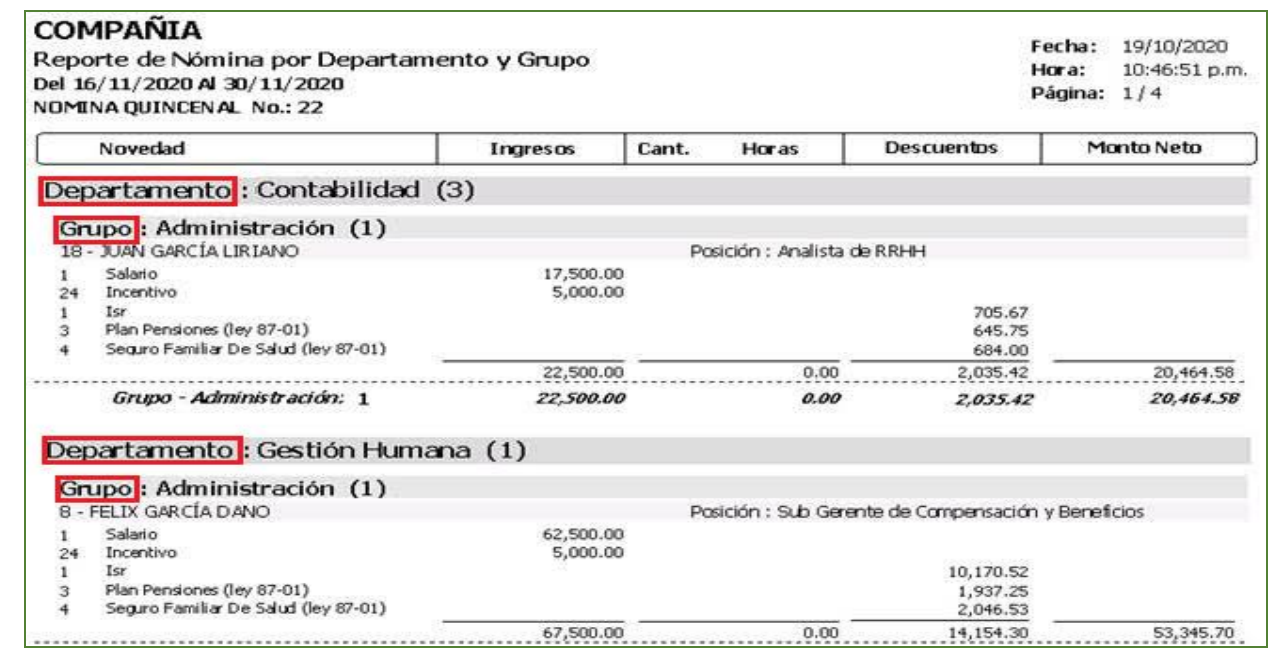

### <span id="page-45-0"></span>**9. Reporte de Listado de Empleados por Departamento y Grupo de Trabajo.**

Como novedad se incorporó un reporte el cual lista los empleados agrupándolos primero por Departamento y luego por Grupo de Trabajo. Para ello se debe cotejar el control denominado "Mostrar Grupos". Desde la pantalla "Criterio Impresión" del menú (Reportes/ Listar Empleados Por…/ Por Departamento). Cabe destacar que el Usuario debe contar con las credenciales correspondientes en el Módulo de Personal.

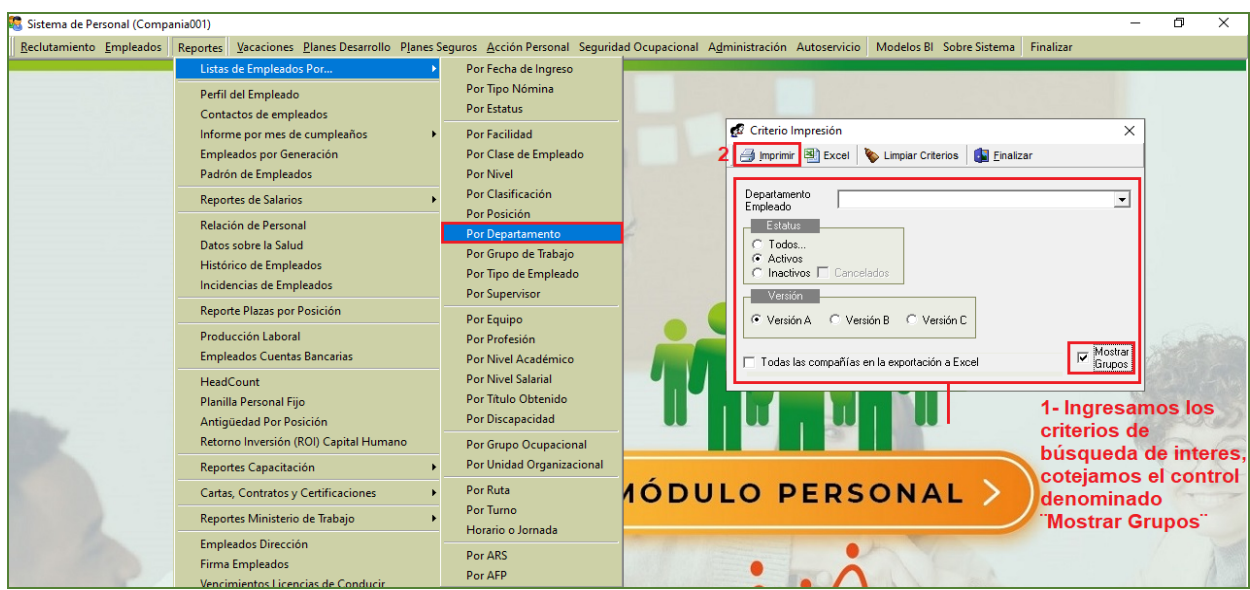

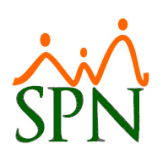

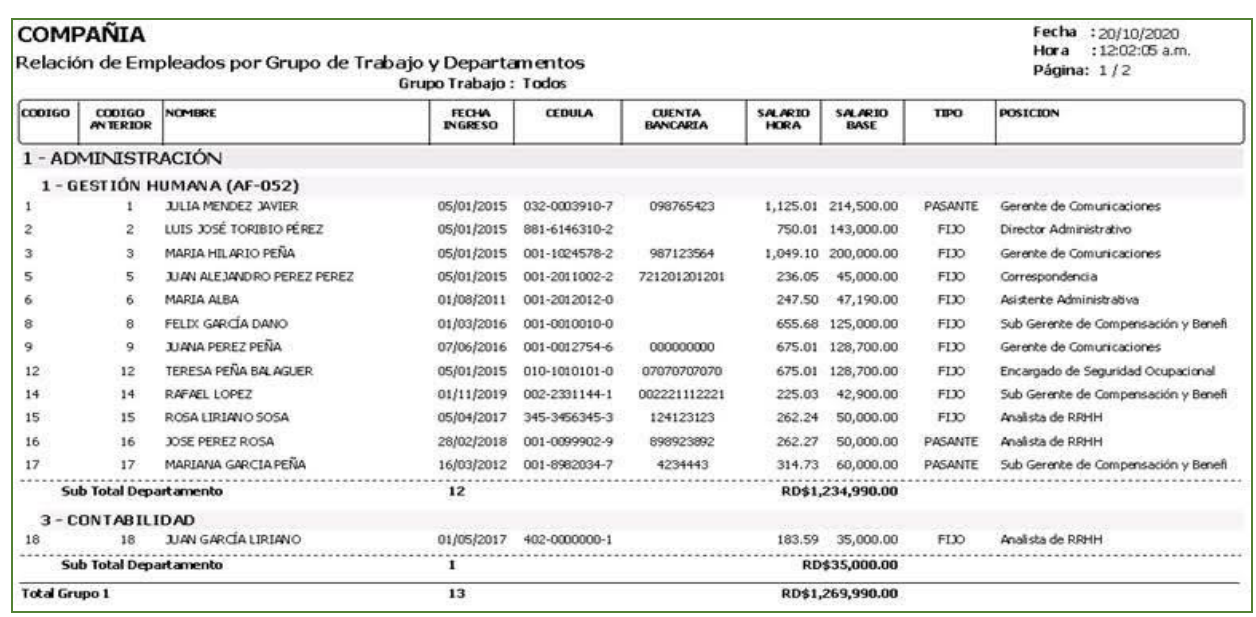

### <span id="page-46-0"></span>**10. Reporte de Listado de Empleados por Grupo de Trabajo y Departamento.**

Como novedad se incorporó un reporte el cual lista los empleados agrupándolos primero por Grupo de Trabajo y luego por Departamento. Para ello se debe cotejar el control denominado "Mostrar Grupos". Desde la pantalla "Criterio Impresión" del menú (Reportes/ Listar Empleados Por…/ Por Grupo de Trabajo). Cabe destacar que el Usuario debe contar con las credenciales correspondientes en el Módulo de Personal.

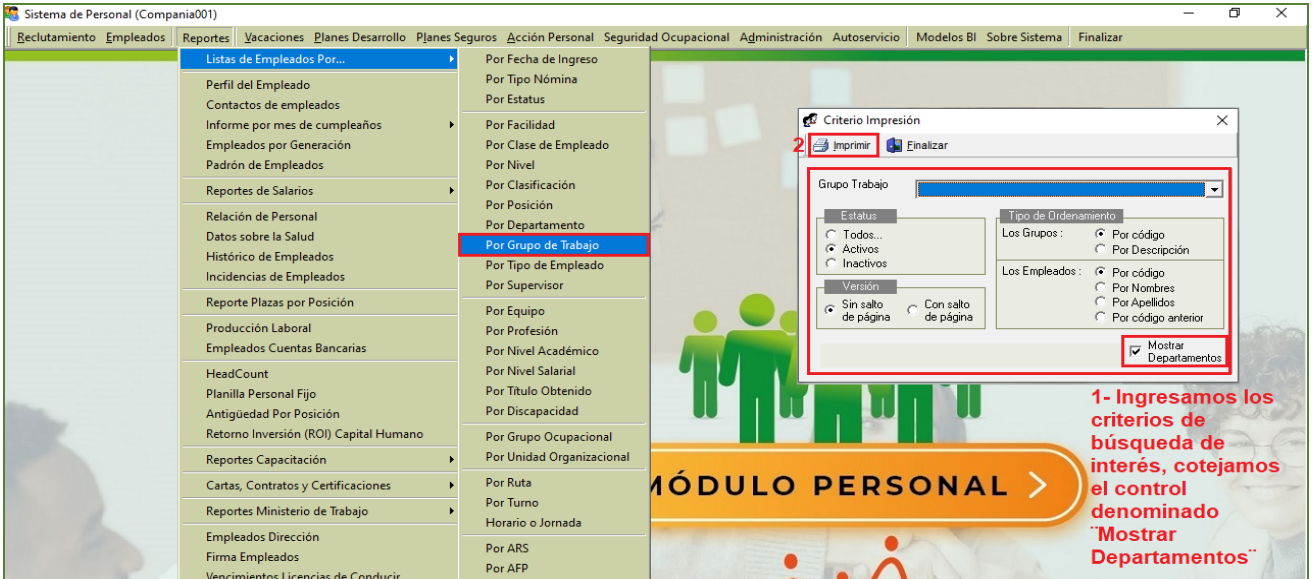

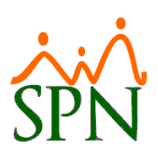

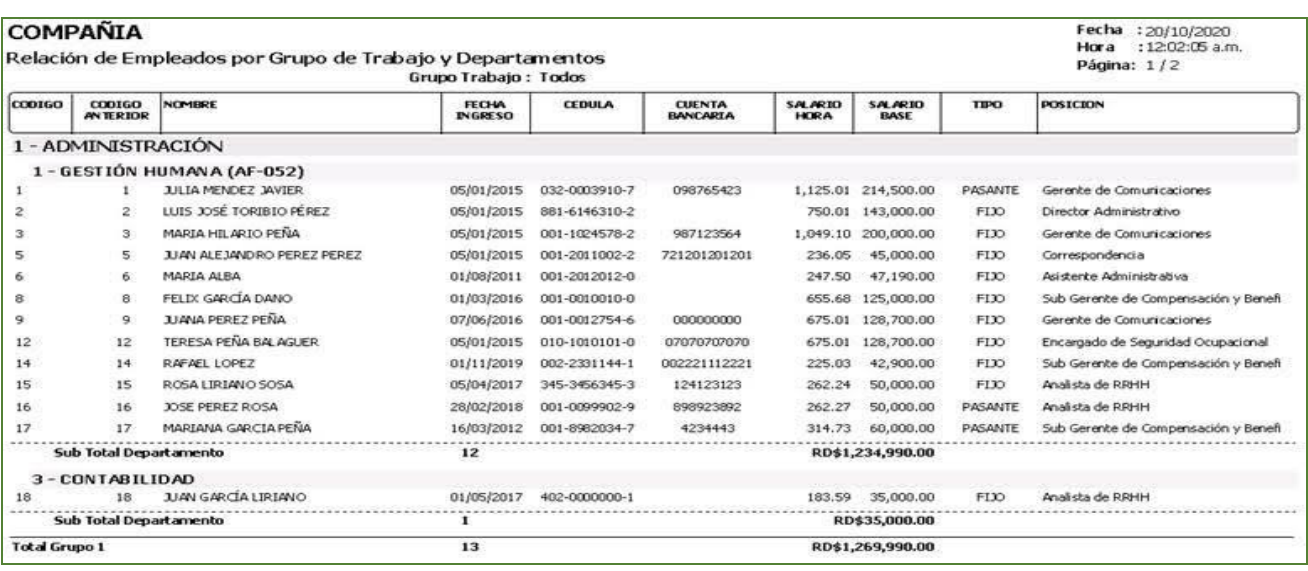

### <span id="page-47-0"></span>**11. Reporte por Facilidad + Clase Empleado + Nivel Padre + Departamento.**

Como novedad se incorporó un reporte el cual lista los empleados agrupándolos por Facilidad, Clase Empleado, Nivel Padre y Departamento. Para ello se debe cotejar el control denominado "Facilidad + Clase Empleado + Nivel Padre + Departamento". Desde la pantalla "Criterio Impresión" del menú (Reportes/ Listar Empleados Por…/ Por Departamento). Cabe destacar que el Usuario debe contar con las credenciales correspondientes en el Módulo de Personal.

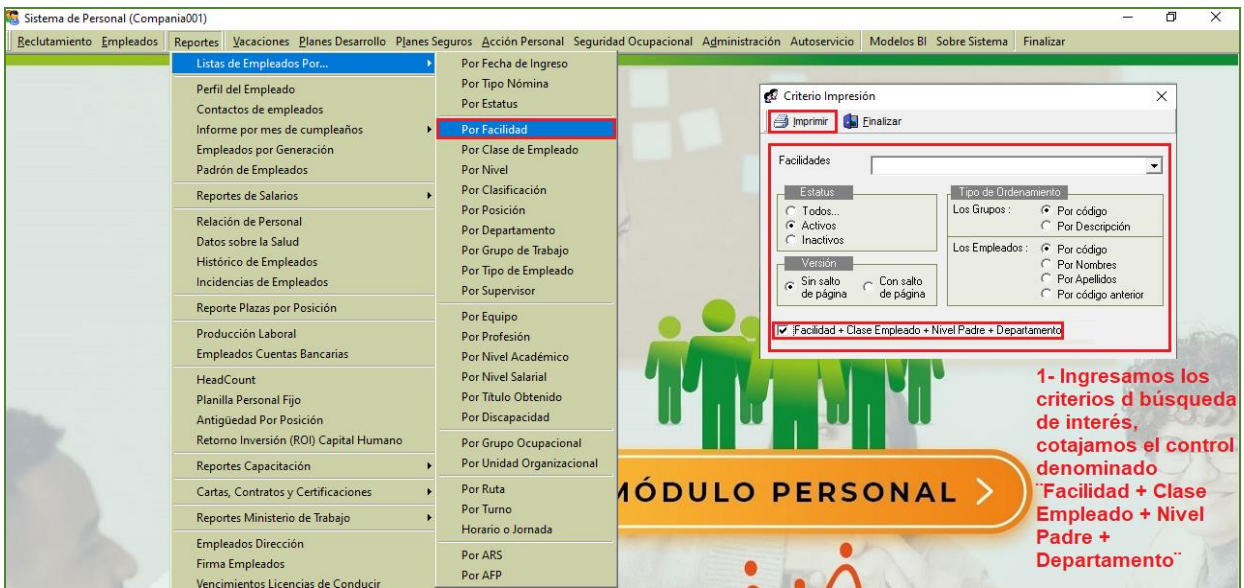

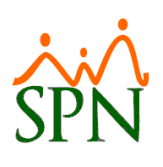

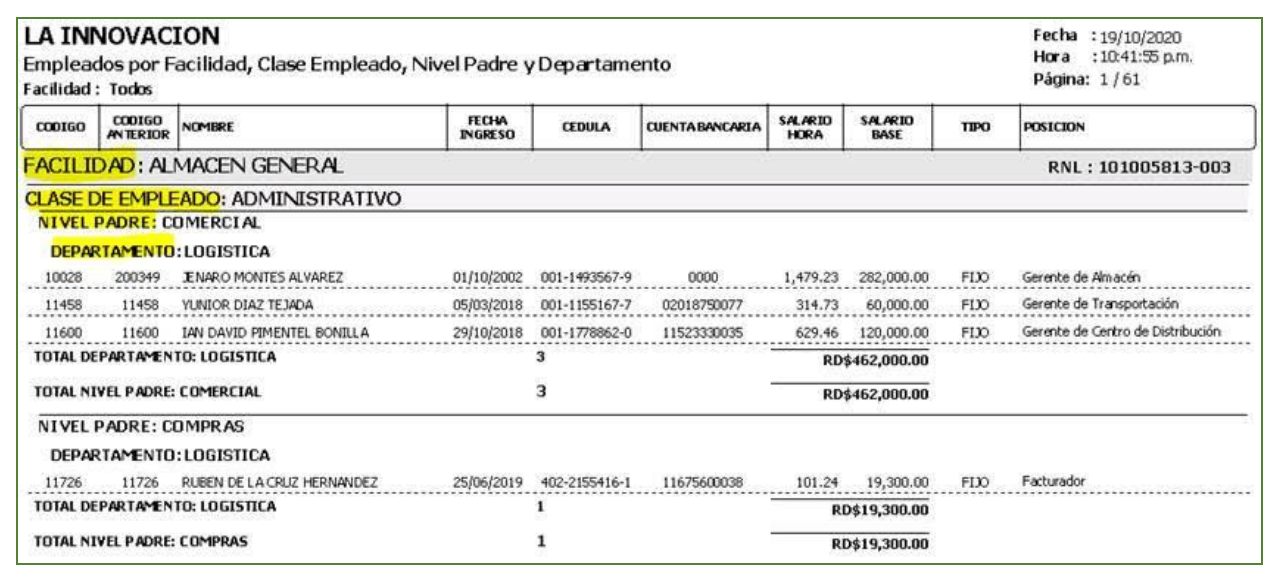

## <span id="page-48-0"></span>**12. Reporte Antigüedad por Posición.**

Como novedad se incorporó una pantalla la cual cuenta con diferentes criterios de búsqueda, agrupamiento y ordenamiento con la finalidad de que Usuario tenga la potestad de generar reportes con el total de empleados por posición y el promedio de antigüedad correspondiente. También podrá generar reportes con el total de empleados por posición, el promedio de antigüedad y el detalle de las retenciones correspondiente. Desde la pantalla "Antigüedad por Posición" del menú (Reportes/ Antigüedad por Posición). Cabe destacar que el Usuario debe contar con las credenciales correspondientes en el Módulo de Personal.

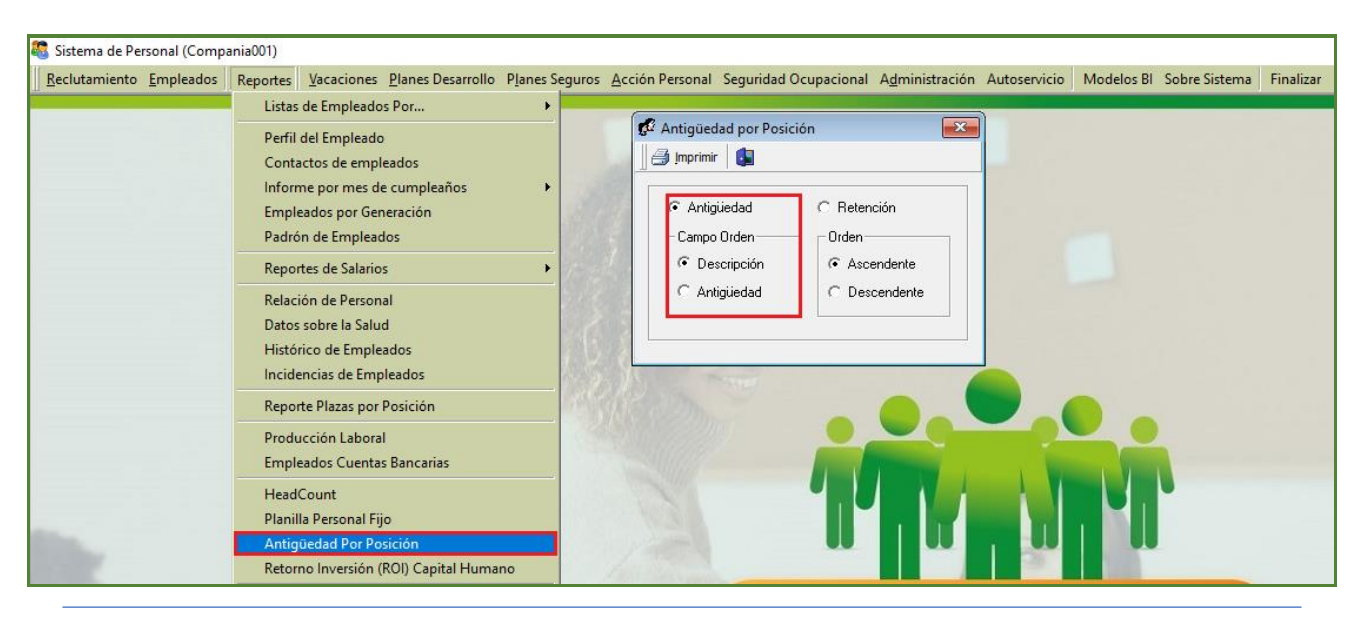

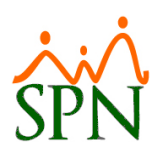

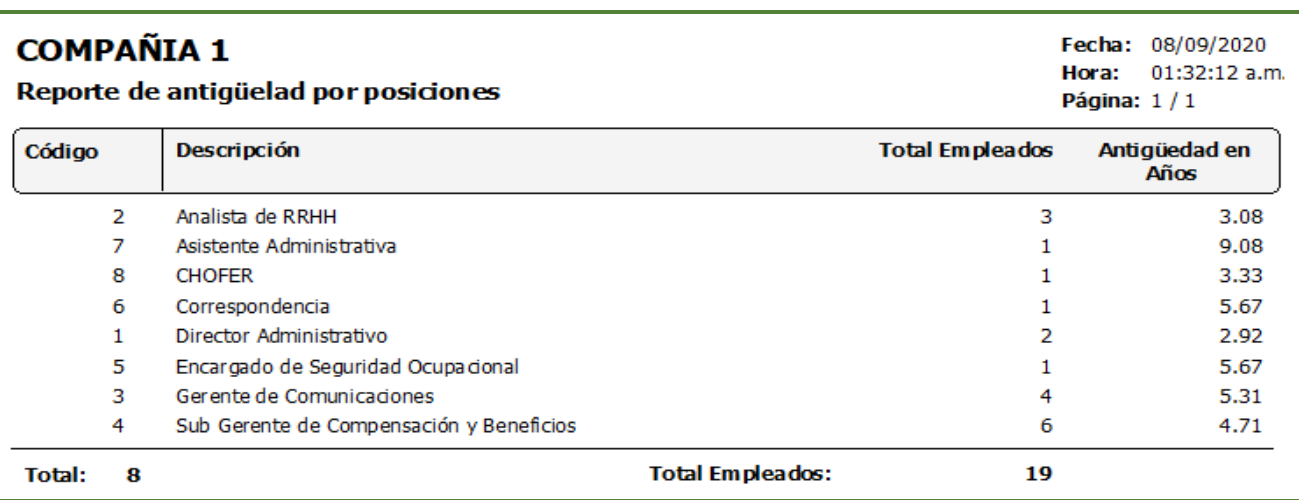

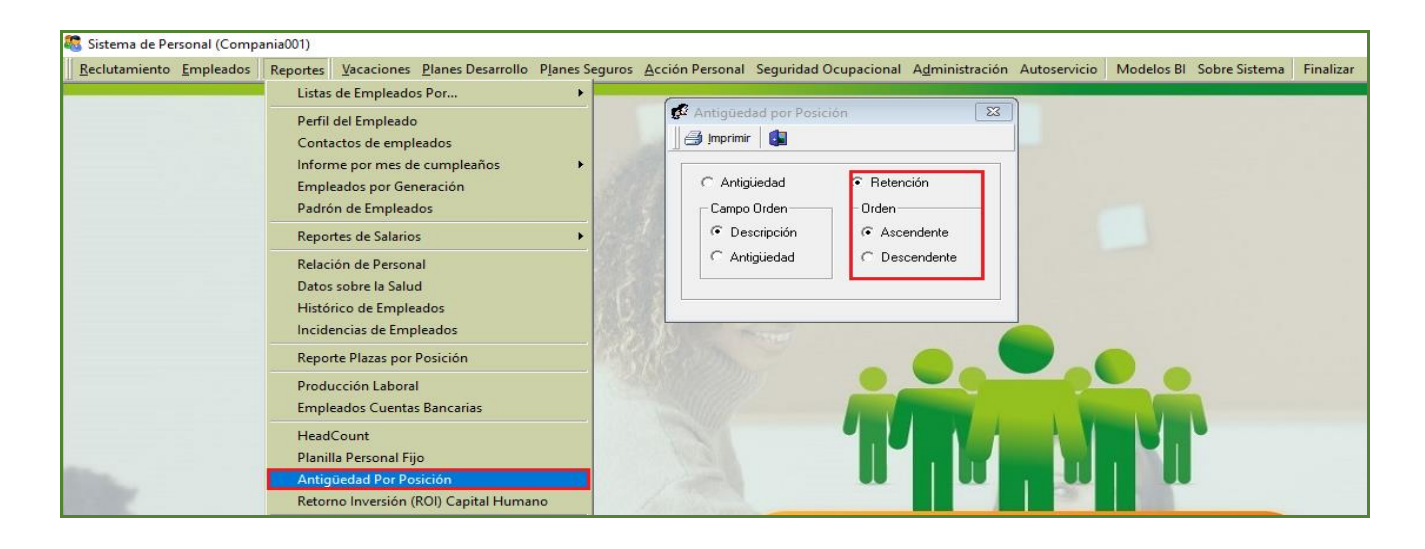

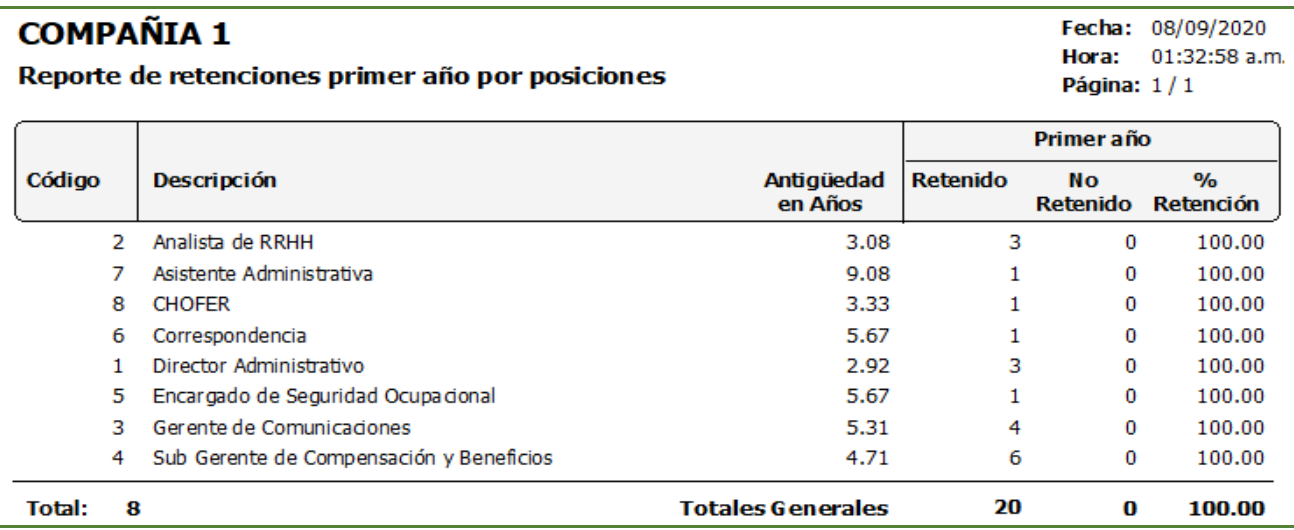

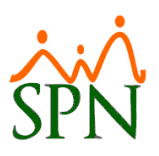

## <span id="page-50-0"></span>**13. Reporte Retorno Inversión (ROI) Capital Humano.**

Como novedad se incorporó un reporte que detalla los beneficios que está percibiendo la empresa por cada peso que invierte en el total de compensaciones de los Empleados, en un año especificado. Desde la pantalla "Retorno Inversión Capital Humano" del menú (Reportes/ Retorno Inversión (ROI) Capital Humano).

Cabe destacar que previamente antes de generar este reporte se debe efectuar el registro anual de los parámetros desde la pantalla "Parámetros Beneficios Fiscales" del menú (Administración/ Compañía/ Parámetros Beneficios Fiscales), no obstante, el Usuario debe contar con las credenciales correspondientes en el Módulo de Personal para efectuar estos procesos.

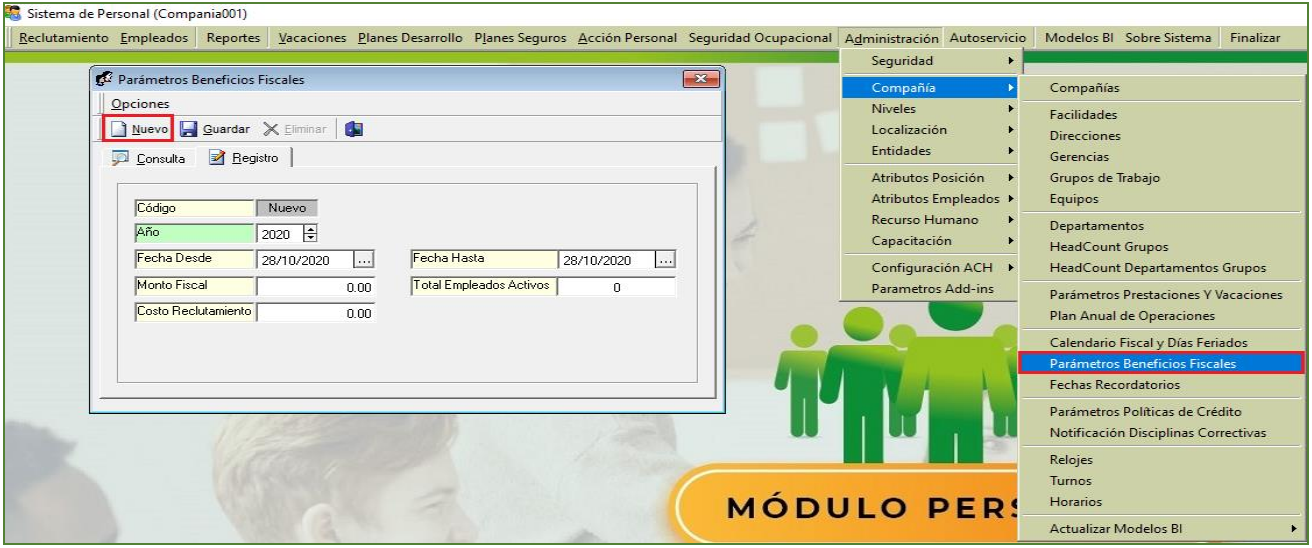

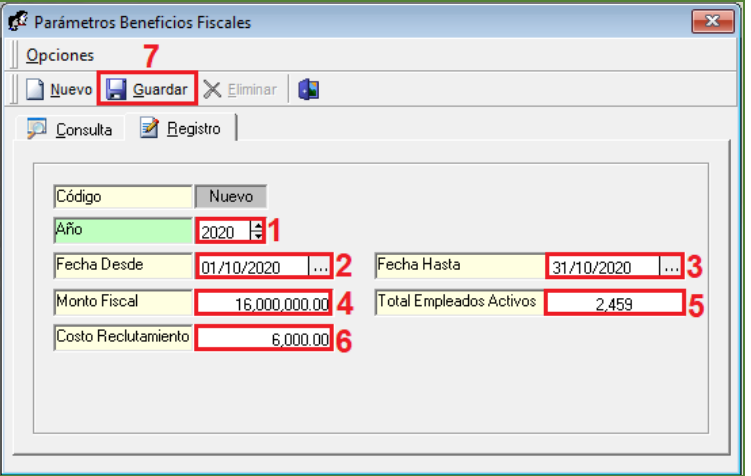

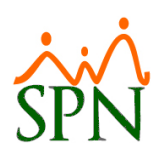

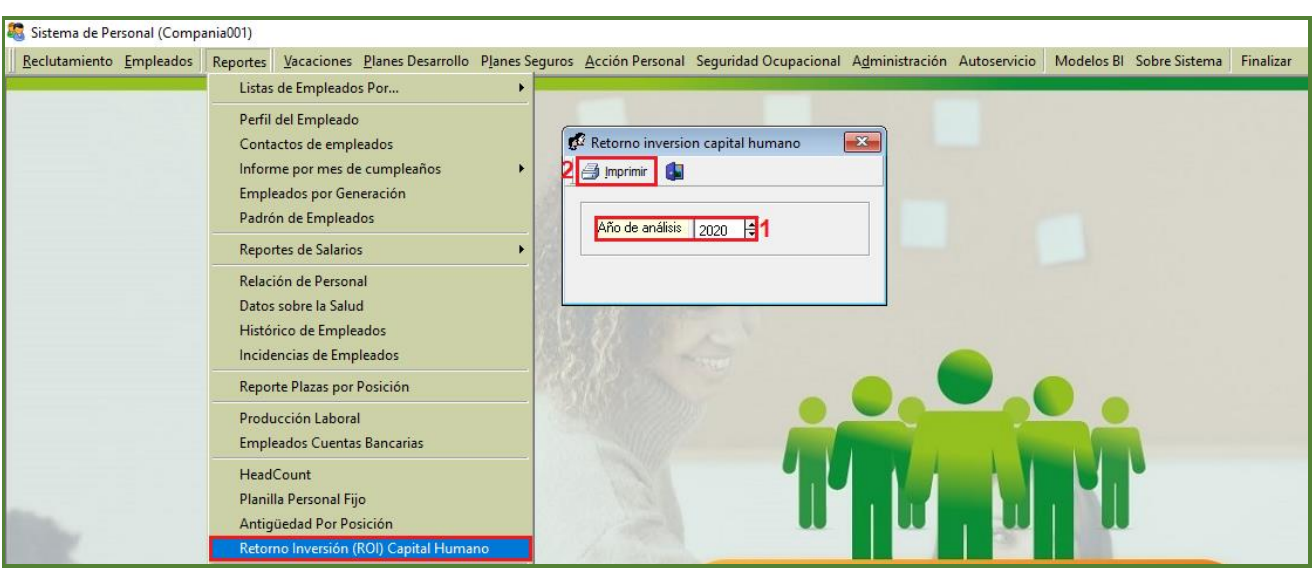

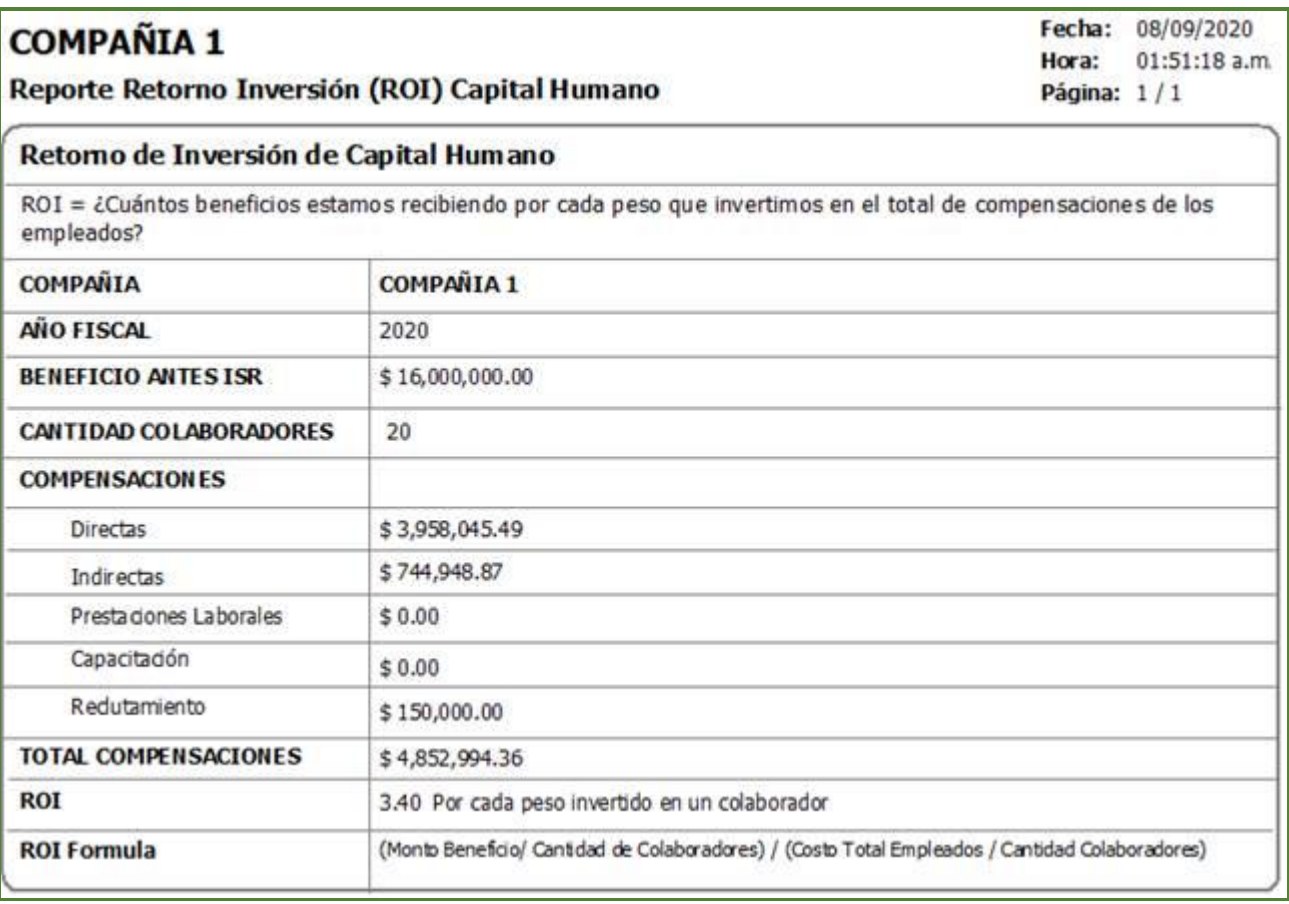

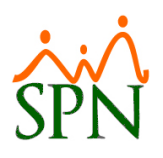

### <span id="page-52-0"></span>**14. Reporte Costo de Reclutamiento.**

Como novedad se incorporó un reporte que detalla a través del agrupamiento tanto por Facilidad y Departamento la relación de la cantidad de vinculaciones, el costo presupuestado por Colaborador en periodo y los costos totales según la cantidad de reclutamientos. Desde la pantalla "Reporte Costo del Reclutamiento" del menú (Reclutamiento/ Reporte Costo de reclutamiento). Cabe destacar que el Usuario debe contar con las credenciales correspondientes en el Módulo de Personal.

Cabe destacar que previamente antes de generar este reporte se debe efectuar el registro anual de los parámetros desde la pantalla "Parámetros Beneficios Fiscales" del menú (Administración/ Compañía/ Parámetros Beneficios Fiscales).

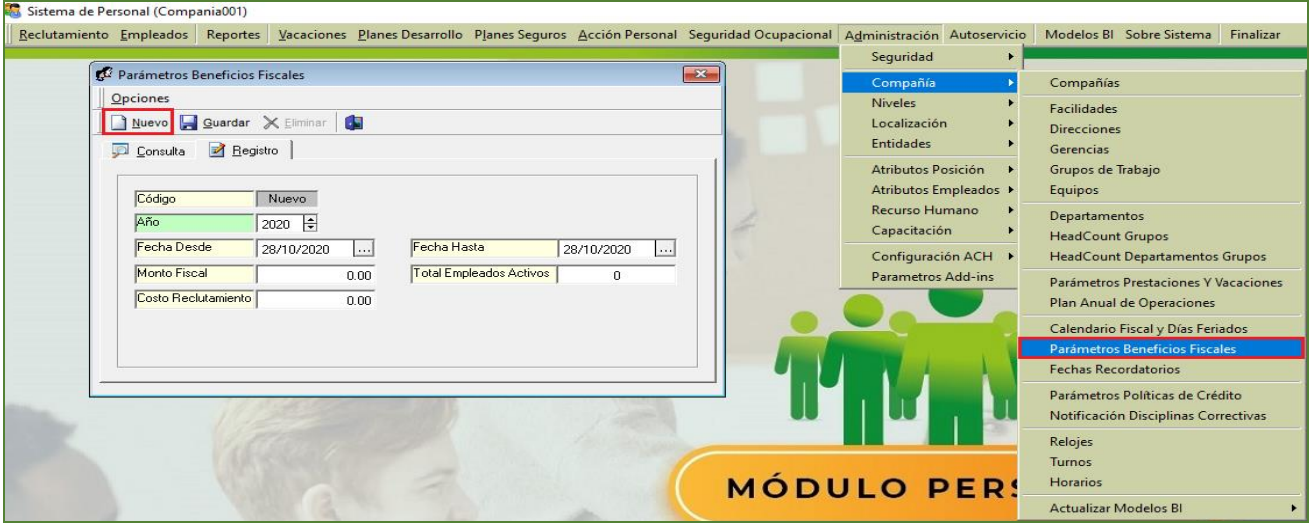

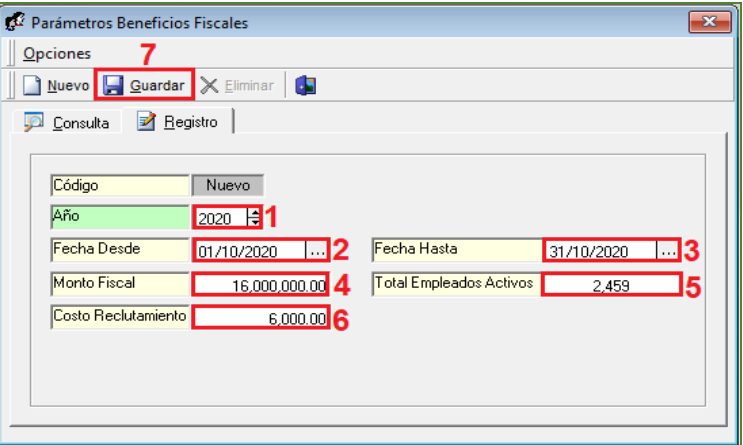

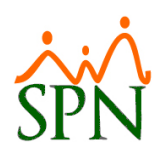

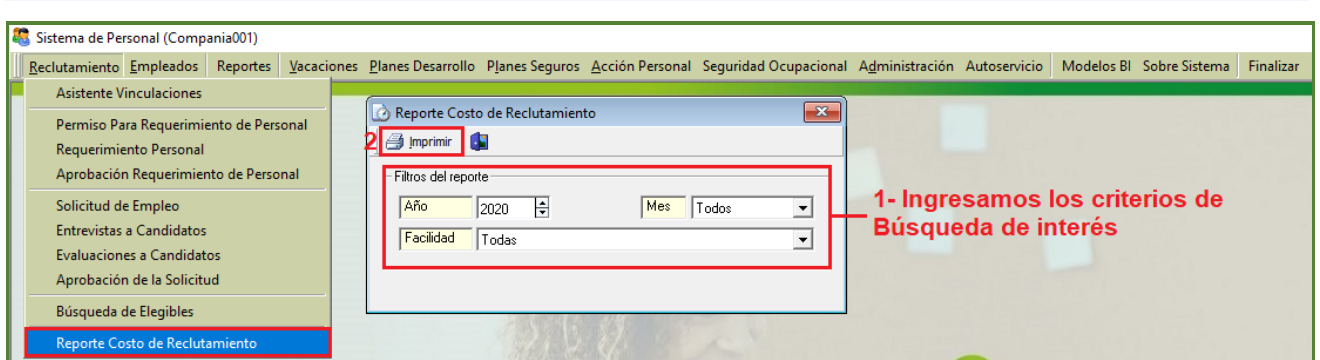

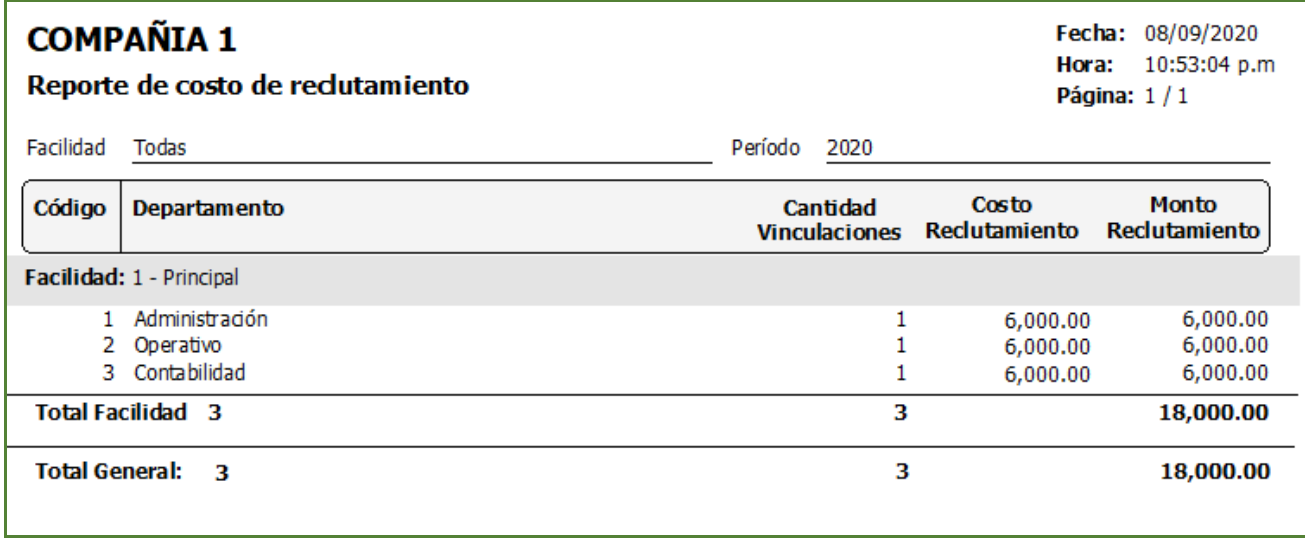

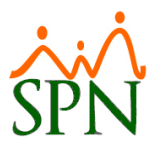

## <span id="page-54-0"></span>**15. Cobertura o subsidio de AFP, SFS e ISR por parte de la empresa.**

Como novedad se incorporó un reporte el cual detalla por colaborador los descuentos aplicados y asumidos por parte de la Empresa. Desde la pantalla "Subsidios por Ingresos TSS/ISR" del menú (Parámetros/ Configuración Subsidios ISR y TSS). Cabe destacar que el Usuario debe contar con las credenciales correspondientes en el Módulo de Nómina.

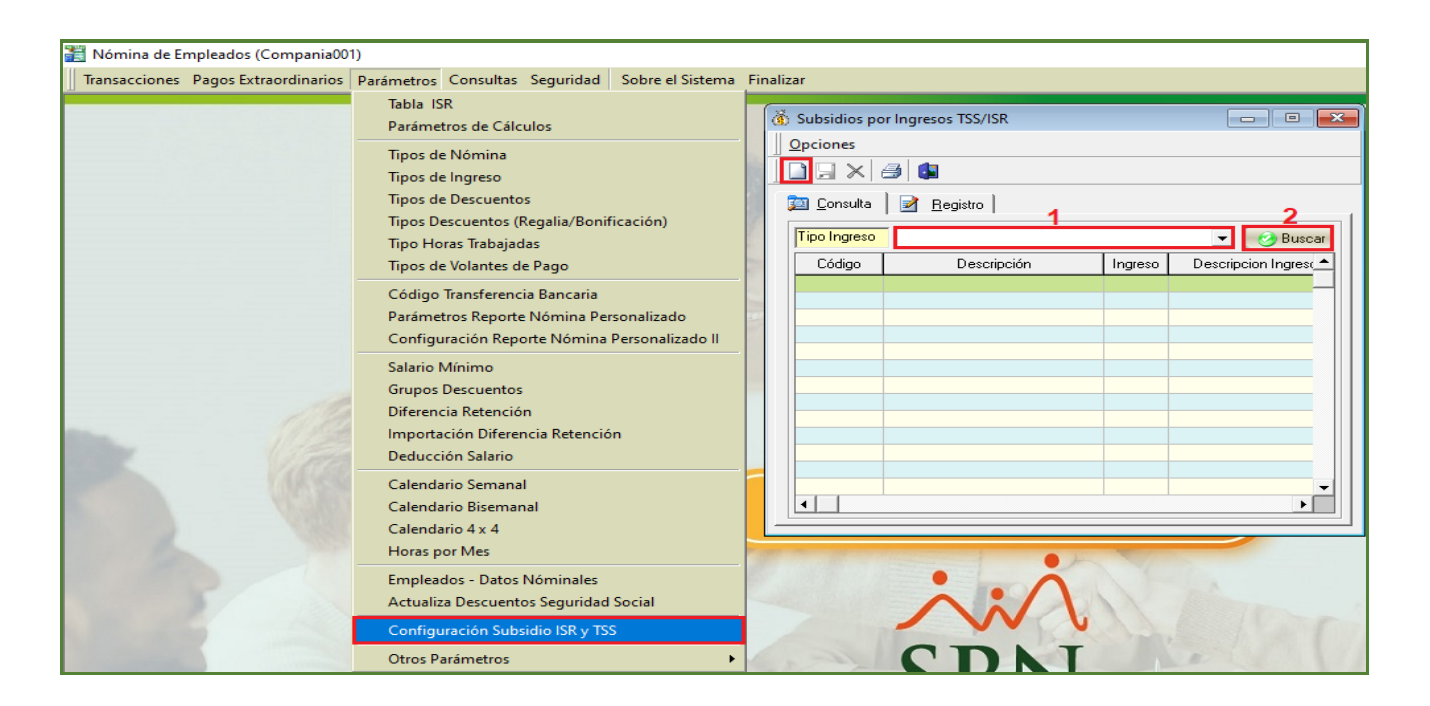

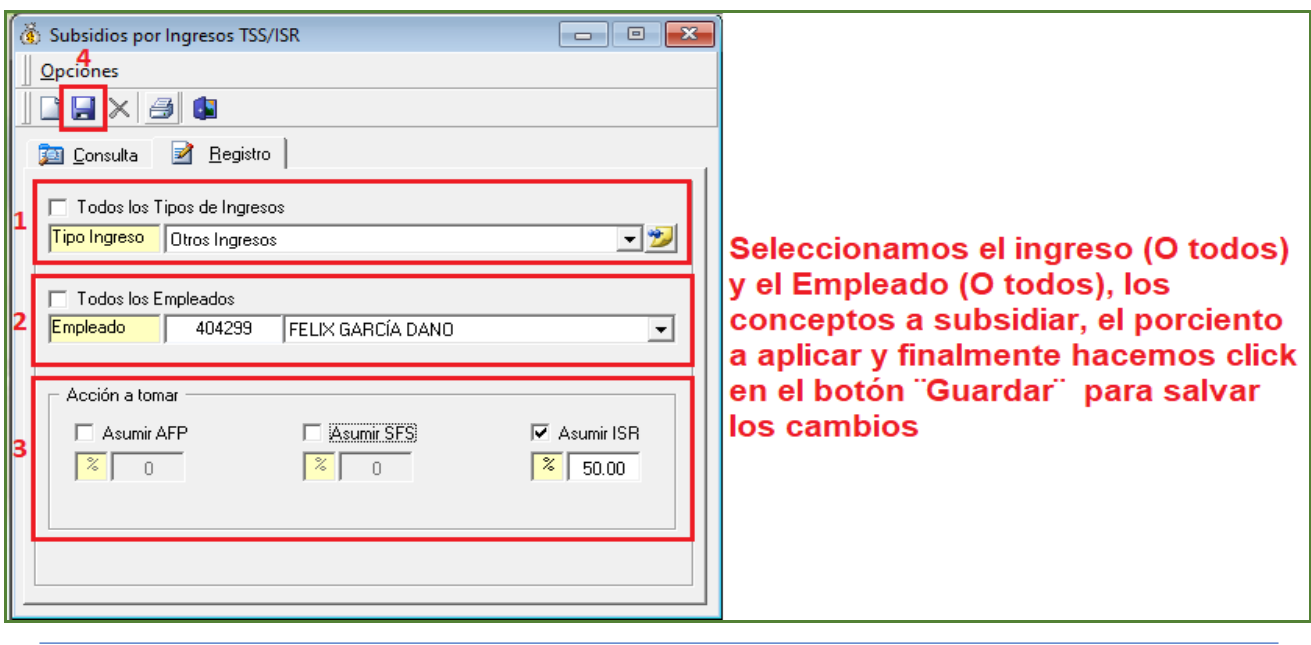

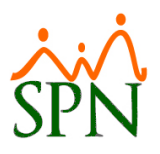

Desde la pantalla "Consulta de Nómina" del menú (Consultas/ Consulta Nómina). Cabe destacar que el Usuario debe contar con las credenciales correspondientes en el Módulo de Nómina. Para validar en nómina el monto subsidiado del ingreso, hacemos click en la sección de la pantalla denominada "Opciones" y luego hacemos la subsección denominada "Diferencia Montos Subsidiados"

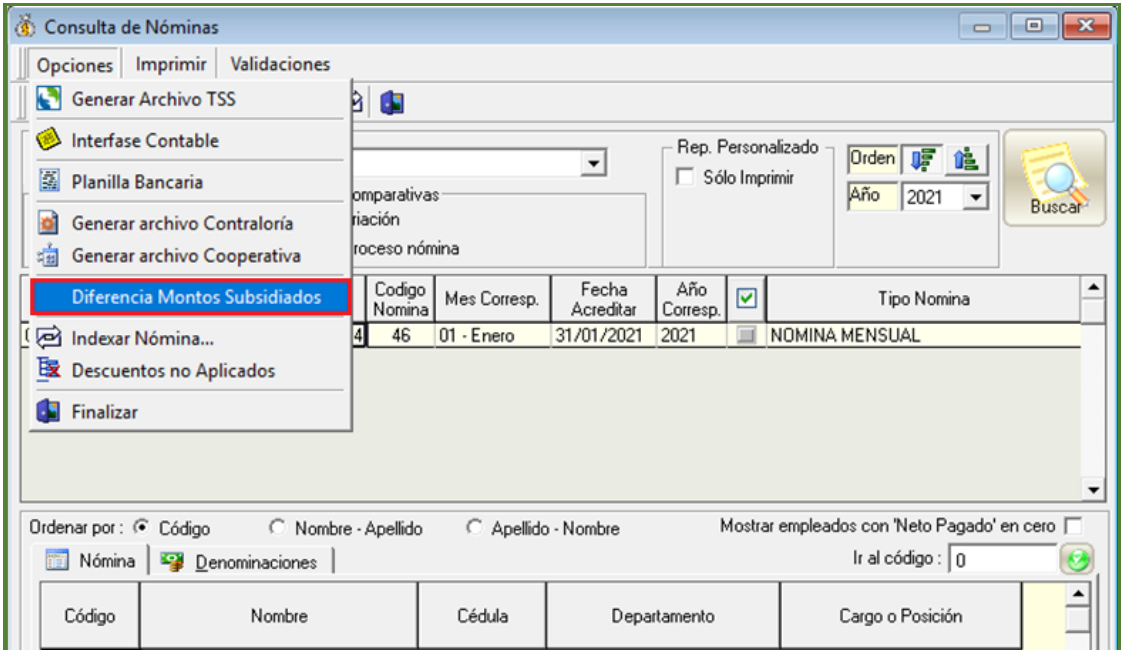

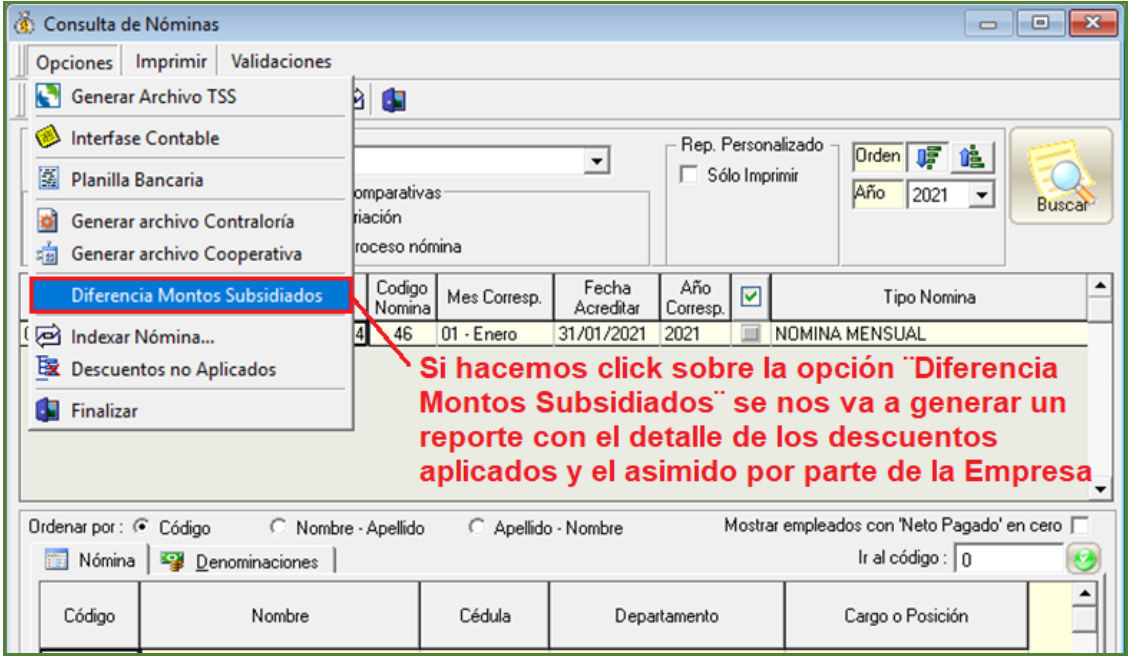

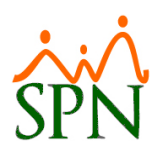

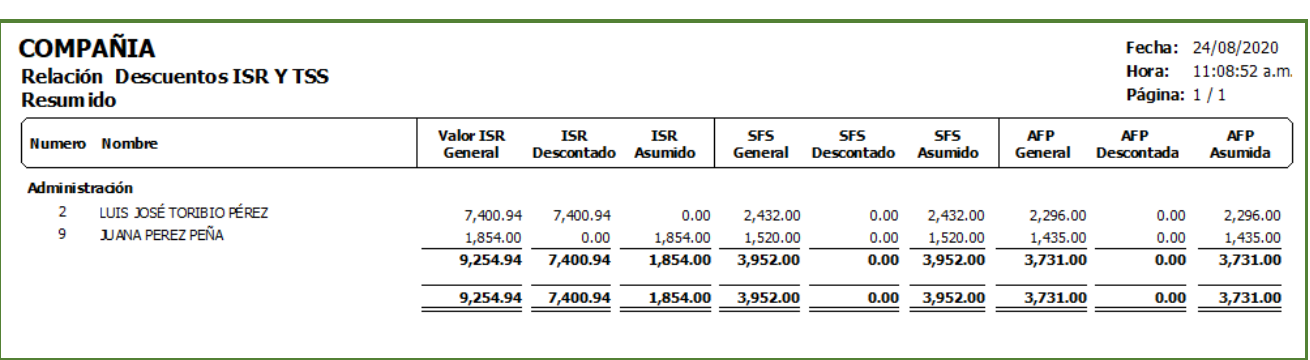

## <span id="page-56-0"></span>**16. Generar Archivo Excel con Ingresos Acumulados de Nóminas.**

Esta novedad le permitirá al Usuario que cuente con las credenciales correspondientes en el Módulo de Nómina la potestad de consultar y exportar una relación o detalle de los ingresos acumulados pagados dentro de un determinado periodo y según los diferentes criterios de búsqueda ingresados. Desde la pantalla "Archivo Especial Acumulados de Ingresos" del menú (Consultas/ Reporte Especial Acumulado Ingresos).

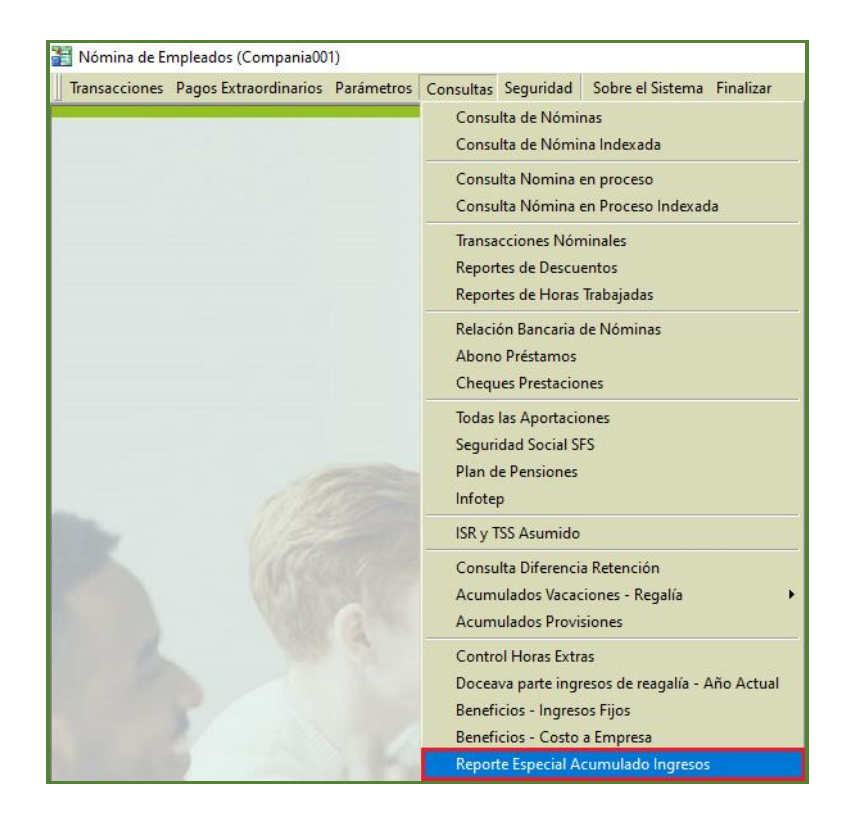

Para comprender mejor las opciones a detalle, vamos a dividir el contenido en 4 partes:

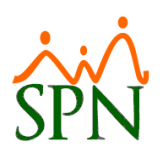

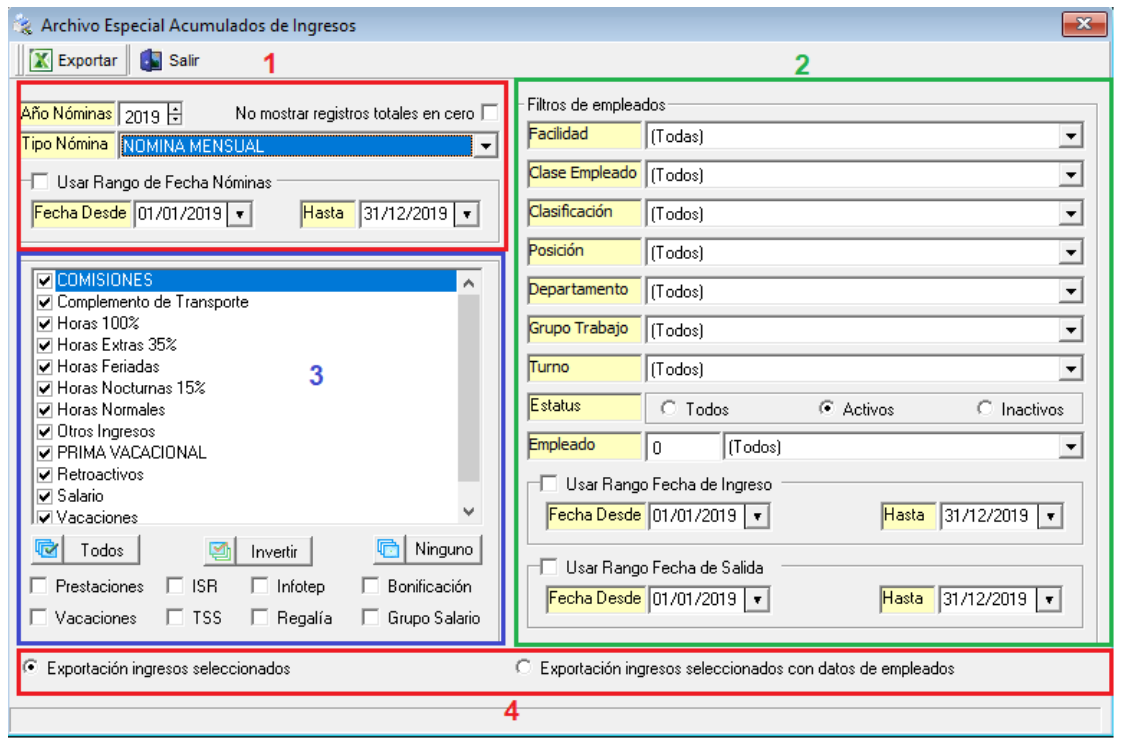

- **Filtro de nóminas:**

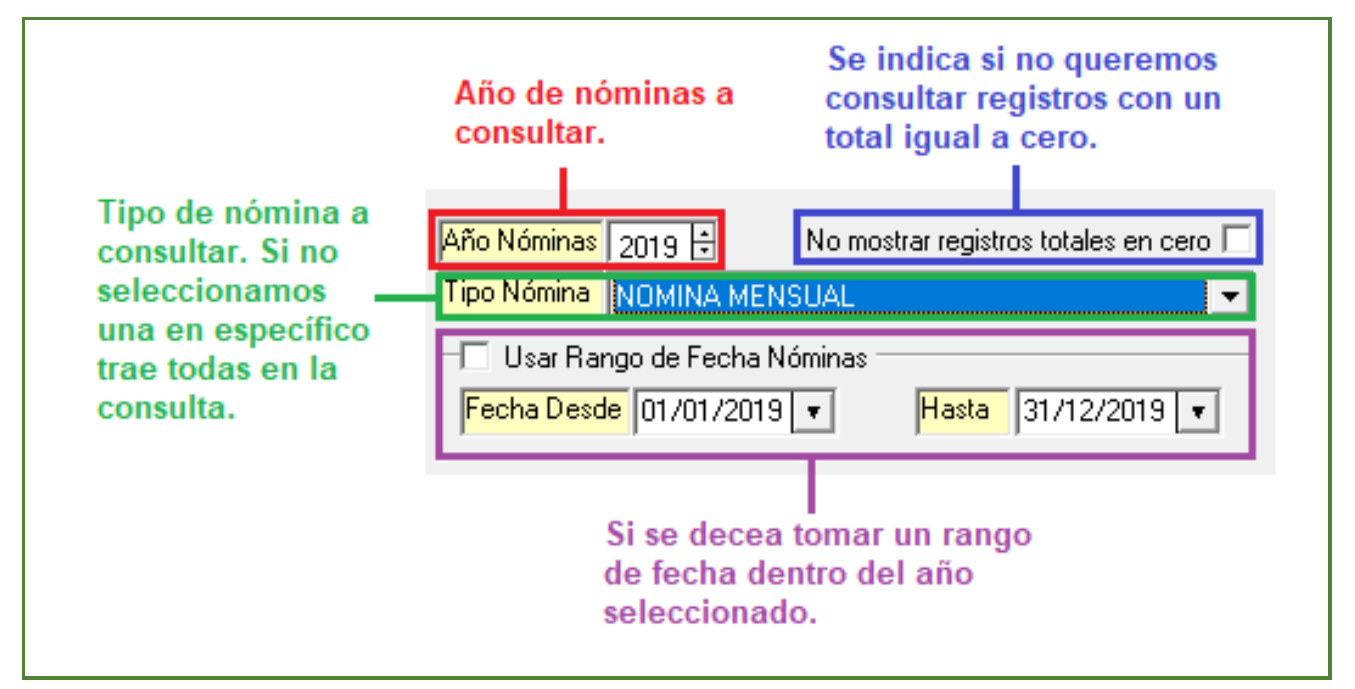

- **Filtro de empleados:**

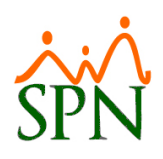

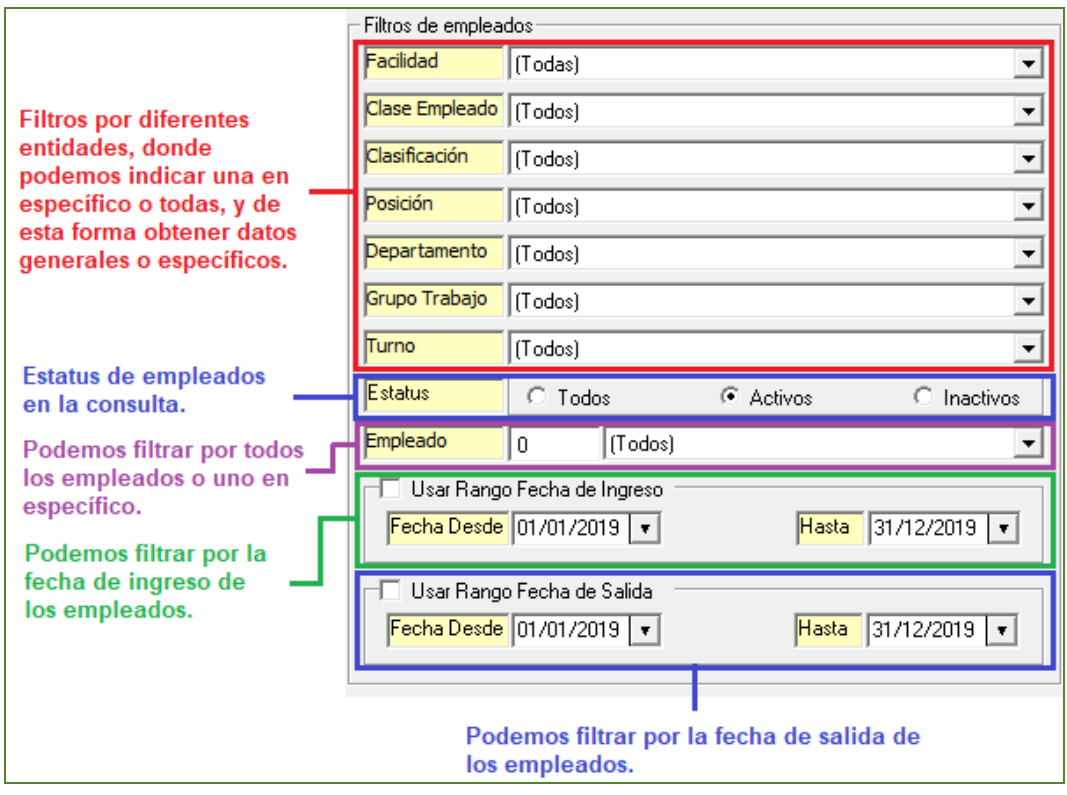

- **Filtro de Ingresos:**

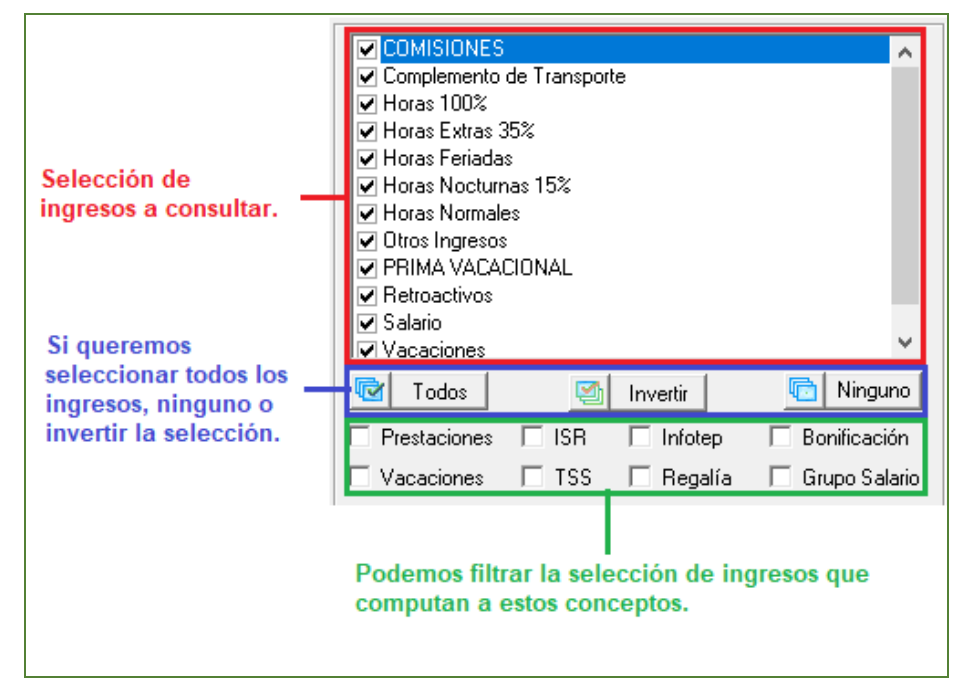

Tipo de reporte o archivo:

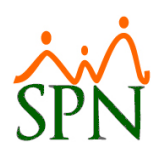

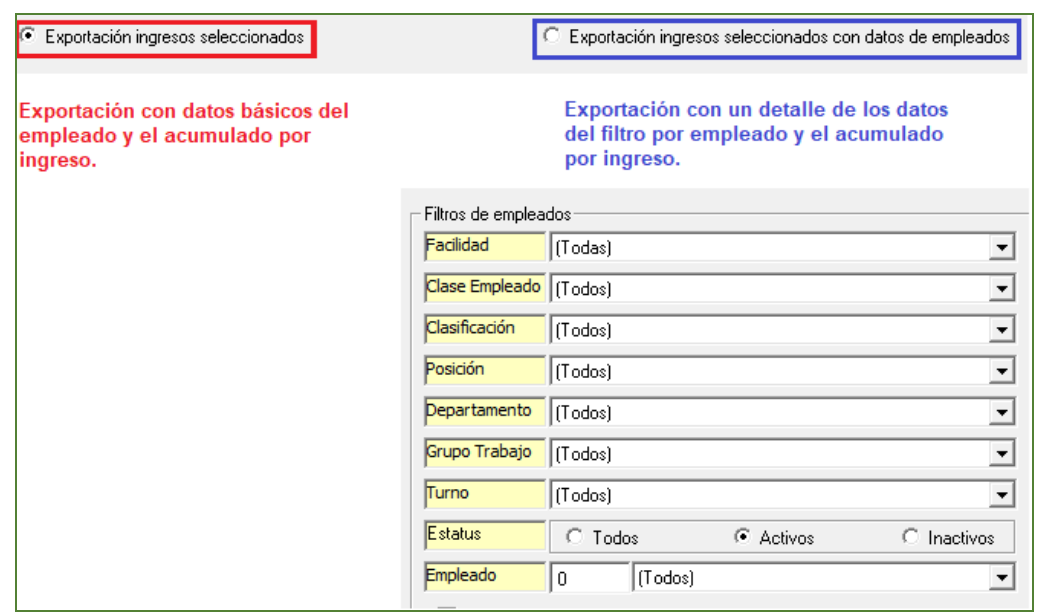

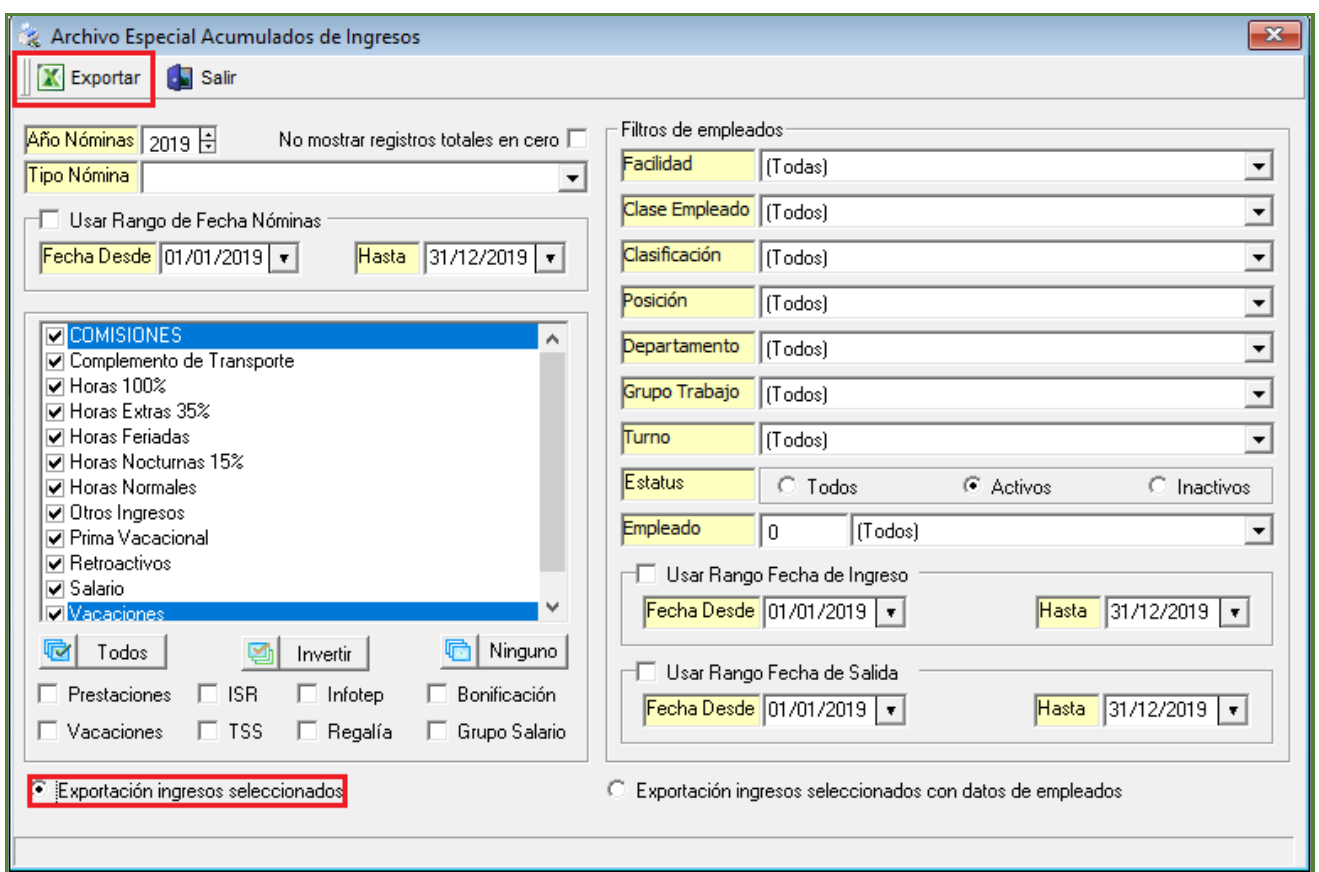

- **Exportación ingresos seleccionados:**

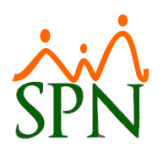

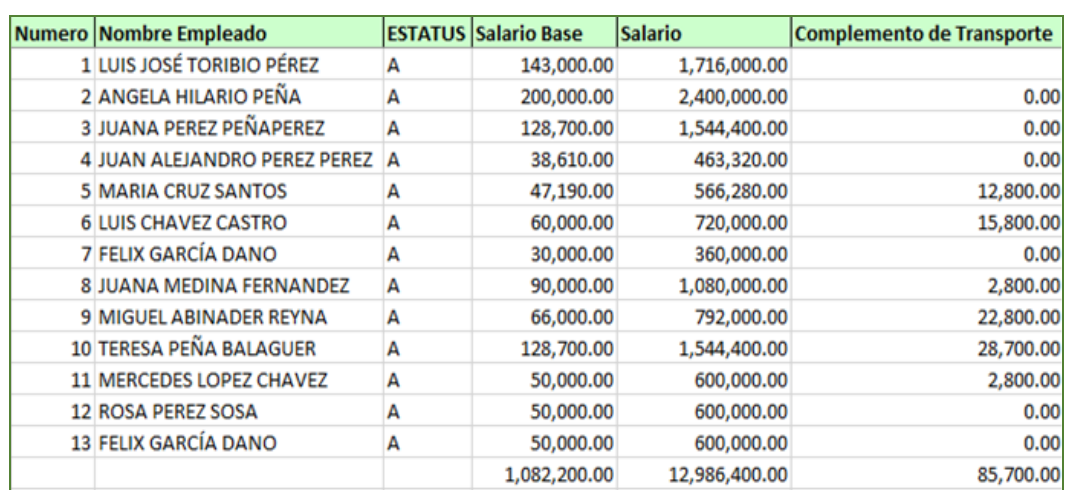

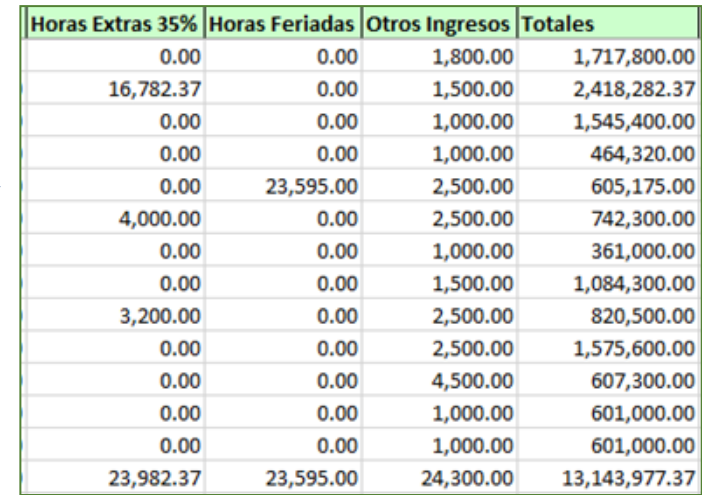

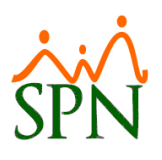

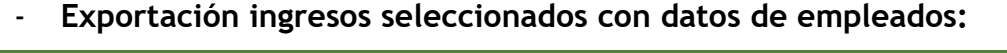

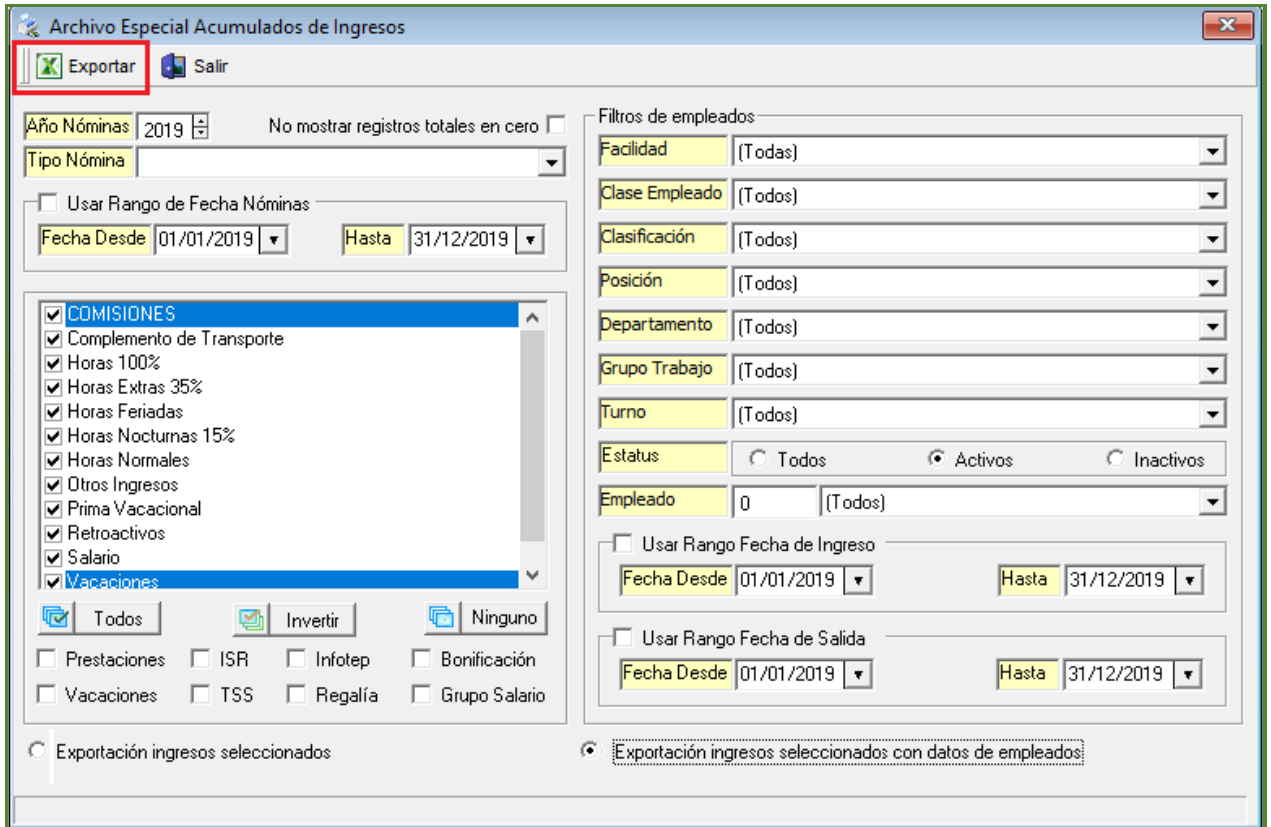

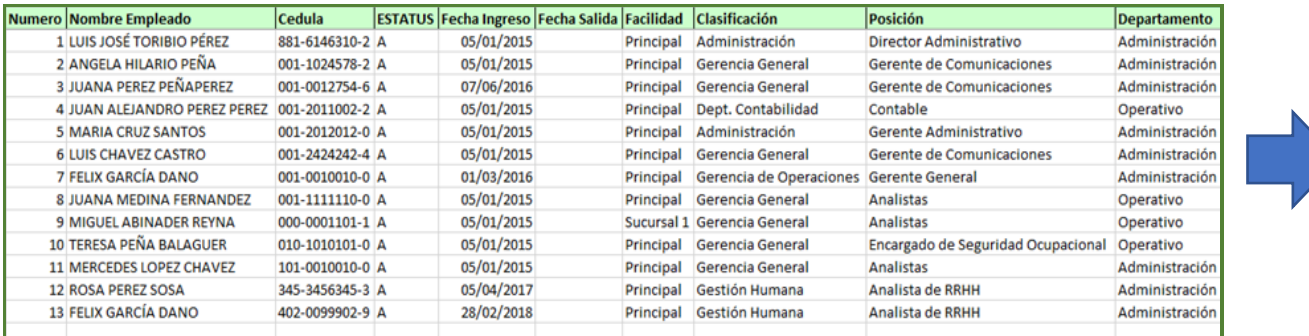

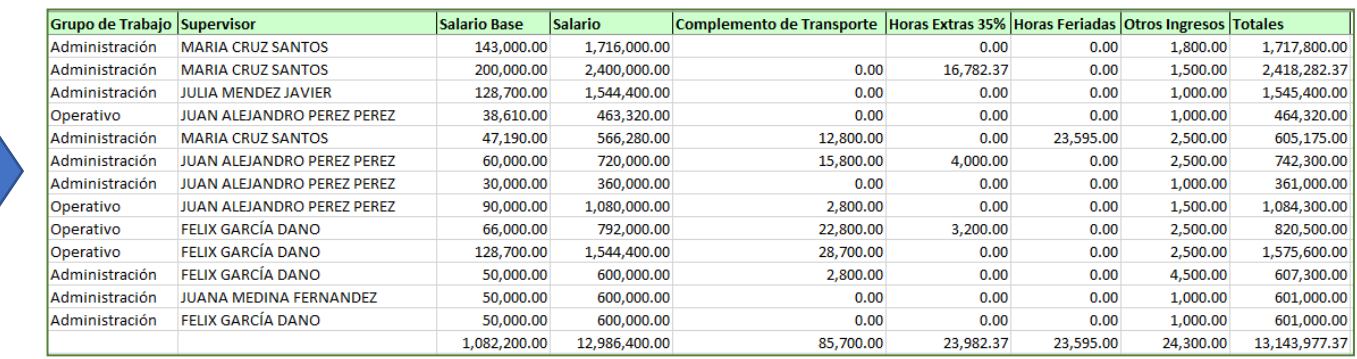

r.

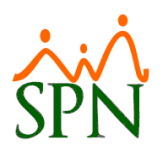

## <span id="page-62-0"></span>**17. Reporte "Todas las Aportaciones"**

Como novedad en la pantalla "Consulta Todas Las Aportaciones" del menú (Consultas/ Todas las Aportaciones), se incorporó en el apartado "Agrupado por" un control denominado "Tipo de Nómina", que al ser seleccionado e ingresar algún otro criterio de búsqueda permitirá generar reportes con todas las aportaciones de los colaboradores agrupándolos por "Tipo de Nómina" dado un rango mes y año. También se incorporó un control denominado "Solo los empleados sin ingresos en el mes" el cual al ser cotejado e ingresar algún otro criterio de búsqueda, permitirá generar reportes de aquellos colaboradores que no percibieron ingresos en un determinado mes. Cabe destacar que el Usuario debe contar con las credenciales correspondientes en el Módulo de Nómina.

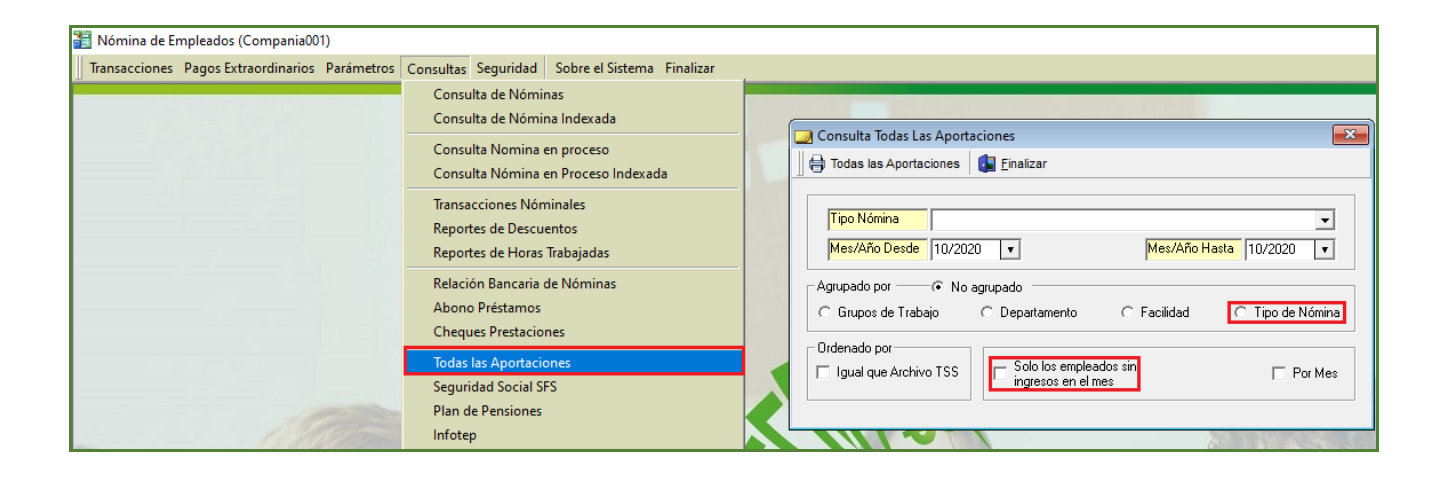

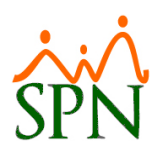

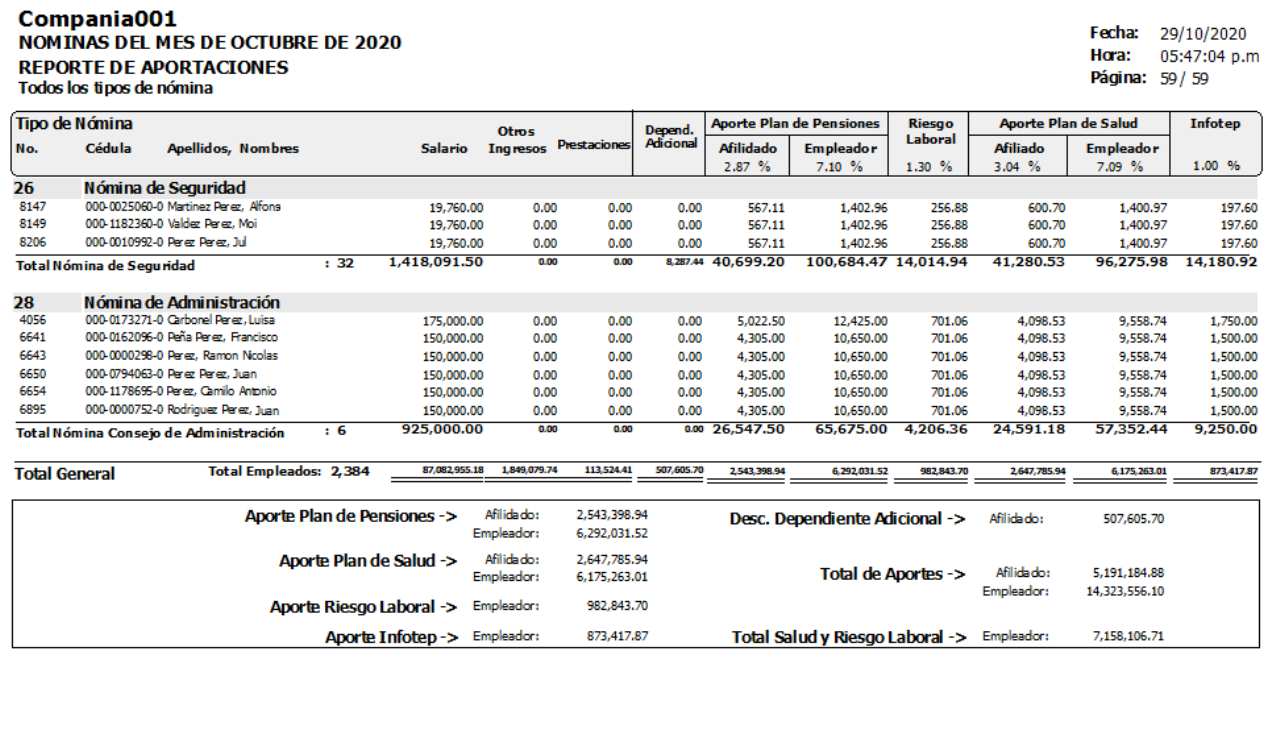

## <span id="page-63-0"></span>**18. Firmas Reportes**

Esta novedad le permitirá al Usuario que cuente con las credenciales correspondientes en el Módulo de Personal la potestad de configurar los datos de los firmantes que aparecerán al final de los reportes de Acciones de Personal. Desde la pantalla "Configuración de Firmas y Logo para Acciones de Personal" del menú (Acción Personal/ Configuración - Firmas y Logo).

Cabe destacar que previamente debemos acceder a la pantalla "Otros Parámetros Generales" del menú Administración/Compañía/ Compañías" / Botón "Otros Parámetros Generales" - Ubicamos el registro denominado "Configurar Firmas Por Facilidad" (Para habilitarlo debemos asignarles le asignamos el valor de "1") y luego procedemos hacer click en el botón de guardar para salvar los cambios.

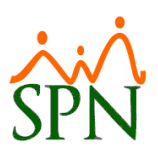

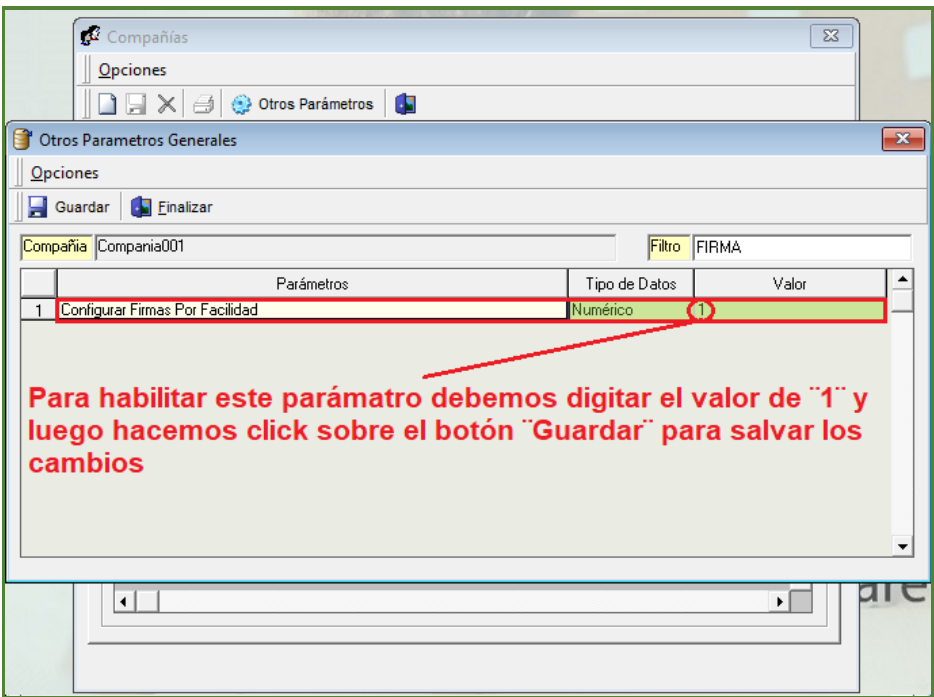

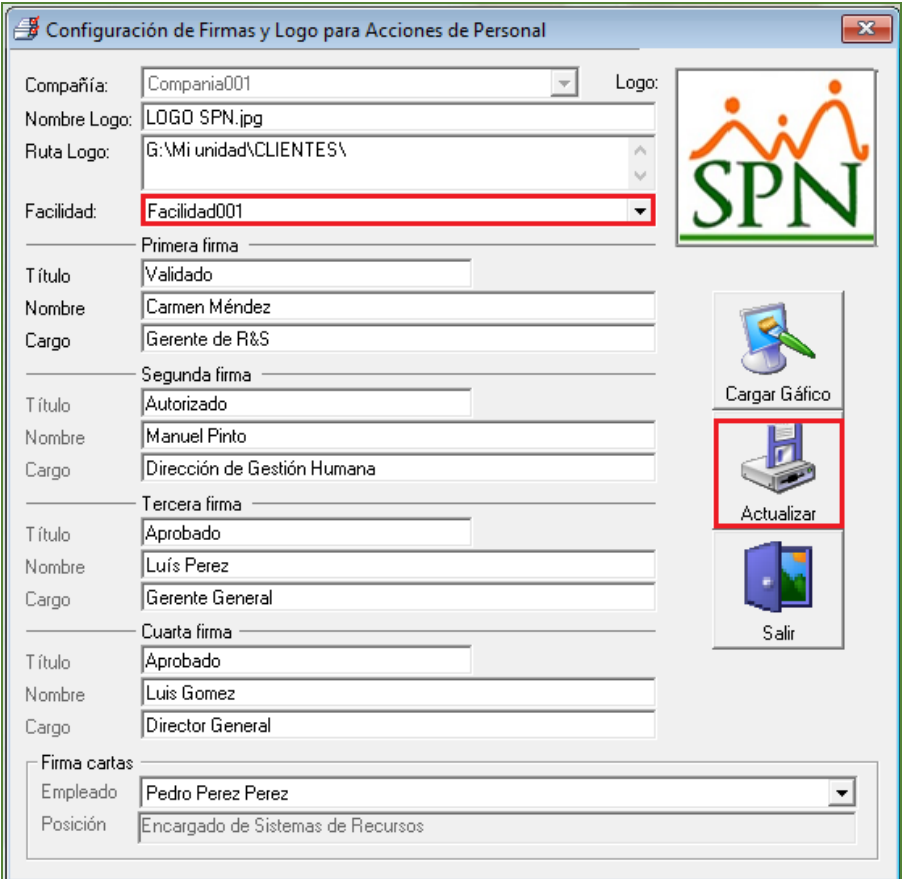

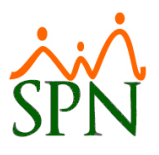

### <span id="page-65-0"></span>**19. Regalía y Bonificación**

Esta novedad se incorporó un parámetro que al ser habilitado permitirá desde las pantallas "Regalía Pascual" de menú (Pagos Extraordinarios/Regalía Pascual) y "Pago Bonificación" del menú (Pagos Extraordinarios/Pago Bonificación) permitirá al usuario que cuente con las credenciales correspondientes en los Módulos de Personal y Nómina la potestad de generar los archivos de banco para que sean cargadas como nóminas extraordinarias.

Para ello ingresamos al Módulo de Personal desde la pantalla "Otros Parámetros Generales" del menú Administración/Compañía/ Compañías" / Botón "Otros Parámetros Generales" - Ubicamos el registro denominado "Regalía Como Nómina Ordinaria" (Para habilitarlo debemos asignarles le asignamos el valor de "1") y luego procedemos hacer click en el botón de guardar para salvar los cambios.

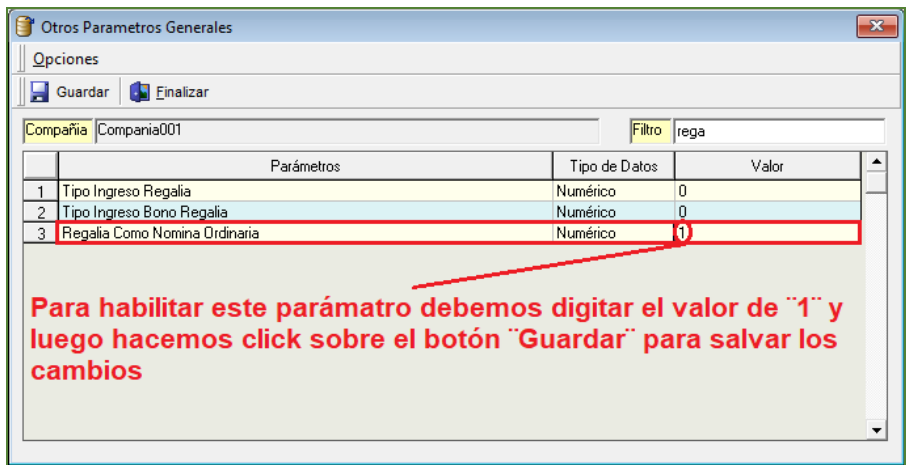

## <span id="page-65-1"></span>**20. Prima Vacacional – Prestaciones Laborales**

Esta novedad se incorporó un parámetro que al ser habilitado permitirá desde las pantallas "Pago de Vacaciones" de menú (Pagos Extraordinarios/Pago de Vacaciones) y "Prestaciones Laborales" del menú (Pagos Extraordinarios/Prestaciones Laborales) efectuar los cálculos de la prima vacacional y de las prestaciones laborares de un determinado colaborador en función aquellos ingresos configurados como "Tipo Salario". Cabe usuario debe contar con las credenciales correspondientes los Módulos de Personal y Nómina.

Para ello ingresamos al Módulo de Personal desde la pantalla "Otros Parámetros Generales" del menú Administración/Compañía/ Compañías" / Botón "Otros Parámetros Generales" - Ubicamos el registro denominado "Considerar Ingresos Tipo Salario En Prestaciones y Vacaciones" (Para habilitarlo debemos asignarles le asignamos el valor de "1") y luego procedemos hacer click en el botón de guardar para salvar los cambios.

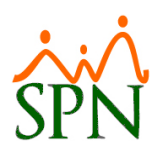

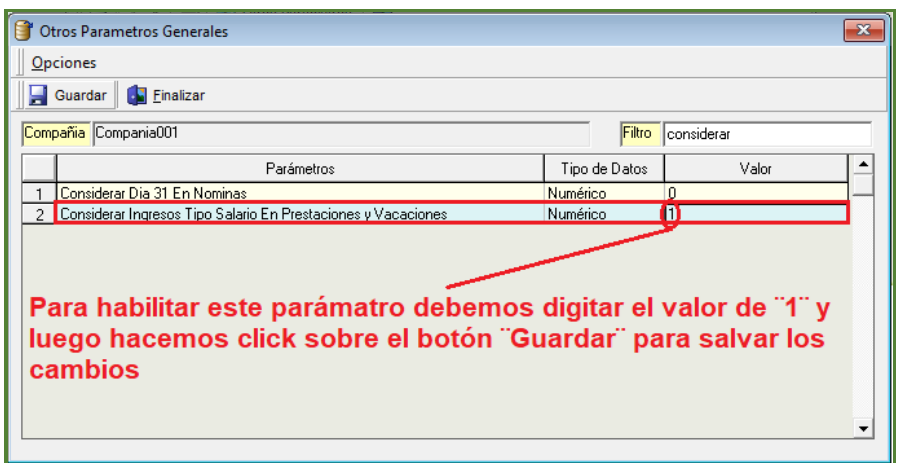

Para configurar y relacionar un tipo de ingreso como "Grupo Salario" desde la pantalla "Tipos Ingresos" del menú (Parámetros/ Tipos Ingresos), al registra o modificar un determinado registro, debemos habilitar el control denominado "Grupo Salario" y procedemos a guardar el registro haciendo click en el botón "Guardar" para salvar los cambios.

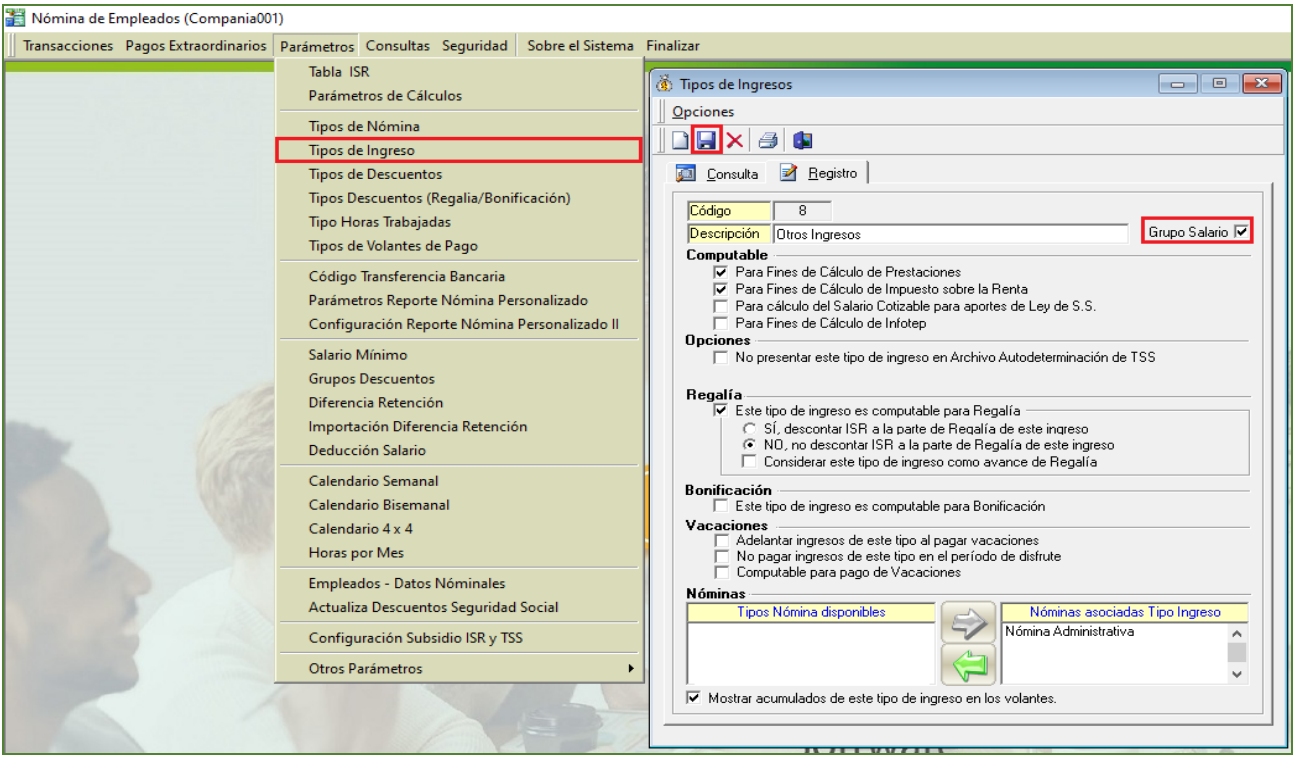

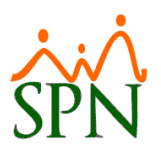

### <span id="page-67-0"></span>**21. Posiciones**

Desde la pantalla "Posiciones" del menú (Administración/ Niveles/ Posiciones)

#### <span id="page-67-1"></span>**a) Campo "Estado"**

Esta novedad se incorporó un control denominado "Estado" cuya función es activar o desactivar un determinado registro, con la finalidad que al proceder a realizar un nuevo registro desde la pantalla "Posición por Clasificación" del menú (Administración/ Niveles/ Posiciones por Clasificación) al momento de relacionar una determinada posición a través de la lista desplegable correspondiente solo se muestren aquellas posiciones con estado "Activo".

#### <span id="page-67-2"></span>**b) Campo "Código Alternativo", botones "Adjuntar Doc" y "Ver Doc"**

Esta novedad ahora, a través del botón "Adjuntar Doc" y "Ver Doc" se podrá relacionar y visualizar por compañía y posición un determinado archivo como complemento a la definición de puesto.

Cabe usuario debe contar con las credenciales correspondientes en el Módulo de Personal.

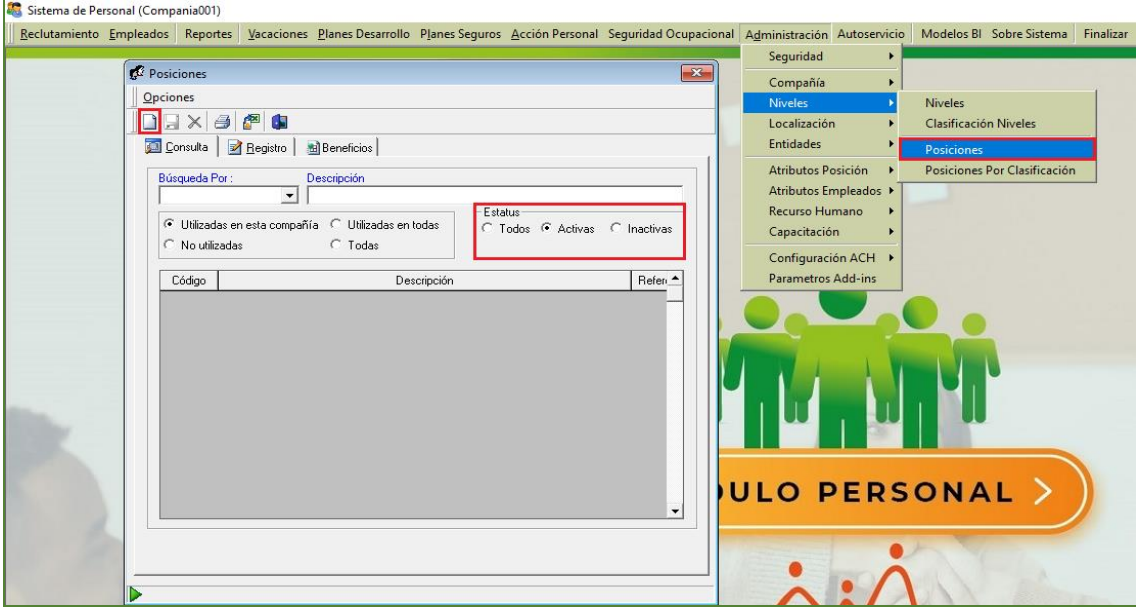

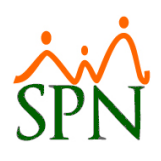

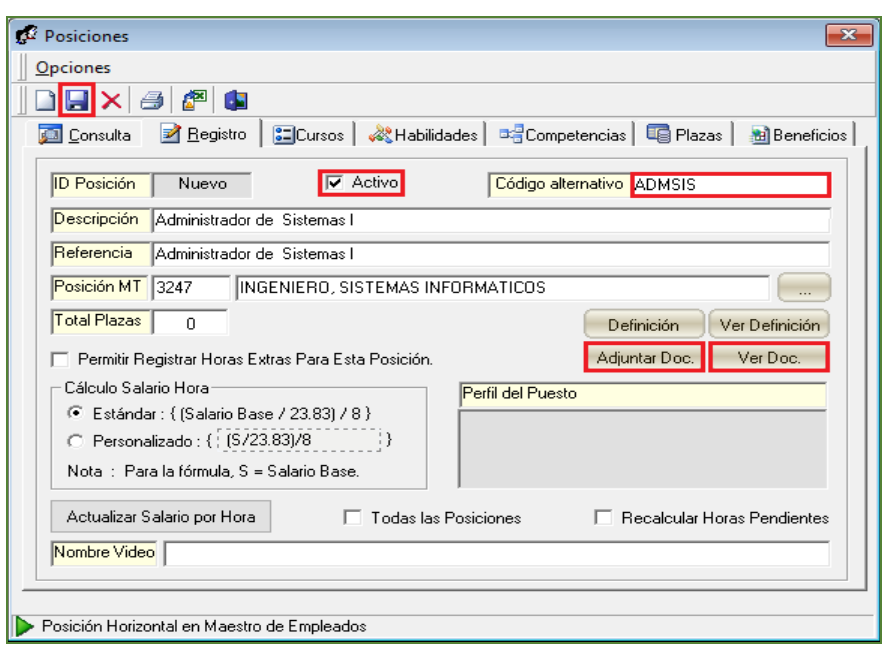